# **SYSTÉM ŘÍZENÍ BAZÉNOVÉ TECHNOLOGIE**

**CZ-EN-DE-HR**

# VAIIRIO

# **--- WIFI modul / webové rozhraní ---**

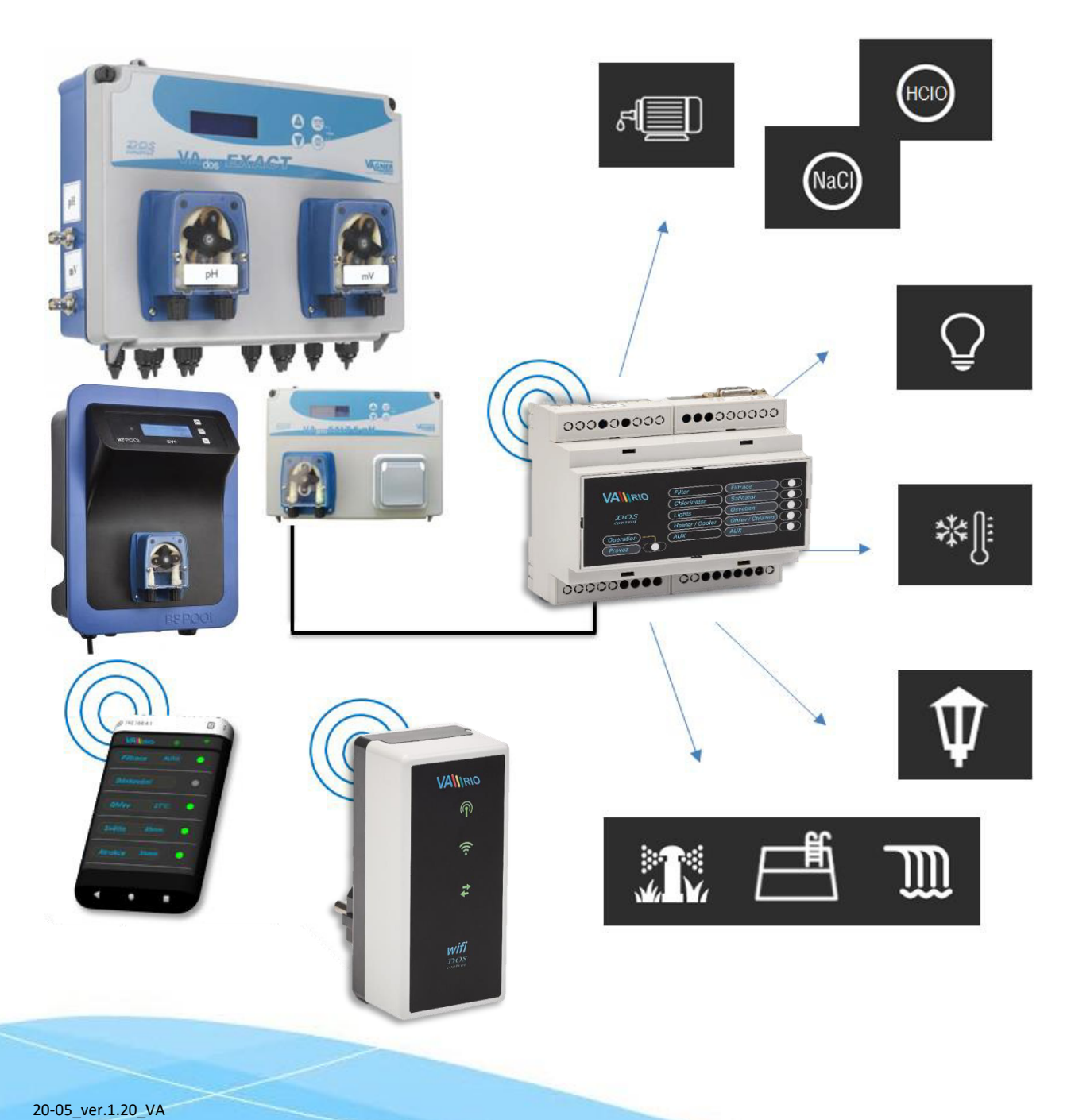

# **1. Bezpečnostní pokyny**

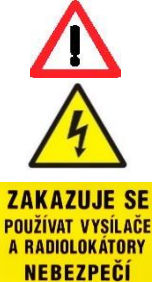

VÝBUCHU!

**Před instalací a spuštěním zakoupené jednotky si pečlivě přečtěte tento návod**. Pokud potřebujete jakékoli vysvětlení nebo máte jakékoli pochybnosti, neváhejte kontaktovat Vašeho dodavatele zařízení. **Používáte-li osobní elektronickou lékařskou pomůcku (kardiostimulátor apod.)**, ověřte si u výrobce její ochranu proti vlivu rádiového vysílání, aby nedošlo k ovlivnění její činnosti. Systém VArio používá rádiovou komunikaci na frekvenci 869,530 MHz s max. výkonem ≤ 20mW.

Jednotka by měla být vždy instalována odborným / proškoleným pracovníkem. Vždy odpojte zařízení od napájení elektrickým proudem, budete-li provádět jakékoli údržbové, servisní práce či připojování dalších externích periférií.

Díky radiofrekvenční bezdrátové komunikaci se zakazuje používat zařízení v blízkosti dolů a lomů, resp. míst s možným nebezpečím výbuchu.

# **2. Obecné informace**

Zařízení připojitelné do elektrické zásuvky, které umožňuje bezdrátové lokální ovládání pomocí telefonu/tabletu/PC přes webový prohlížeč v režimu WIFI SERVER. V případě režimu WIFI CLIENT (po registraci do domácí wifi sítě s připojením k internetu) umožňuje zařízení vzdálený přístup a ovládání systému VArio přes webovou službu VArio (přes internet).

# **WIFI modul – funkce**

- vzdálené ovládání pomocí web. rozhraní přes **vlastní lokální wifi síť VArio**
- vzdálené ovládání **přes internet pomocí webové služby**

# **3. Technické informace**

### **WIFI modul**

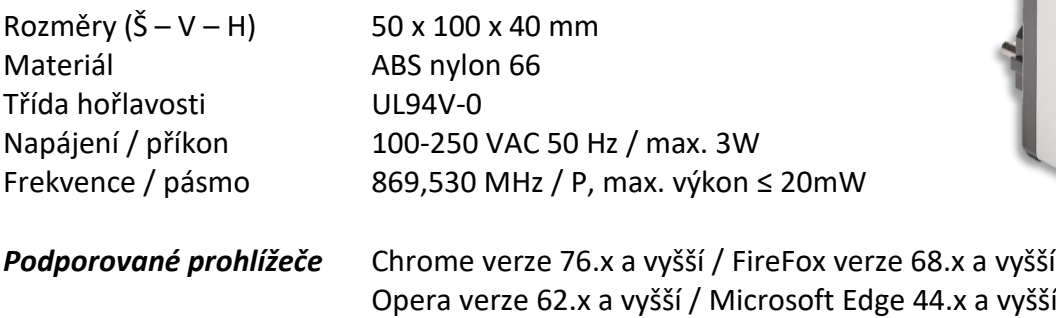

# **4. Notifikace stavu WIFI modulu**

Pomocí 3 LED je WIFI modul schopen notifikovat následující stavy:

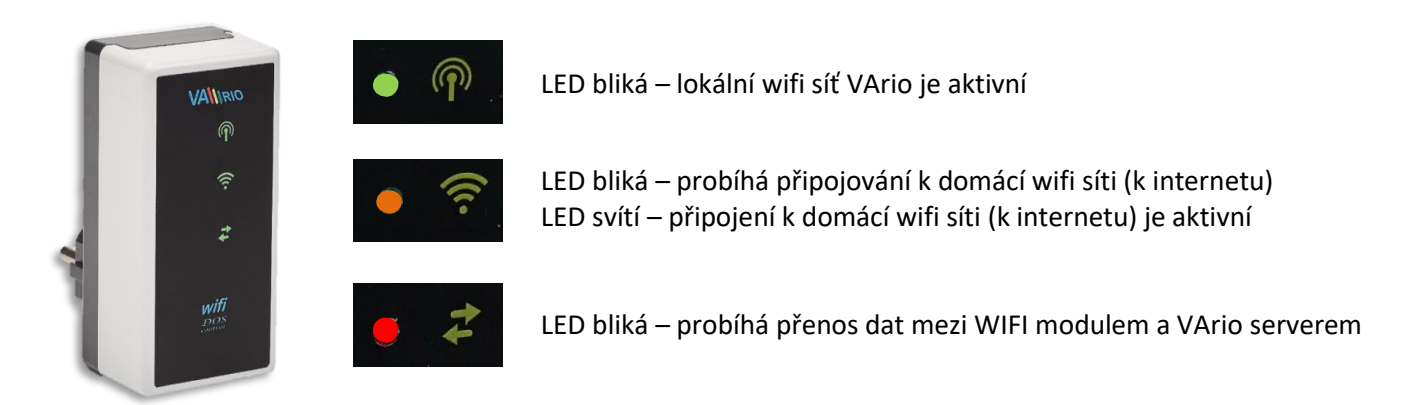

 $\circledcirc$ € ż

# **5. Instalace a provozní režim**

# **Instalace WIFI modulu**

WIFI modul vsuňte do elektrické zásuvky 230V a vyčkejte na inicializaci zařízení. V továrním nastavení je WIFI modul v režimu *přímého lokálního ovládání přes vlastní wifi síť VArio*. WIFI modul lze také připojit k domácí wifi síti s přístupem na internet, což umožní ovládání systému VArio přes internet (*webová služba VArio*).

WIFI modul po spuštění a inicializaci vytvoří samostatnou lokální wifi síť VArio. Název sítě obsahuje WF + sériové číslo WIFI modulu. Štítek je umístěn na zadní straně WIFI modulu:

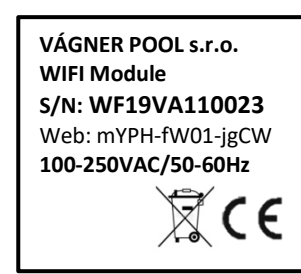

Název VArio WIFI sítě (SSID): **WFxxxxxxxxxx** Defaultní heslo (password): **VarioPool**  Defaultní adresa web. rozhraní: **192.168.4.1** 

V tomto případě: **WF19VA110023 / VarioPool** 

**--- PŘÍMÉ OVLÁDÁNÍ PŘES VLASTNÍ WIFI SÍŤ VArio** *(bez internetu)* **---**

# **Párování DIN a WIFI modulů**

WIFI modul je vhodné doplnit ke všem instalacím DIN modulu – WIFI modul umožňuje dálkové ovládání systému VArio přes telefon/tablet/PC. Nejprve je vždy nutné zaregistrovat sériové číslo DIN modul do WIFI modulu, resp. oba moduly spárovat.

Postup je následující:

- **1.** Na vašem mobilním zařízení/notebooku/PC vstupte do menu WIFI;
- **2.** Vyberte síť WFxxxxxxxxxx (v tomto případě *WF19VA110023*);
- **3.** Zadejte heslo *VarioPool;*
- **4.** Otevřete webový prohlížeč a zadejte IP adresu *192.168.4.1;*
- **5.** Zobrazí se stránka pro párování s DIN modulem. Pokud byl WIFI modul již někdy spárován, zobrazí se jiná stránka – pro přístup do párování stiskněte ikonu

*TIP: Nezobrazí-li se stránka 192.168.4.1, zkuste na Vašem zařízení vypnout mobilní data. Při současně zapnutých datech se zařízení snaží připojit přes internet, a ne přes lokální síť VArio. Podporované prohlížeče: Chrome verze 76.x a vyšší, FireFox verze 68.x a vyšší, Opera verze 62.x a vyšší, Microsoft Edge 44.x a vyšší*

**6.** Zadejte **sériové číslo DIN modulu** ze štítku na boční straně, případně je SN uvedeno na mikroprocesoru pod krycím víčkem. V tomto případě DIN modul DNxxxxxx**0023**.

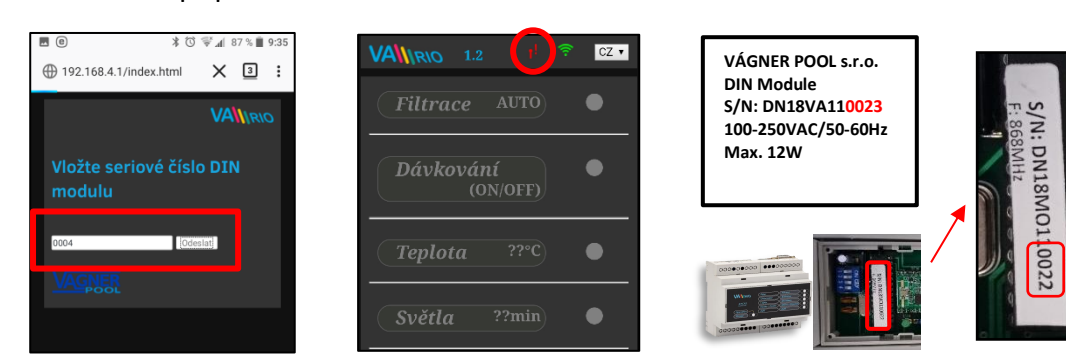

3

- **7.** Po úspěšném spárování DIN a WIFI modulu (zadání správného sériového čísla) se zobrazí ovládací stránka s aktuálními stavy výstupů. V případě chybného zadání se jednotka pokusí připojit, nicméně díky tomu, že nemá odezvu od DIN modulu, nabídne opětovné zadání sériového čísla.
- **8.** Nabídku párování lze opět vyvolat stisknutím tlačítka

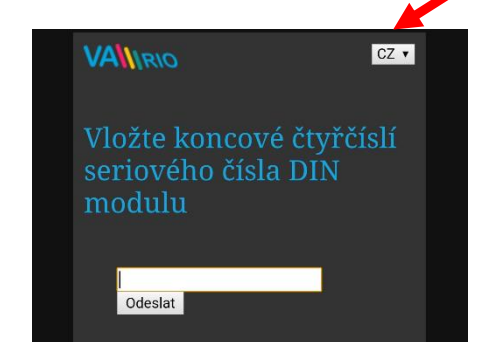

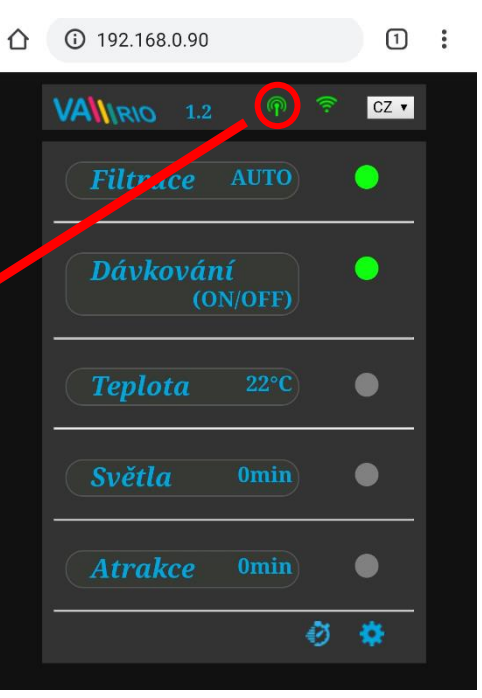

# **Změna továrního hesla lokální wifi sítě VArio**

- **1.** Připojte se k wifi síti VArio, otevřete webový prohlížeč a zadejte adresu *192.168.4.1* (viz výše)
- **2.** Vyberte možnost *"Změna hesla lokální VarioWIFI sítě"*
- **3.** Zadejte a potvrďte nové heslo

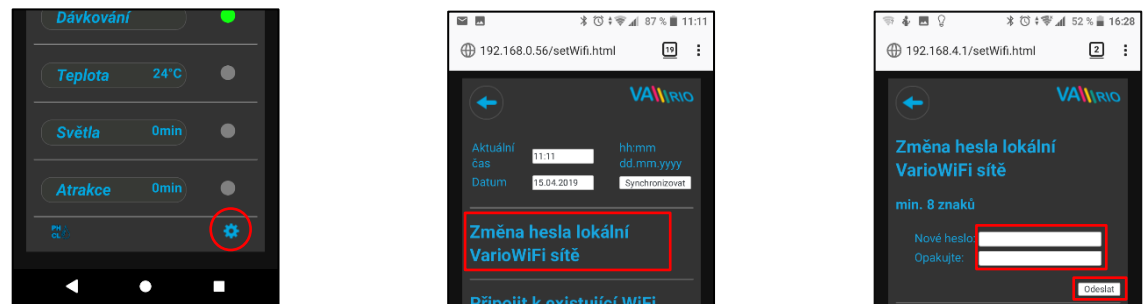

*TIP: Nezobrazí-li se stránka 192.168.4.1, zkuste na Vašem zařízení vypnout mobilní data. Při současně zapnutých datech se zařízení snaží připojit přes internet, a ne přes lokální síť VArio.*

*Podporované prohlížeče: Chrome verze 76.x a vyšší, FireFox verze 68.x a vyšší, Opera verze 62.x a vyšší, Microsoft Edge 44.x a vyšší*

# **Přejmenování atrakcí nebo připojených zařízení**

- **1.** Připojte se k wifi síti VArio, otevřete webový prohlížeč a zadejte adresu *192.168.4.1*
- **2.** Vyberte možnost **"Přejmenování atrakcí"**
- **3. Zadejte a potvrďte nové názvy**

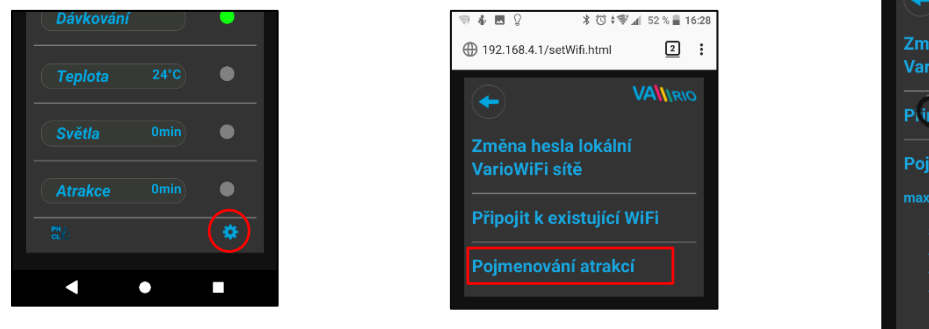

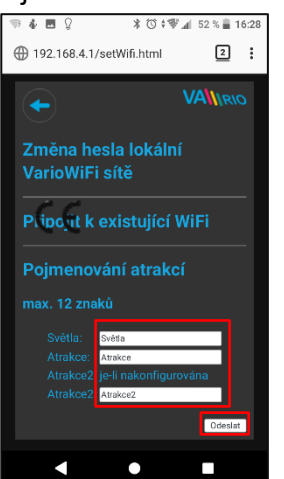

4

# **--- DÁLKOVÉ OVLÁDÁNÍ PŘES INTERNET ---**

# **Připojení WIFI modulu do domácí WIFI sítě**

Připojíte-li Váš WIFI modul k domácí wifi síti, můžete ovládat svůj bazén přes webovou službu *[www.variopools.com](http://www.variopools.com/)* (= *ovládání přes internet*). Postup je níže:

- **1.** Připojte se k wifi síti VArio, otevřete webový prohlížeč a zadejte adresu *192.168.4.1*
- **2.** Vyberte možnost *"Připojit k domácí WIFI síti"*
- **3.** Zadejte **název** domácí wifi sítě (SSID) + **přístupové heslo** a potvrďte
- **4.** Zobrazí se potvrzení *"Připojeno k síti"* a IP adresa, pod kterou je WIFI modul v domácí wifi síti registrován

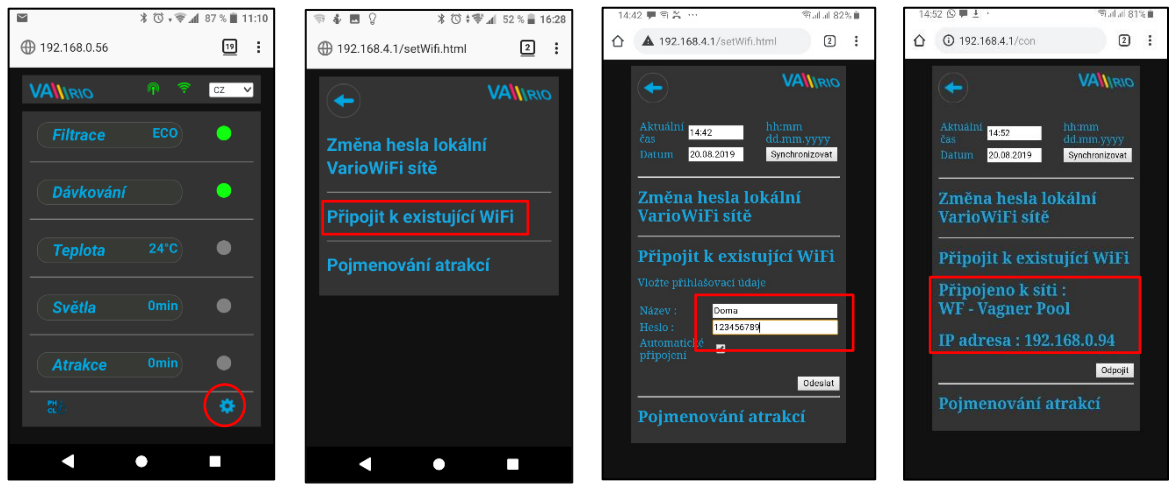

- **5.** Po úspěšné registraci WIFI modulu do domácí wifi sítě se **odpojte od VArio wifi sítě** a **připojte se k internetu** (domácí wifi, mobilní data)
- **6.** Otevřete webový prohlížeč a zadejte adresu webové služby VArio [www.variopools.com](http://www.variopools.com/). Otevře se stránka, přes kterou můžete dálkově řídit svůj bazén a nastavovat jeho provozní parametry. Do webové služby je vyžadována registrace – viz oddíl 7.
- **TIP:** Potřebujete-li se v budoucnu přímo připojit k WIFI modulu VArio (lokální ovládání), můžete se přihlásit přes IP adresu uvedenou v nastavení – *"Připojení k domácí wifi"*. Tuto adresu zadejte do prohlížeče a zobrazí se lokální ovládání systému VArio.

Připojit k domácí WIFI Připojeno k síti: **WF-Vagner Pool** IP adresa: 192.168.0.90 Odpojit

**POZOR** – při změně domácí wifi sítě je nutné odpojit WIFI modul od staré sítě a připojit k nové domácí síti.

*TIP: Nezobrazí-li se stránka 192.168.4.1, zkuste na Vašem zařízení vypnout mobilní data. Při současně zapnutých datech se zařízení snaží připojit přes internet, a ne přes lokální wifi síť VArio.*

*Podporované prohlížeče: Chrome verze 76.x a vyšší, FireFox verze 68.x a vyšší, Opera verze 62.x a vyšší, Microsoft Edge 44.x a vyšší*

# *Odpojení od domácí wifi sítě*

- **1.** Připojte se k wifi síti VArio, otevřete webový prohlížeč a zadejte adresu *192.168.4.1*
- *2.* V možnosti *"Připojit k domácí WIFI síti"* vyberte *"Odpojit"*
- *3.* Zobrazí se potvrzení o odpojení, poté budete vráceni na hlavní ovládací obrazovku

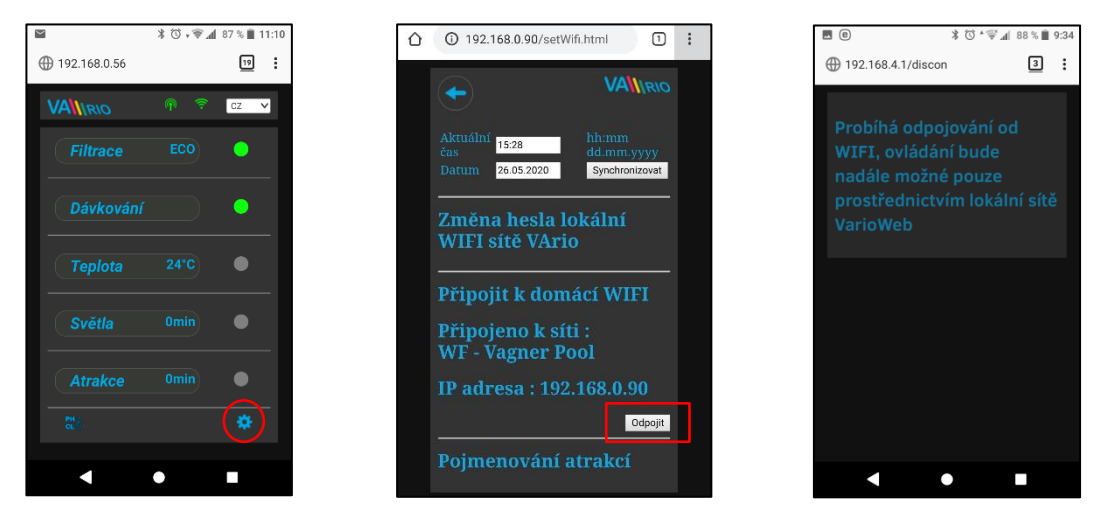

*TIP: Nezobrazí-li se stránka 192.168.4.1, zkuste na Vašem zařízení vypnout mobilní data. Při současně zapnutých datech se zařízení snaží připojit přes internet, a ne přes lokální síť VArio.*

*Podporované prohlížeče: Chrome verze 76.x a vyšší, FireFox verze 68.x a vyšší, Opera verze 62.x a vyšší, Microsoft Edge 44.x a vyšší*

# **PŘÍSTUPOVÉ BODY PRO OVLÁDÁNÍ PŘES WIFI MODUL – SHRNUTÍ**

Lokální webové rozhraní zjednodušuje ovládání celého systému. Struktura menu a nastavení je obdobné, jako v případě dálkového ovladače. K ovládání je možné použít prohlížeč internetu v telefonu/tabletu/PC, kam zadáte následující adresy:

# **o BEZ INTERNETU** – **lokální ovládání přes WIFI modul**

- Л
	- 192.168.4.1 tuto adresu zadejte po připojení k wifi síti VArio
	- jedná se o přímé lokální ovládání přes WIFI síť VArio (režim WIFI *SERVER*, kap. 5)
	- ovládání a nastavování přes lokální vlastní WIFI síť je popsáno v *oddíle 6 nebo* 
		- 192.168.0.xx tuto adresu můžete použít po registraci WIFI modulu do domácí wifi sítě. Jsteli přihlášeni k domácí wifi, po zadání této IP adresy do prohlížeče se otevře lokální ovládání VArio. Není nutné se přihlašovat k vlastní VArio wifi síti.

*TIP: Nezobrazí-li se stránka 192.168.4.1, zkuste na Vašem zařízení vypnout mobilní data. Při současně zapnutých datech se zařízení snaží připojit přes internet, a ne přes lokální síť VArio.*

# **o PŘES INTERNET – webová služba VArio**

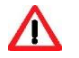

-

- **[https://www.variopools.com](https://www.variopools.com/)** k otevření této stránky je nutné připojení k internetu
- jedná se o dálkové ovládání přes internet (kap. 5)
- aby byl DIN a WIFI modul přístupný z internetu, je nutná jeho registrace (kap. 7)
- ovládání systému VArio přes webovou službu je uvedeno v *oddíle 8*

# **6. LOKÁLNÍ OVLÁDÁNÍ PŘES WIFI MODUL** – bez modulu DIN LIGHTS

### **Aktualizace a zobrazení**

Webové rozhraní/prohlížeč zobrazuje aktuální stavy DIN modulu s tím, že aktualizace probíhá automaticky každé cca 3 vteřiny (připojení přes vlastní wifi síť VArio), resp. cca 30 vteřin (přístup přes internet). Aktualizace/vyčítání stavů je notifikováno pohybem bílé tečky.

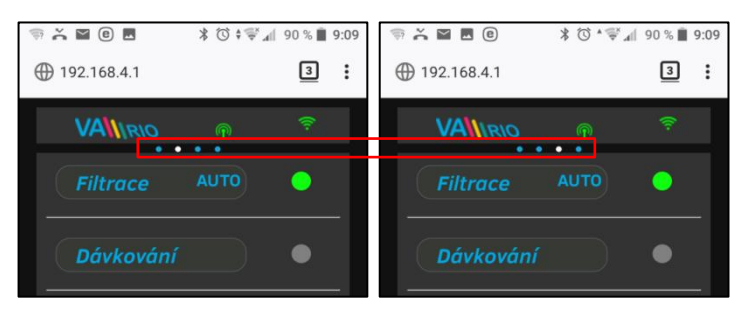

Před každou další změnou je nutné počkat na aktualizaci a potvrzení změny stavu či změny parametru.

# **Ovládání a změna parametrů**

Přes webové rozhraní je stejným způsobem možné upravovat a měnit parametry jako v případě dálkového ovládání.

# **A. FILTRACE**

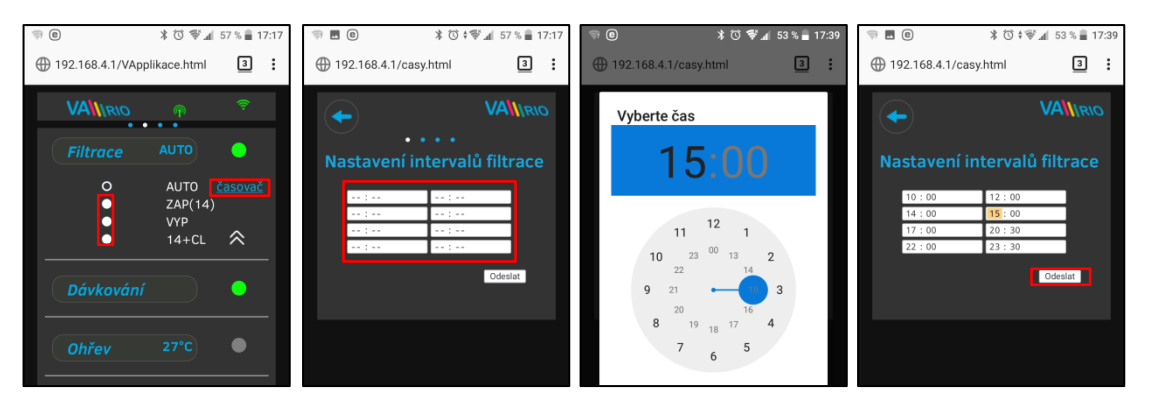

### **Filtrace může být provozována v následujících režimech:**

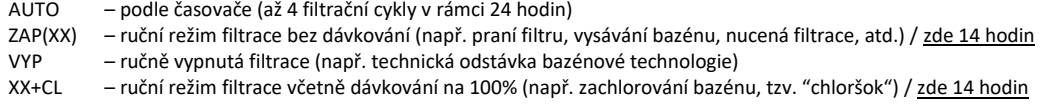

# **B. DÁVKOVÁNÍ ON/OFF** *(alt. ATRAKCE2)*

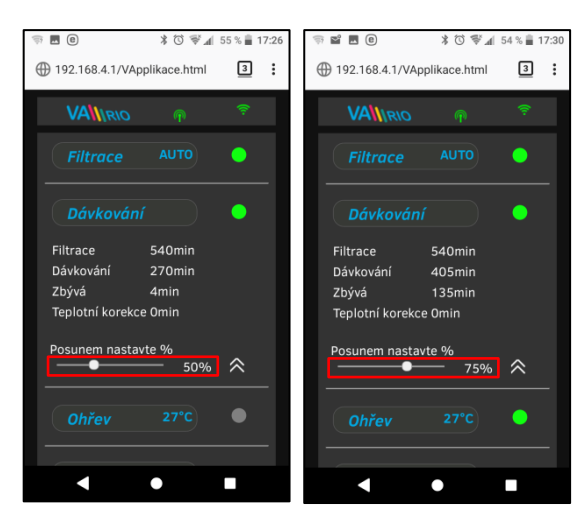

Výstup R2 modulu DIN modul může být nakonfigurován na režim "**Dávkování**" s ohledem na filtrační dobu (tento případ) nebo na režim "Atrakce2".

V případě režimu "Dávkování" je možné upravit dobu dávkování v rozsahu **25% - 100%** celkového filtračního času.

Je-li teplota **vyšší než 28°C**, automaticky je prováděna korekce (prodlužení) dávkovací doby o 10 %.

Je-li teplota **nižší než 14°C**, automaticky je výstup na dávkování deaktivován. Zároveň dojde k vypnutí dávkování přes RS485 (kabel)

Při změně funkce výstupu 2 na ATR2 **vždy nastavte 100 %,** jinak bude omezován čas dávkování i přes kabel = RS485.

# **C. TEPLOTA**

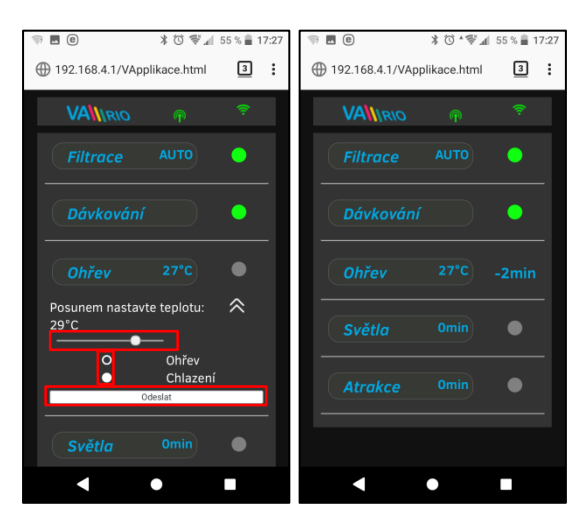

Výstup R4 modulu DIN modul může být nakonfigurován na režim "**Ohřev**" s ohledem na aktuální teplotu (tento případ) nebo na režim "**Chlazení**".

Nejprve je třeba nastavit požadovanou teplotu pomocí posuvníku. Dále zvolit režim a finální změny potvrdit tlačítkem "**Odeslat**".

Výstup TEPLOTA má nastavitelné zpoždění spuštění funkce (v tomto případě běží odpočet 2 minut do měření teploty).

Je-li ohřev vypnutý, automaticky je každou hodinu na 5 minut vynucen chod čerpadla pro zjištění teploty vody.

Je-li teplota **nižší než 4°C**, automaticky je každou půlhodinu vynucen chod čerpadla pro zjištění teploty z důvodu ochrany systému proti zamrznutí.

**POZOR**: Nedosáhne-li Váš bazén během 48 hodin nastavenou teplotu, systém nahlásí **TEMP OFA ALARM**. Prověřte nastavení teploty a funkčnost topení. Nemáte-li k bazénu připojený ohřev, vždy nastavte posuvník teploty doleva na OFF.

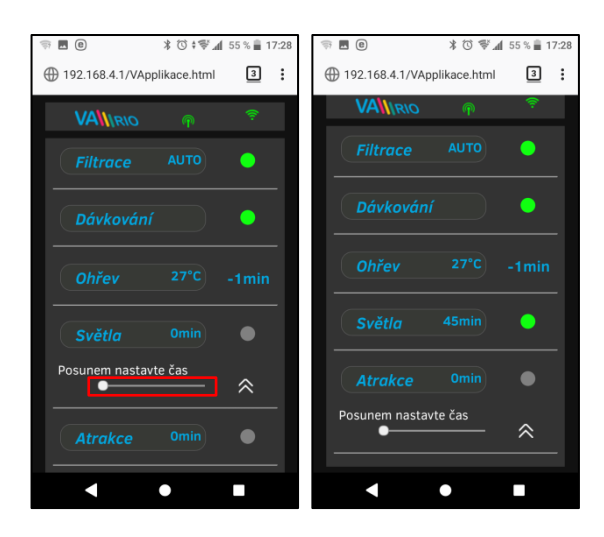

# **D. SVĚTLA** *(bez připojeného modulu DIN LIGHTS)*

Výstup R3 modulu DIN umožňuje spínat osvětlení bazénu s časovým intervalem (+5 min) v rozsahu 0-240 minut.

V tomto případě jsou světla aktivována na dobu 45 minut s tím, že po odpočtu 45 minut se automaticky vypnou.

**POZOR – jakýkoliv VARIO výstup nelze ze zákona použít na ovládání zakrytí bazénu!**

# **E. ATRAKCE / ATRAKCE2** *(alt. DÁVKOVÁNÍ ON/OFF)*

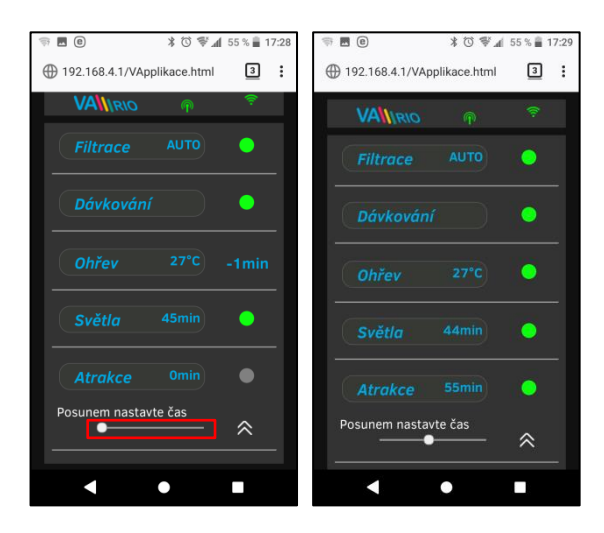

Výstup R5 modulu DIN umožňuje spínat atrakci s časovým intervalem (+5 min) v rozsahu 0-120 minut (stejným způsobem je možné nastavit výstup R2 - režim ATRAKCE2).

V tomto případě je atrakce aktivována na dobu 55 minut s tím, že po odpočtu 55 minut se automaticky vypne.

**TIP:** Je-li kabelem připojena stanice VA DOS BASIC/EXACT nebo VA SALT SMART, **vždy nastavte hodnotu výstupu R2 na 100 % a poté změňte funkci na Atrakci 2**.

**F. DÁVKOVACÍ STANICE** (tato funkce je přístupná pouze, je-li správně připojena dávkovací stanice)

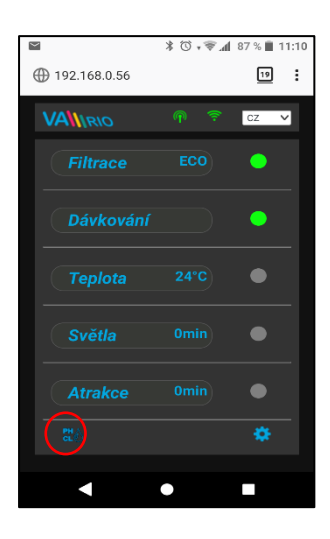

Zobrazení připojené dávkovací stanice (VA DOS EXACT)

 $[56.8]$   $\bullet$ 

省 ä

 $2$  :

**元 画** Q

⊕ 192.168.4.1/exact.html

Zvolte parametr

**VAINRIO** 

Klepnutím na ikonu **CL**O aktivujete řídící rozhraní, kde můžete monitorovat a měnit vybrané parametry jakosti vody (pH/RX/FCL/teplota/průtok – v závislosti na typu připojené stanice), a vidět alarmové stavy dávkovací stanice.

Není možné vzdáleně (přes internet) měnit typ dávkované chemie a deaktivovat alarmové stavy. Změny těchto hodnot a deaktivace alarmů se provádí přímo na samotné dávkovací stanici.

### Poznámka:

Ikona **GLO** se zobrazí pouze v případě, je-li dávkovací stanice správně připojena k DIN modulu pomocí propojovacího kabelu.

**TIP:** Je-li kabelem připojena stanice VA DOS BASIC/EXACT nebo VA SALT SMART, *vždy nastavte výstup R2 na 100 % a změňte na ATR2*.

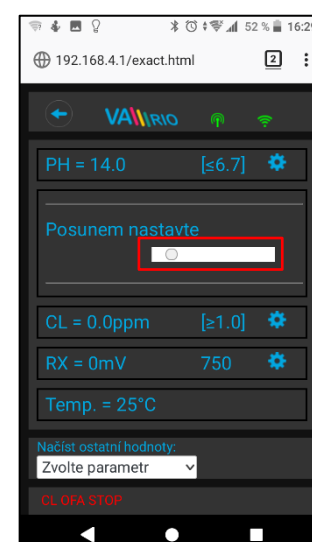

Vyberte příslušný parametr z nabídky, který chcete upravit

 $\bullet$   $\blacksquare$   $\heartsuit$ 

4 192.168.4.1/exact.html

Zvolte paramet

Pásmo alarmu PH Pásmo alarmu CL

Pásmo alarmu RX

 $\boxed{2}$ 

 $\overline{6}$ 

 $\subset$  $\circ$  Stejným způsobem provedete změny pro parametr Chlor, resp. Redox

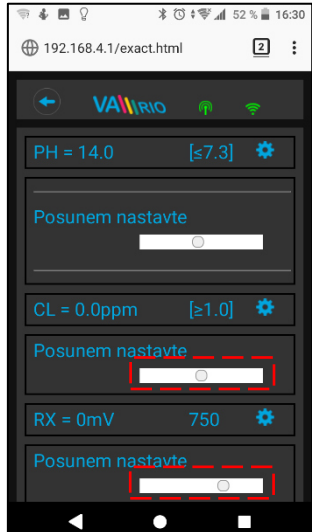

Pomocí posuvníku provedete změnu alarmového pásma pH

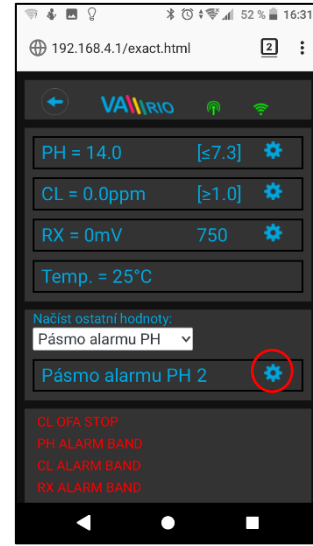

#### ◁  $\bullet$  $\Box$ Výše uvedené změny a nastavení platí pro parametr pH. Stejným způsobem provedete změnu požadované hodnoty

Změnu požadované hodnoty pH provedete pomocí posuvníku

# **★ 简 t 警 』52 % ■ 16:29**

Alarmové pásma nastavíte v poli "**Načíst ostatní hodnoty:**"

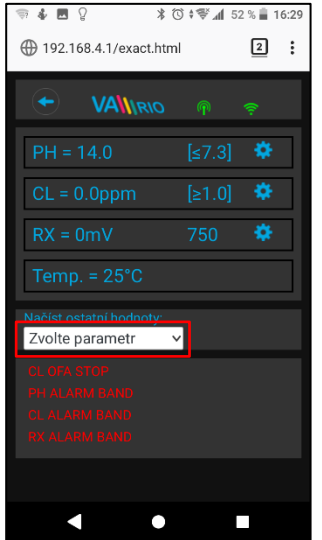

nebo alarmového stavu parametru Chlor (CL), resp. Redox (RX). Defaultní heslo pro změny je "*1234*".

**G. ÚPRAVNA SLANÉ VODY** (funkce přístupná pouze v případě, je-li připojena úpravna slané vody)

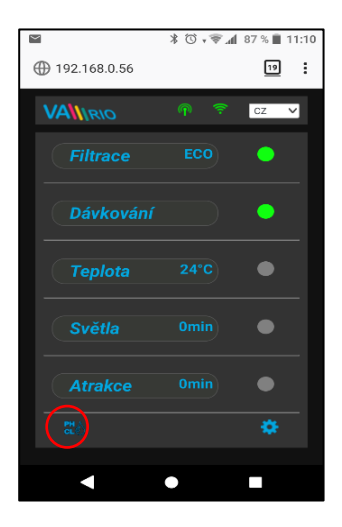

Zobrazení připojené stanice, volba provozního režimu (VA SALT SMART)

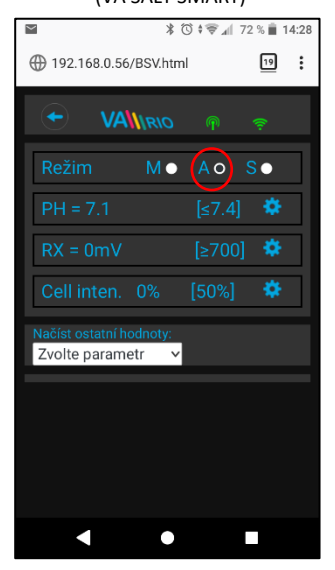

Salinitu a napětí na cele zjistíte v poli "**Načíst ostatní hodnoty:**"

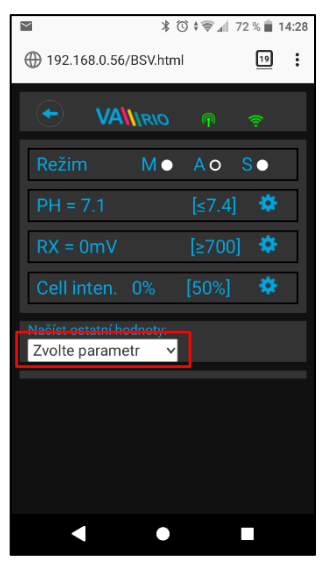

Klepnutím na ikonu  $\left| \frac{dF(t)}{dt} \right|$  aktivujete náhled jak parametrů jakosti vody (pH/RX/FCL/teplota/salinita v závislosti na typu připojené sondy), tak případně i alarmové stavy a provozní parametry úpravny slané vody (tzv. "solničky").

Není možné vzdáleně (přes internet) měnit typ dávkované chemie (pH) a deaktivovat alarmové stavy úpravny slané vody. Změny hodnot a deaktivace alarmů se provádí přímo na úpravně slané vody

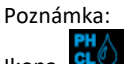

Ikona **GLU** se zobrazí pouze v případě, je-li úpravna slané vody připojena k DIN modulu pomocí propojovacího kabelu.

Změnu požadované hodnoty pH provedete pomocí posuvníku

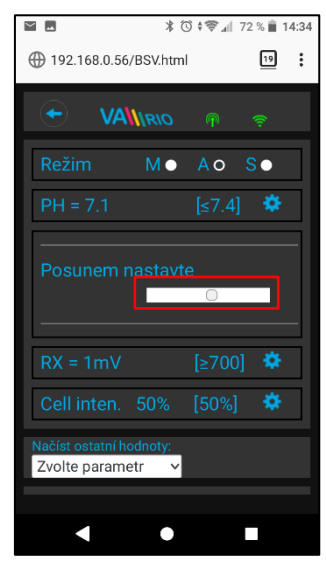

Vyberte příslušný parametr z nabídky, který chcete vidět

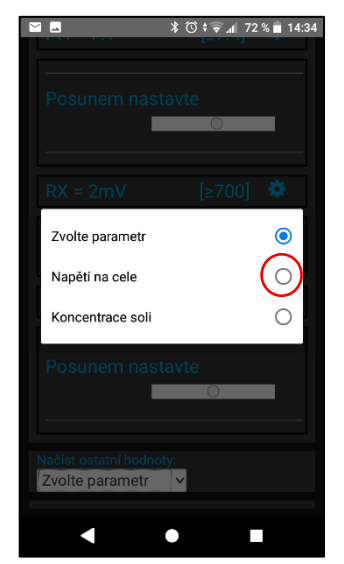

Výše uvedené změny a nastavení platí pro parametr pH. Stejným způsobem provedete změnu požadované hodnoty nebo alarmového stavu parametru Chlor (CL), resp. Redox (RX). Zobrazení salinity je k dispozici pouze v případě připojeného senzoru salinity k úpravně slané vody. Defaultní heslo pro změny je "*1234*".

Stejným způsobem provedete změny pro parametr Redox, resp. výkon

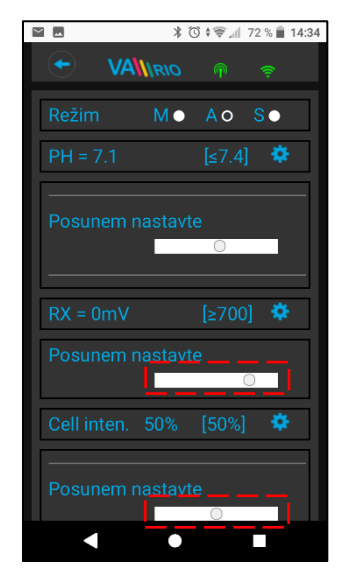

Zobrazení aktuální hodnoty napětí na cele

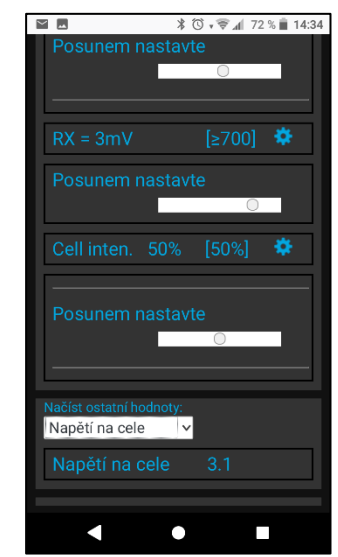

# **7. PŘÍMÉ LOKÁLNÍ OVLÁDÁNÍ PŘES WIFI MODUL** – s modulem DIN LIGHTS

Máte-li k hlavnímu modulu připojen přídavný modul DIN LIGHTS, zvýší se počet dostupných atrakcí o 2 a otevře se možnost pokročilého ovládání světel:

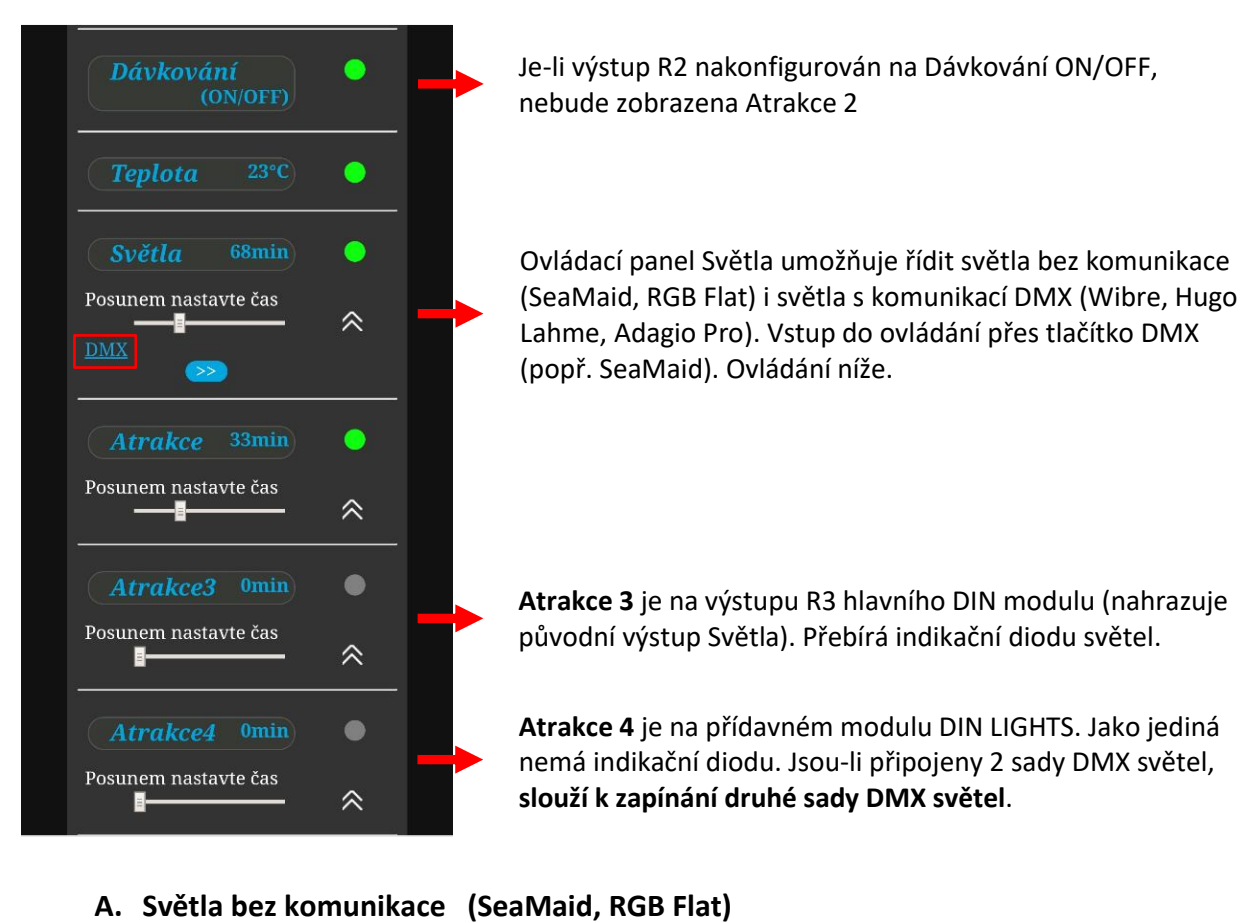

# **Ovládání s připojeným modulem DIN LIGHTS**

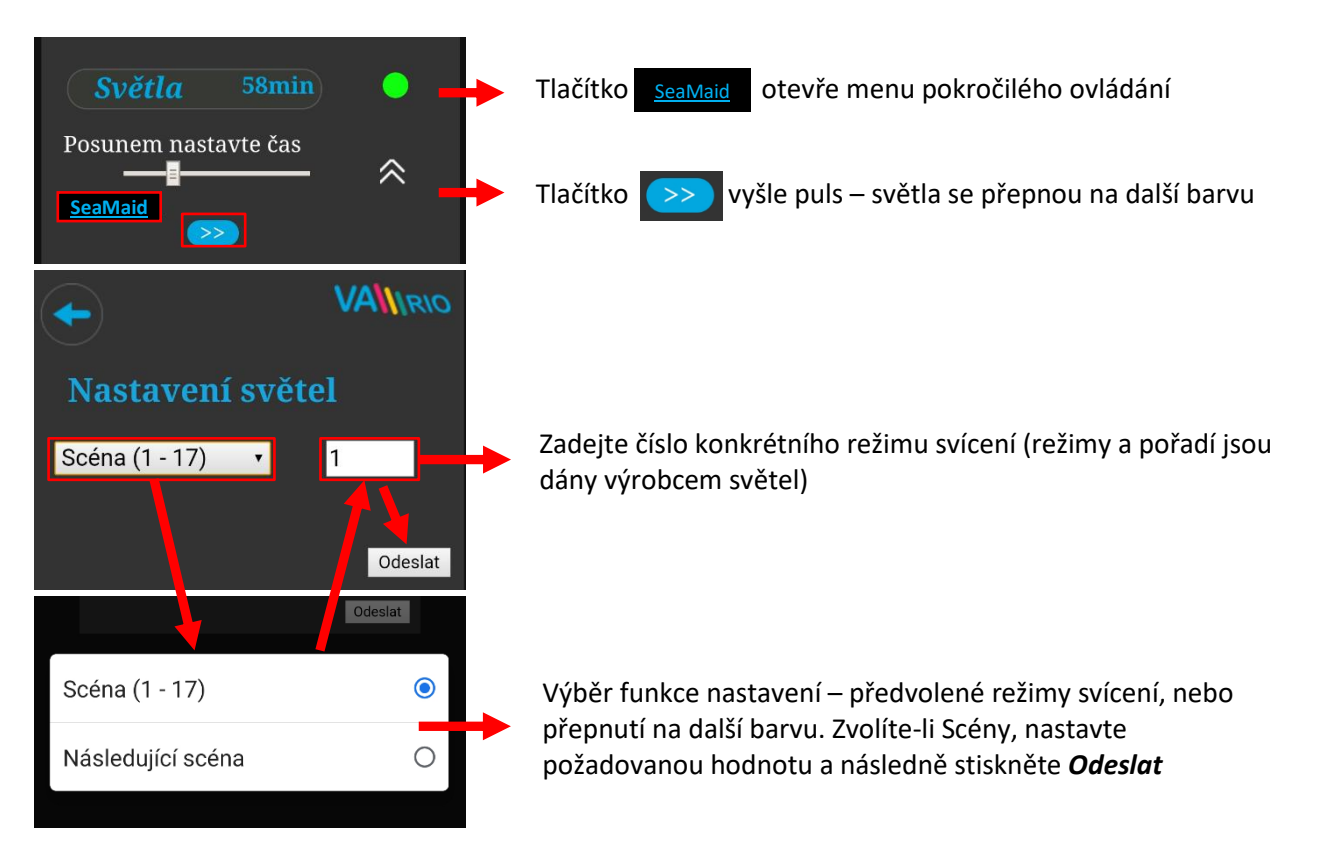

# **B. Světla s komunikací přes DMX (WIBRE, Hugo Lahme, Adagio Pro)**

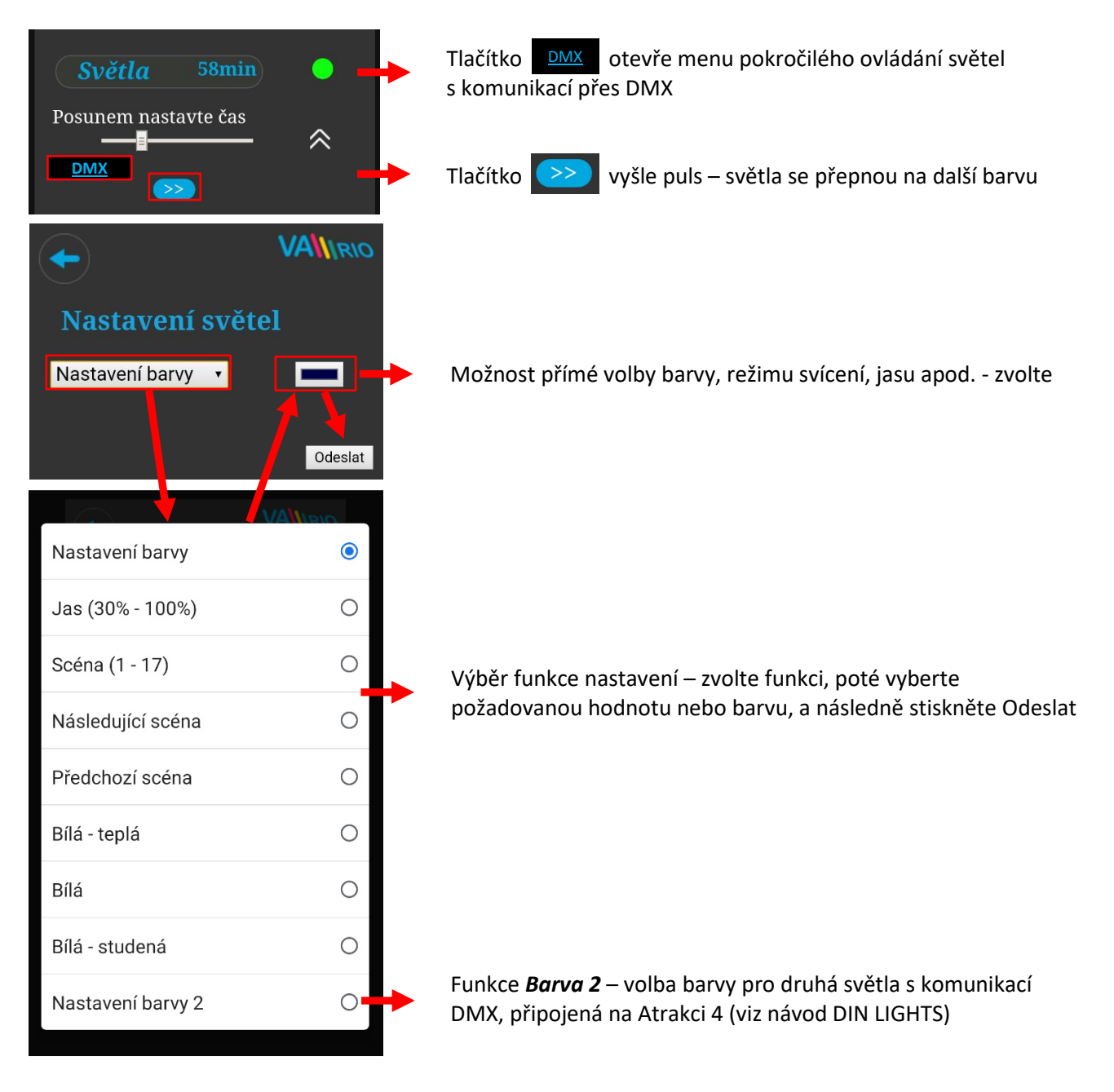

### **C. Programování scén – sekvencí světel a atrakcí**

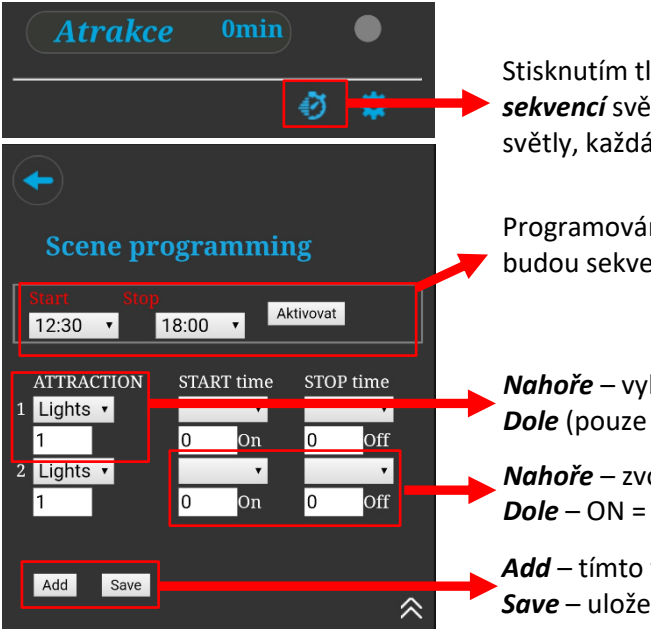

Stisknutím tlačítka "Stopky" se dostanete do menu *programování scén – sekvencí* světel a atrakcí. Je možné naprogramovat běh atrakcí společně se světly, každá atrakce může mít jinou barvu osvětlení

Programování hlavního časového intervalu – během této doby budou sekvence moci běžet. Aktivujte tlačítkem *Aktivovat*.

*Nahoře* – vyberte, jakou funkci chcete přidat do scén (Světla, Atrakce) *Dole* (pouze u světel) – zvolte režim svícení

*Nahoře* – zvolte interval, během kterého se bude atrakce spouštět a vypínat *Dole* – ON = doba běhu atrakce/světel, OFF = doba, po kterou bude atr. vypnutá

**Add** – tímto tlačítkem přidáte další atrakci nebo světla do sekvence *Save* – uložení naprogramovaných scén / sekvencí

# **8. WEBOVÁ SLUŽBA: Registrace uživatele a bazénu pro ovládání přes internet**

Aby byl celý systém přístupný přes internet, je nezbytné zadat přihlašovací údaje do domácí WIFI sítě (viz str. 5). Pro úspěšnou registraci do webové služby je dále je nutné znát unikátní registrační kód WIFI modulu (**Web**). Oba zmíněné údaje jsou na zadní straně WIFI modulu.

Založení účtu vlastníka bazénu a registraci nové naleznete níže:

# **A. Registrace nového majitele bazénu – uživatele**

- 1. Otevřete stránku [www.variopools.com](http://www.variopools.com/) a klikněte na *"Registrace nového zákazníka"*
- 2. Vyplňte požadované údaje, zaškrtněte souhlasy s podmínkami a zpracováním údajů a potvrďte
- 3. Bude vám odeslán potvrzovací mail s odkazem, kliknutím na odkaz si nastavte přístupové heslo
- 4. Přihlaste se do svého účtu kliknutím na odkaz "Přihlášení pro registrované"

# **B. Registrace nové bazénové instalace (nového bazénu) v účtu uživatele**

- 1. Otevřete stránku [www.variopools.com](http://www.variopools.com/) a přihlaste se
- 2. V sekci *Bazény* klikněte na odkaz *Registrovat nový bazén"*
- 3. *Vyplňte Web kód* z nálepky na zadní straně vašeho WIFI modulu a potvrďte tlačítkem *Registrovat*
- 4. Vyplňte základní údaje o bazénu (všechna pole) a potvrďte
- 5. Nový bazén se *zobrazí ve vašem účtu v sekci Bazény*, kde jej můžete *ovládat přes internet* (viz níže)

# **9. WEBOVÁ SLUŽBA: Ovládání a provoz systému VArio přes internet**

Ovládání přes webovou službu je velmi podobné lokálnímu ovládání (viz kap. 6). Oproti lokální verzi ale nabízí rozšířené možnosti ovládání. Speciální funkce a nastavení jsou níže:

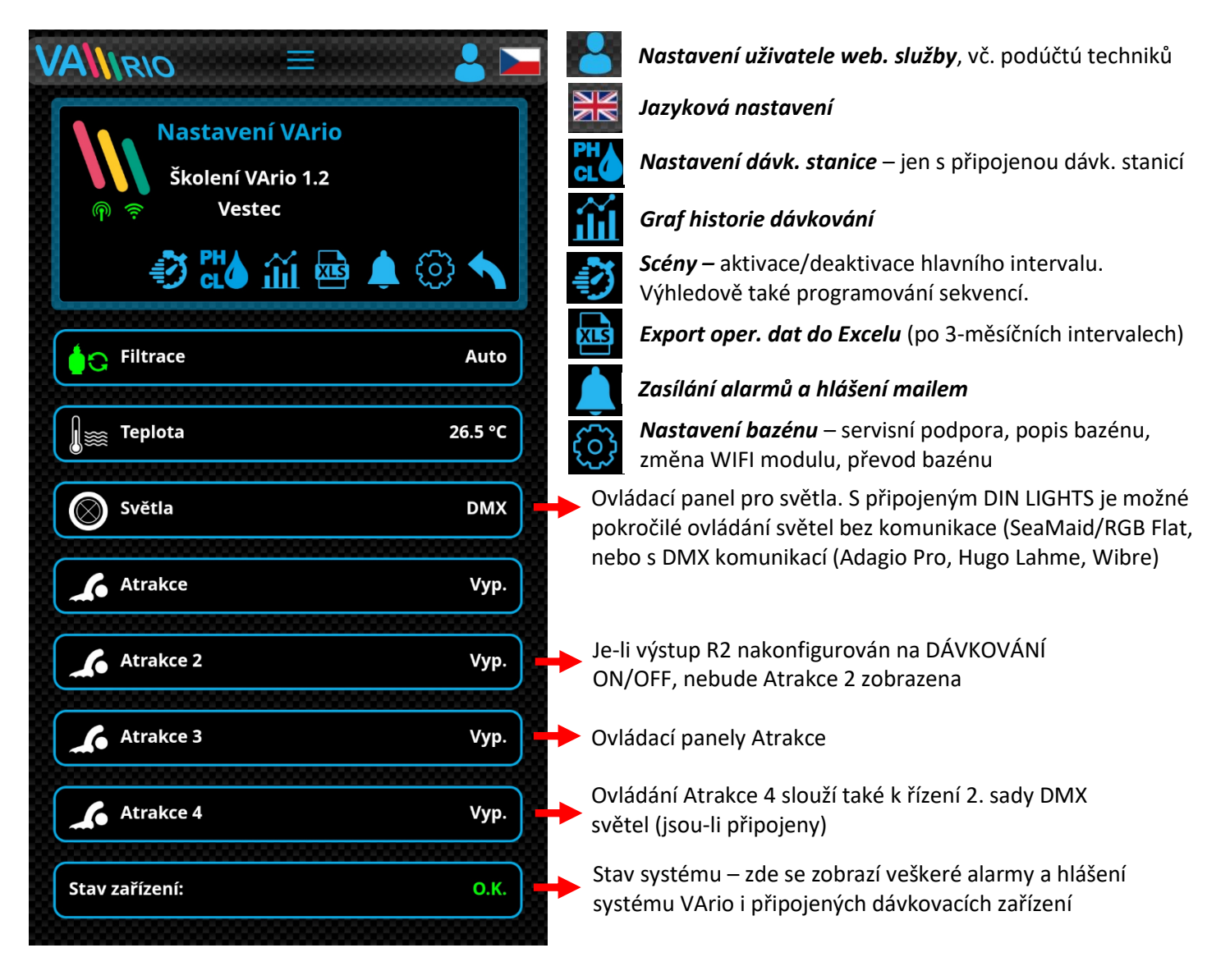

**VÁGNER POOL s.r.o. WIFI Module S/N: WF19VA110022** Web: mYPH-fW01-jgCW **100-250VAC/50-60Hz**  ( F

# **A. NASTAVENÍ BAZÉNU**

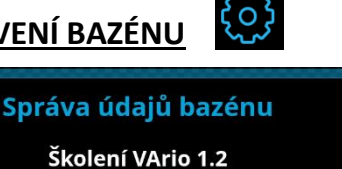

**Vestec** 

*Servisní podpora –* požádejte svého bazénáře o vzdálenou podporu

*Změna WIFI modulu –* zadejte Web kód nového WIFI modulu

*Převod bazénu –* předání bazénu jinému registrovanému uživateli

*Smazání bazénu –* chráněno PIN kódem. POZOR – odstraní veškerou historii z webové služby!

# **B. OVLÁDÁNÍ FILTRACE**

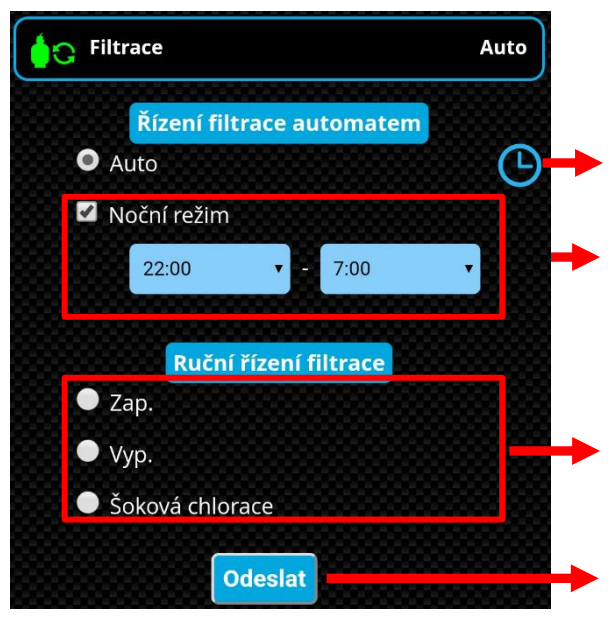

### *Časovač AUTO režimu filtrace* – nastavení filtračních

**NOČNÍ režim filtrace** – Režim tzv. "tichého provozu" – v nastaveném intervalu nebude spuštěna filtrace ani ohřev. Počátek intervalu nočního režimu musí být mezi 20:30 – 23:59, konec mezi 00:00-10:00. *Noční režim nemá vliv na časovač osvětlení nebo atrakcí.*

### *RUČNÍ režimy filtrace*

**ZAP** = ručně zapnuto, *vždy bez dávkování a ohřevu* **VYP** = ručně vypnuto, zůstane vypnuto do změny režimu **Chloršok** = ručně ZAP s plným dávkováním všech připojených zařízení

*Tlačítko odeslat* – všechny změny je nutné potvrdit tlačítkem odeslat

# **C. OVLÁDÁNÍ SVĚTEL S DMX KOMUNIKACÍ** *(dostupné pouze s DIN LIGHTS modulem)*

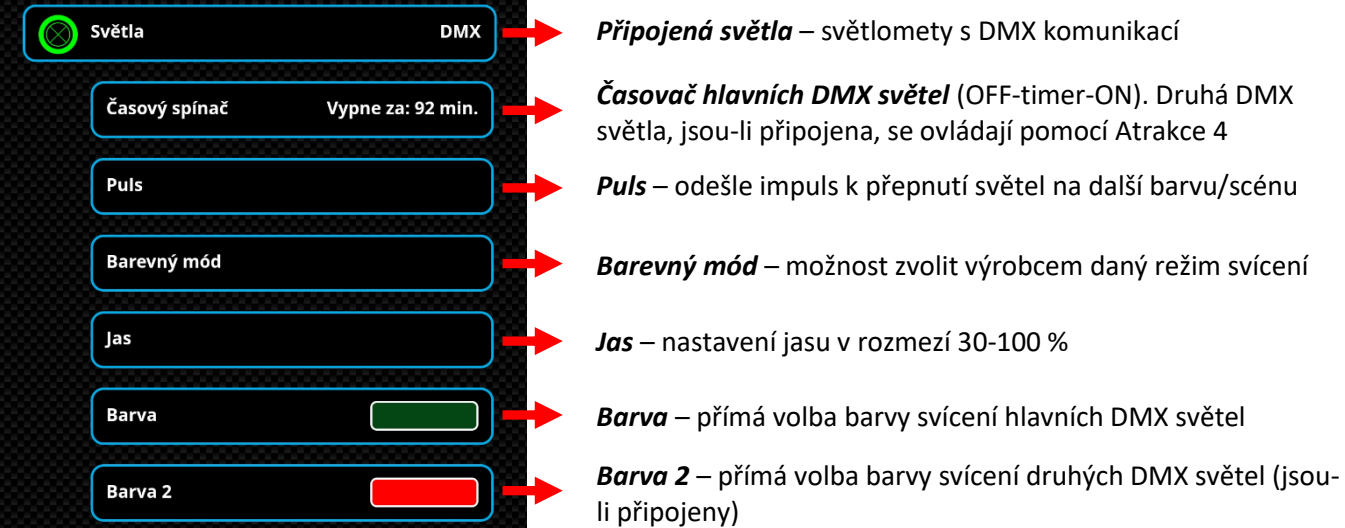

# **D. OVLÁDÁNÍ SVĚTEL BEZ DMX KOMUNIKACE** *(dostupné pouze s DIN LIGHTS modulem)*

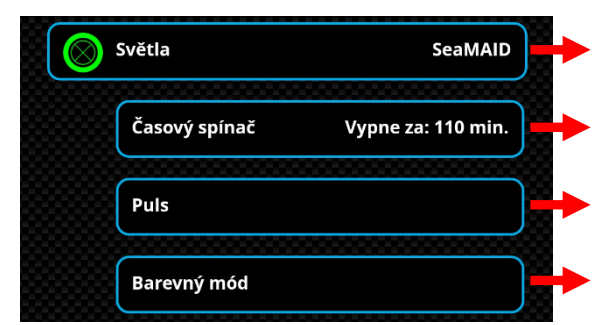

*Připojená světla* – světlomety bez DMX komunikace (SeaMaid, popř. RGB Flat)

*Časovač hlavních světel* (OFF-timer-ON)

*Puls* – odešle impuls k přepnutí světel na další barvu/předvolenou scénu

Barevný mód – možnost zvolit výrobcem daný režim svícení

# PROHLÁŠENÍ O SHODĚ

Společnost VÁGNER POOL s.r.o. tímto prohlašuje, že její výrobky řady VArio splňují veškerá nařízení a normy pro uvedení na trh:

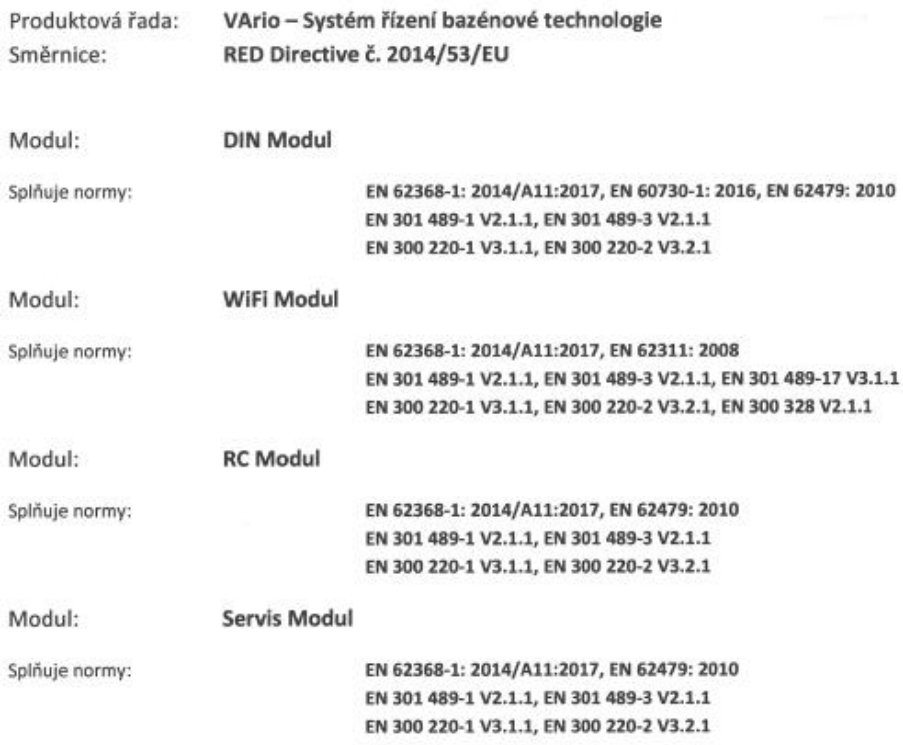

Posouzení shody bylo provedeno Technickým skúšobným ústavom Piešťany (TSÚ), kterým byly na základě zkušební zprávy č. 190500058/1-4 všem výše uvedeným modulům vydány CE certifikáty o shodě.

Prohlášení vydáno dne: 20. 3. 2019

Razítko a podpis výrobce:

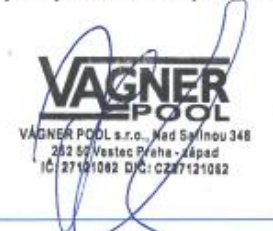

### **Poznámky:**

Pro webovou komunikaci jsou použity knihovny vydané pod licencí GNU Lesser General Public License v2.1, jejíž podmínky plně respektujeme. [\(https://github.com/esp8266/Arduino/blob/master/LICENSE\)](https://github.com/esp8266/Arduino/blob/master/LICENSE)

#### **VÝROBCE:**

VÁGNER POOL s.r.o. Nad Safinou II 348 252 50 Vestec, Praha západ Česká republika [www.vagnerpool.com](http://www.vagnerpool.com/)  [info@vagnerpool.com](mailto:info@vagnerpool.com)  +420 244 913 177

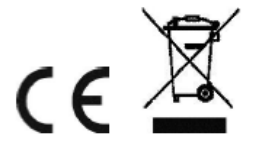

20-05\_ver.1.20\_VA Další informace a podklady ohledně systému VArio najdete na webové adrese [www.variopools.com.](http://www.variopools.com/)

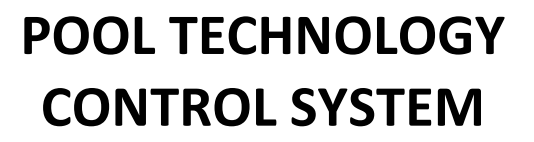

# VAIIRIO

**--- WIFI module / web interface ---** 

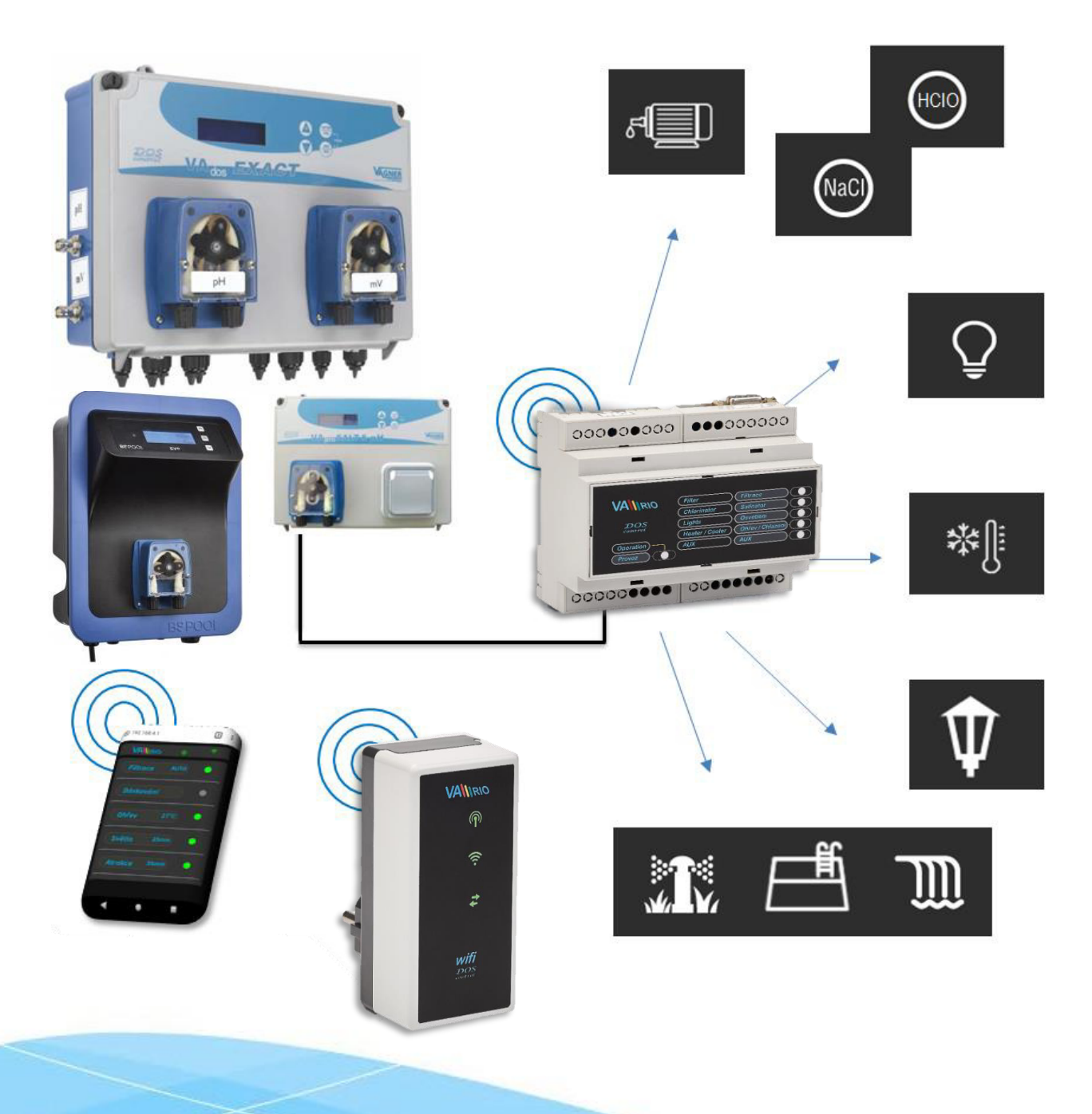

20-05\_ver.1.20\_VA

# **1. Safety instructions**

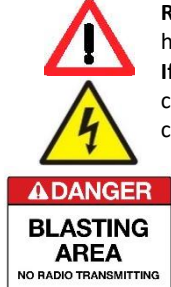

**Read this user manual before installation and unit activation**. Should you need any explanation or should you have any doubts, do not hesitate to contact Your VArio supplier.

**If you use any personal electronic medical device (peacemaker, etc.),** please consult the device manufacturer concerning potential radio interference which may affect the medical device. VArio system modules use radio communication on 869,530 MHz with peak output ≤ 20mW.

The unit shall be always installed by a trained professional. Always disconnect the main power supply before performing repairs or maintenance, or before connecting additional external devices.

The system uses radio-frequency communication. It is forbidden to use the device near mines / quarries or any places with possible risk of explosion.

# **2. General information**

WIFI Module is a Plug&Play device that enables wireless local control by phone / tablet / PC via web browser (WIFI SERVER mode). In WIFI CLIENT mode (after registering the module to an existing wifi network with Internet connection) the device allows remote access and control of the VArio system over the Internet.

# **WIFI module functions**

- Remote control via local wifi access point (**WIFI** *SERVER* mode)
- Remote control via Internet (**WIFI** *CLIENT* mode)

# **3. Technical information**

### **WIFI module**

Dimensions  $(w - h - d)$  50 x 100 x 40 mm Material Material ABS nylon 66 Flammability Class UL94V-0 Power supply / consumption 230 VAC 50 Hz / max 3 W

Frequency / Band 869,530 MHz / P, max. output  $\leq 20$ mW

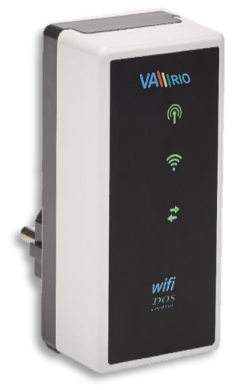

*Supported web browsers* Chrome ver.76.x and higher / FireFox ver. 68.x and higher Opera ver. 62.x and higher / Microsoft Edge 44.x and higher

# **4. WIFI module indications**

Using 3 LEDs, the WIFI module is able to indicate the following statuses:

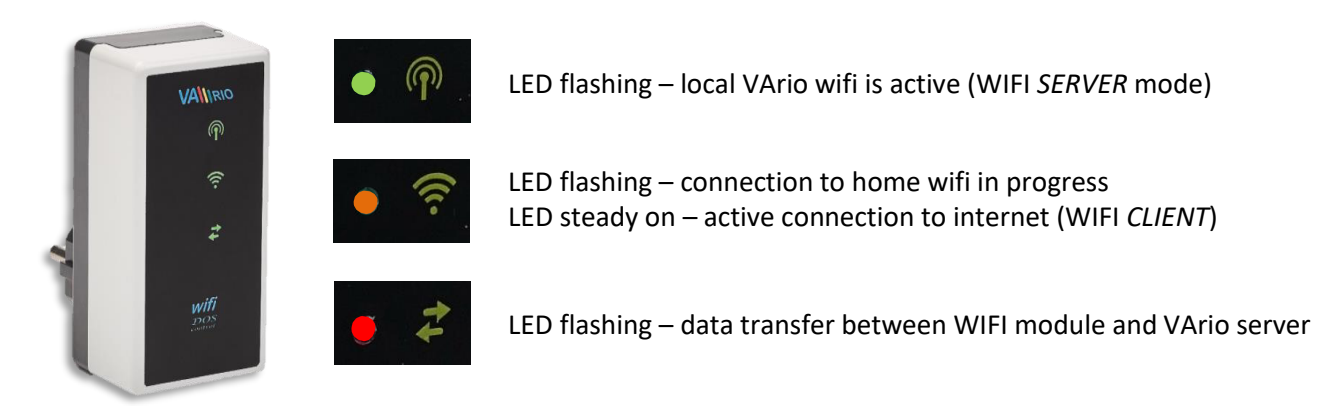

# **5. Installation and operation mode**

# **Installation of the WIFI module**

Insert the WIFI module into a 230V electrical socket and wait for initialization. By default, the WIFI Module is configured as a *direct local access point with own VArio wifi network*. The WIFI module may also be connected to your home wifi network with Internet access, which will enable *VArio system control over the Internet*.

The WIFI module creates an independent local VArio wifi access point. Local VArio wifi network name contains the letters WF + serial number of the WIFI module. The S/N label is on the back side of the module:

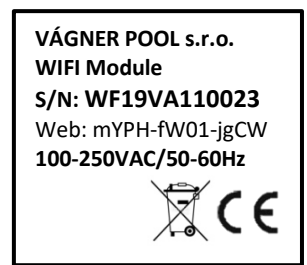

VArio own wifi SSID: **WFxxxxxxxxxx** Default password: **Varion Chault password: Varion Chault Wario**<br>**Default web address: <b>192.168.4.1** Default web address:

In this case the access point =

# **--- DIRECT CONTROL OVER VArio LOCAL WIFI ACCESS POINT** *(no internet)* **---**

**WF19VA110023 / VarioPool** 

# **Pairing the DIN and WIFI modules**

WIFI module is crucial for all VArio installations. WIFI module provides own local VArio wifi access point for direct VArio control and also for internet access. The WIFI and DIN modules need to be paired first – follow this procedure:

- **1.** Enter the WIFI menu on your device (mobile, laptop, tablet);
- **2.** Select the WFxxxxxxxxxx network (in this case *WF19VA110023*);
- **3.** Enter the default password *VarioPool*;
- **4.** Open a web browser and enter the IP address *192.168.4.1*;
- **5.** A pairing page with DIN module will open. In case the WIFI modul has been paired before, a different page will open – to access the pairing screen, click the icon

*TIP: Should the 192.168.4.1 page not load, try to disable mobile data on your device. Sometimes, your device may try to access the 192.168.4.1 page over the Internet (using mobile data), which wil not work.* 

*Supported browsers: Chrome 76.x up, FireFox 68.x up, Opera 62.x up, Microsoft Edge 44.x up*

**6.** Enter the **last 4 digits from your DIN module S/N**, which is on a side label or under the front cover on the CPU chip (see below). With DIN in a complete breaker box, the S/N label is under the front transparent cover.

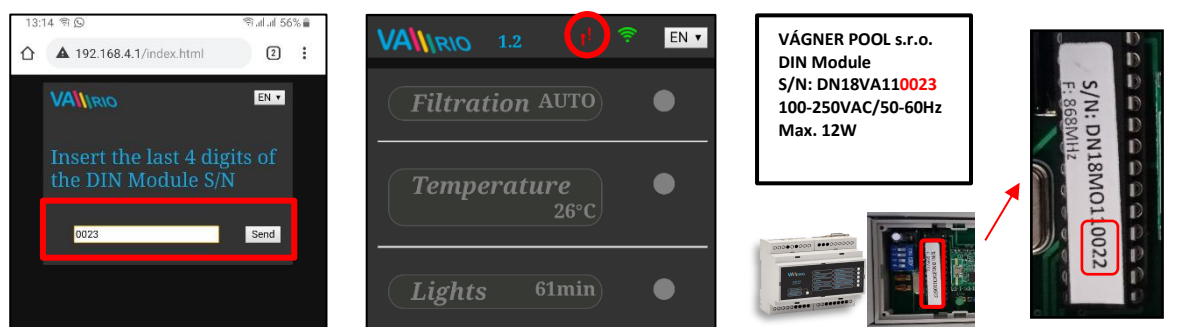

- **7.** After successful DIN module registration (pairing) a page with actual pool technology statuses appears. In case an invalid S/N is entered the unit will attempt to connect, will fail and will ask for a new S/N to be entered.
- **8.** The pairing page can also be accessed by pressing the icon

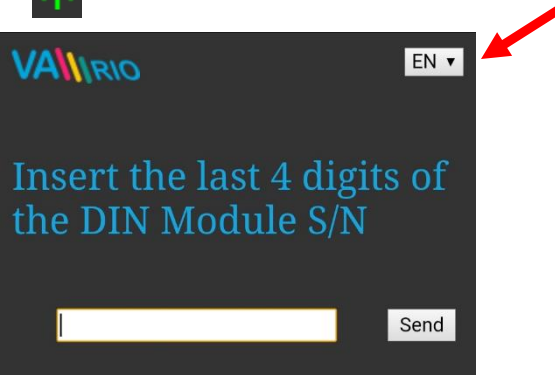

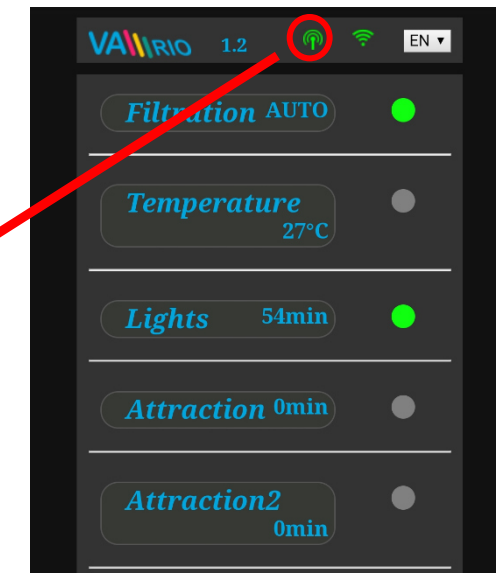

# **Changing the default password of the local VArio wifi network**

- **1.** After connecting to the local VArio wifi network, open your web browser and enter the *192.168.4.1.* address (same as above)
- **2.** Select the *Change ocal VArio wifi password"* option
- **3.** Enter end confirm the new password.

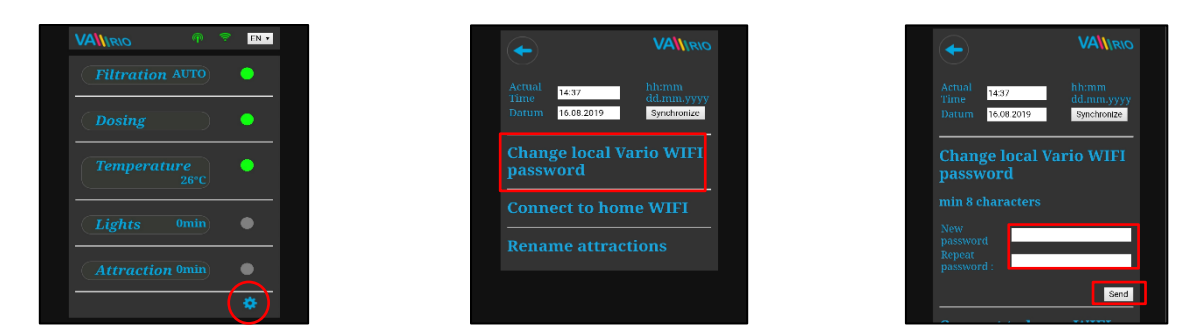

*TIP: If the 192.168.4.1 page doesn't open, disable mobile data on your device. With concurrently enabled mobile data your device tries to connect over the Internet, not over local VArio wifi network.* 

*Supported web browsers: Chrome ver.76.x and higher / FireFox ver. 68.x and higher, Opera ver. 62.x and higher / Microsoft Edge 44.x and higher* 

# **Renaming the attractions or connected devices**

- **1.** After connecting to the local VArio wifi network, open your web browser and enter the *192.168.4.1.* address (same as above)
- **2.** Select the *Change ocal VArio wifi password"* option
- **3.** Enter end confirm the new password.

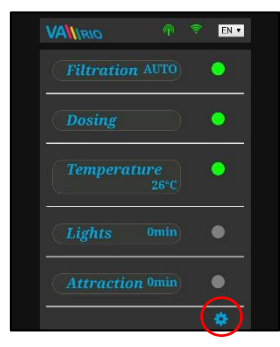

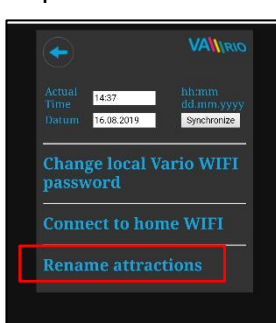

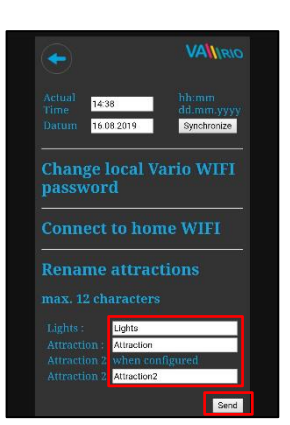

4

# **--- REMOTE CONTROL OVER THE INTERNET ---**

# **Connecting the WIFI module to your home wifi network**

When you register the VArio WIFI module to your home wifi network, you can control your pool *over the Internet* – using our *[www.variopools.com](http://www.variopools.com/) web service*. Follow this procedure:

- **1.** Connect to the local VArio wifi network and open the *192.168.4.1* page
- **2.** Enter the settings menu and select the *"Connect to home WIFI"* option
- **3.** Enter your *home wifi SSID + access password* and press Save
- **4.** A confirmation screen will be displayed with the IP address under which the WIFI module is registered in your home wifi network. Should the confirmation page not appear, refresh the page.

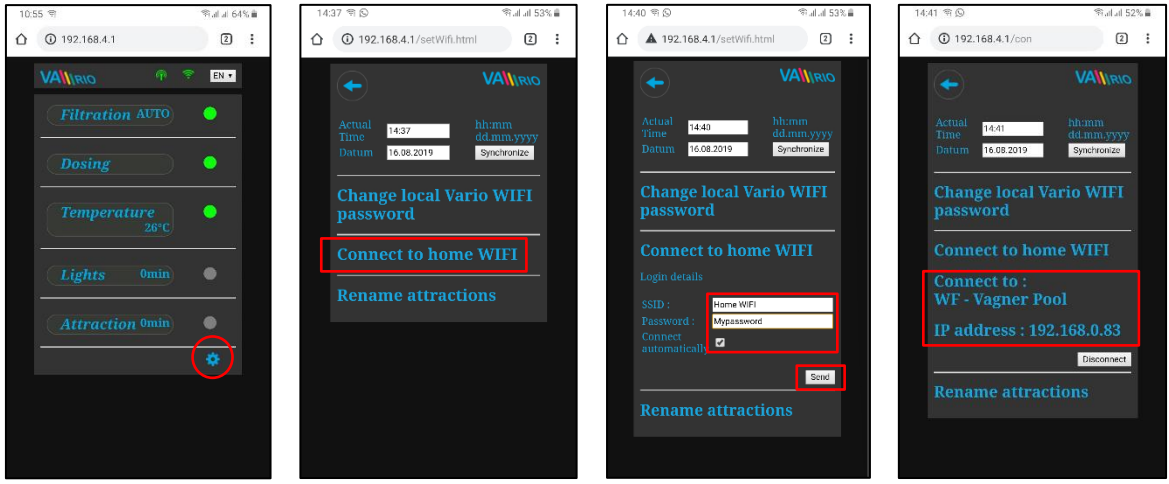

- **5.** After connecting the WIFI module to your home wifi network, **disconnect from the local VArio wifi** network (WFxxxx) and **reconnect to the internet via home wifi or mobile data**.
- **6.** Open a web browser and enter the VArio web service address: **[www.variopools.com](http://www.variopools.com/)**. From the web service you can remotely monitor and control your pool, including its operating parameters. A registration is required for use of the webservice (see chapter 7).
- **TIP:** Should you ever need to access the VArio local control point (WIFI module), you can log in while connected to your home wifi, using the IP Address shown in the settings menu (see picture). Simply enter this IP Address into a web browser and the VArio local control screen will be displayed.

**Connect to home WIFI Connect to: WF** - Vagner Pool **IP address: 192.168.0.83** 

*ATTENTION: when changing your home wifi, disconnect from the old wifi and connect to your new wifi (next chapter).* 

*TIP: If the 192.168.4.1 page doesn't open, disable mobile data on your device. With concurrently enabled mobile data your device tries to connect over the Internet, not over local VArio wifi network.* 

*Supported web browsers: Chrome ver.76.x and higher / FireFox ver. 68.x and higher, Opera ver. 62.x and higher / Microsoft Edge 44.x and higher* 

# **Disconnecting from your home wifi network**

- **1.** Connect to the local VArio wigfi network and enter the **192.168.4.1** address into your browser
- **2.** Press *"Disconnect"* in the home wifi section
- **3.** A confirmation will appear and you will be returned to the main control screen

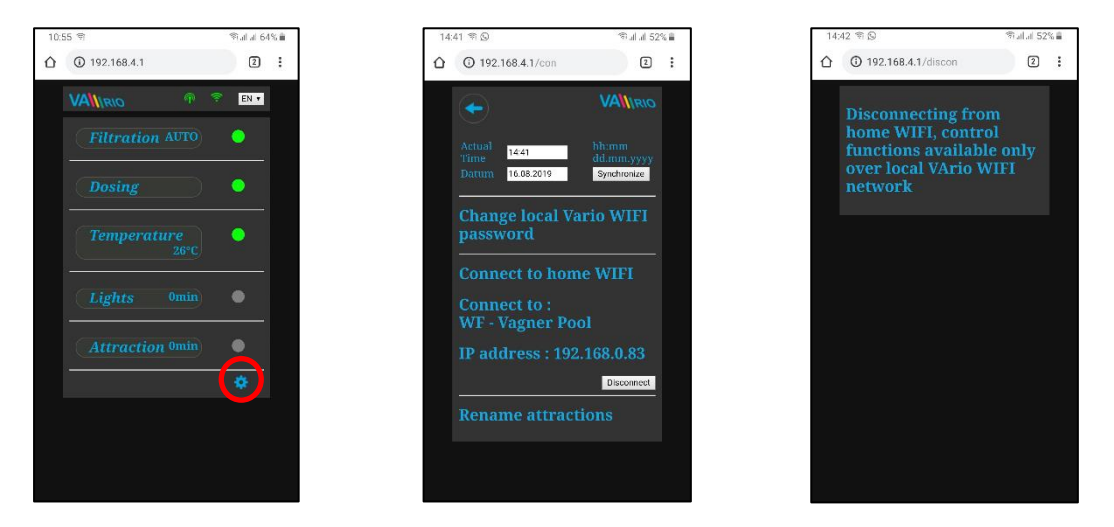

*TIP: If the 192.168.4.1 page doesn't open, disable mobile data on your device. With concurrently enabled mobile data your device tries to connect over the Internet, not over local VArio WIFI network.* 

*Supported web browsers: Chrome ver.76.x and higher / FireFox ver. 68.x and higher, Opera ver. 62.x and higher / Microsoft Edge 44.x and higher* 

# **SUMMARY – REMOTE ACCESS POINTS FOR VArio POOL CONTROL**

The local web interface makes the system control much easier. The menu structure and controls are very similar to the those of the RC Module. Simply use any supported web browser on your phone/PC/tablet to access you pool through the following addresses:

# **o LOCAL WIFI ACCESS POINT** – **local control over the WIFI module**

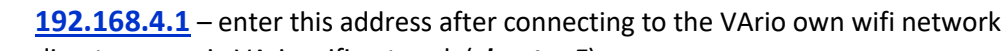

- direct access via VArio wifi network (*chapter 5*)
- controls and settings using the local VArio wifi network are described in *chapter 6*
- *or*

∧

**192.168.0.xx** – you can use the IP address given by your home wifi router to access the local control page while stying connected to your home wifi. There is no need to log into the VArio own wifi.

*TIP: If the 192.168.4.1 page doesn't open, disable mobile data on your device. With concurrently enabled mobile data your device tries to connect over the Internet, not over local VArio WIFI network.* 

# **o INTERNET ACCESS POINT – over the VArio Web Service**

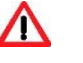

- [https://www.variopools.com](https://www.variopools.com/) access to the Internet is required
- remote control over the Internet (*chapter 5*)
- you need to register in order to access the web service (*chapter 7*)
- VArio system control over the web service is described in *chapter 8.*

**6. LOCAL CONTROL OVER THE VARIO WIFI MODULE** – without DIN LIGHTS module

# **Status update and notification**

The control page displays parameters / statuses of the DIN module and refreshes the page automatically every 3 seconds (VArio own wifi network) or every 30 seconds (Internet). Updating in progress / reading statuses are notified by a moving white dot.

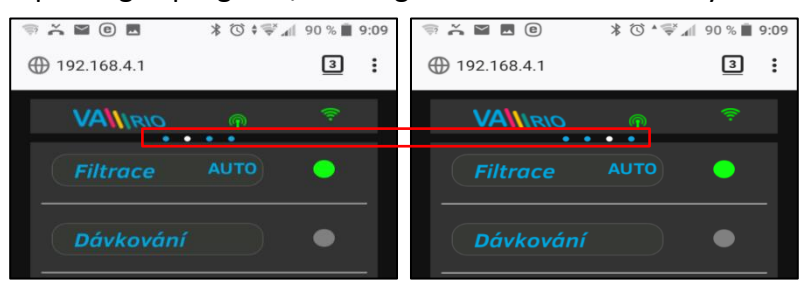

Before any parameter change, it is necessary to wait for the updating / status change confirmation.

### **System operation and parameter control**

Using the web interface, you can modify and change the parameters similarly to the remote-control module (RC). The following screenshots will guide you through the operation control options:

# **A. FILTRATION**

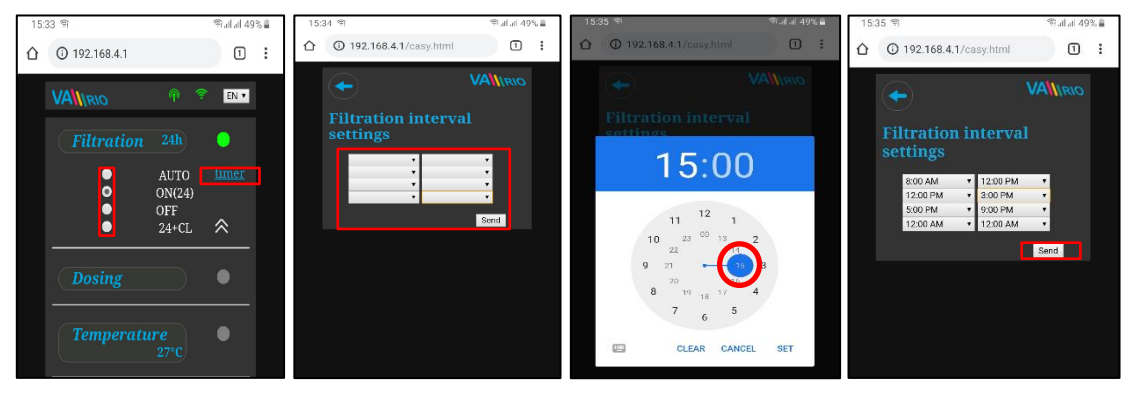

#### **There are 4 modes of filtration control:**

- AUTO ON timer with up to 4 programmable cycles<br>ON(XX) manual ON with pre-set duration (XX hours)
- ON(XX) manual ON with pre-set duration (XX hours) without chemical dosing (e.g. filter backwash, pool cleaning, etc.)<br>OFF manual OFF (e.g. some technical issue, pump pre-filter cleaning, etc.)
- manual OFF (e.g. some technical issue, pump pre-filter cleaning, etc.)
- (XX)+CL manual ON with pre-set duration (XX hours) for intensive chemical dosing (e.g. shock chlorination)

### **B. DOSING ON/OFF** *(alt. ATTRACTION 2)*

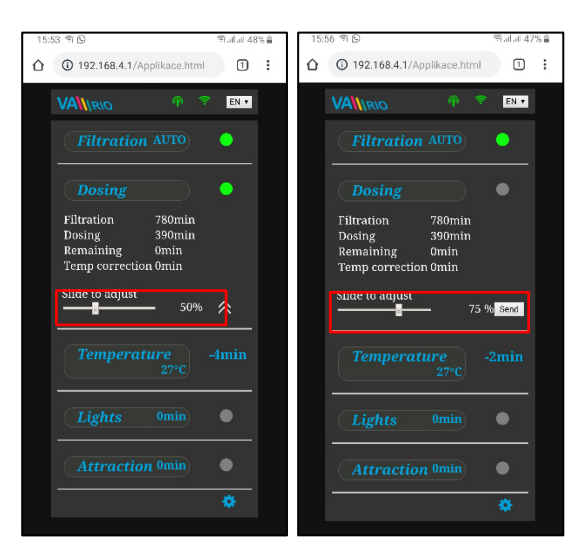

Relay output R2 of the DIN module could be configured for "**Dosing**" (this case = salinator) or "**Atraction2**" mode.

In the "Dosing" mode you are able to adjust the dosing intensity by setting the total dosing operation time – the unit can operate from **25 %** up to **100 %** of total filtration time.

With water temperature **above 28°C** the *automatic temperature correction function* will be activated and the dosing time will be extended to compensate the effect of higher water temperature.

With water temperature below **14°C** the *automatic temperature shut-down function* will activate and switch off the output to protect the dosing device (this case = salinator.)

### **C. TEMPERATURE**

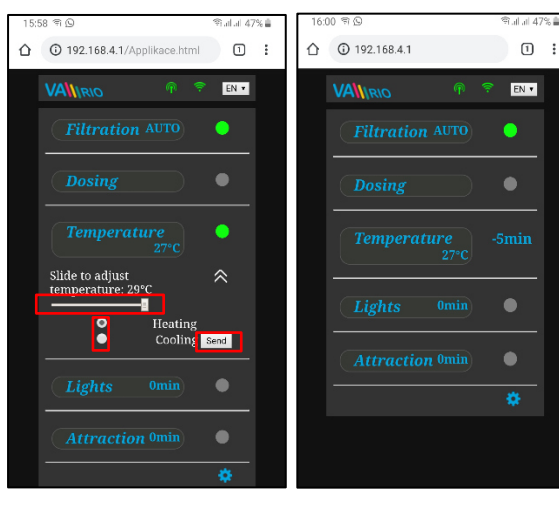

Relay output R4 of the DIN module could be configured for "**Heating**" (this case) or "**Cooling**".

Set the water temperature with the slider, select the heating or cooling mode and confirm the changes with the "**Send**" button.

There is a default delay for the heating activation (this case = 2 minutes to final temperature reading and heating ON/OFF).

Even with heating OFF, the system will run the filter pump for 5 min each hour to get a temp. reading.

With water temperature **below 4°C** the *automatic antifreeze protection function* will be activated and every ½ hour the filtration pump will run for a short time to prevent freezing.

**ATTENTION**: If your pool doesn't reach the preset temp within 48 hours, VArio will give a **TEMP OFA ALARM**. Check the temp setting and heating functionality. If you have no heating, always set the temperature slider to OFF.

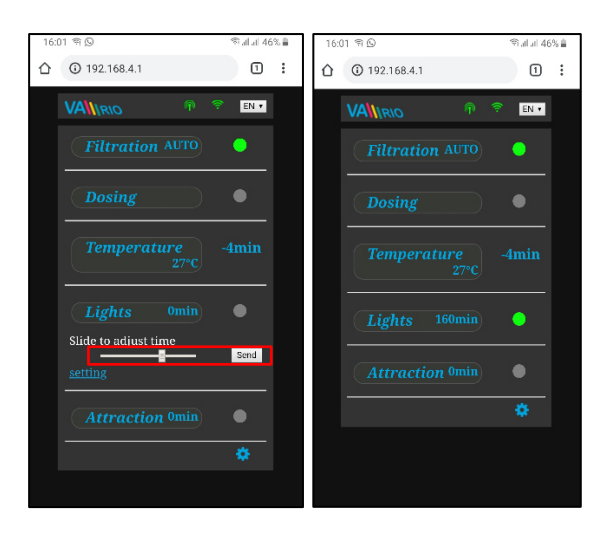

### **D. LIGHTS** – *without DIN LIGHTS module*

Relay output R3 of the DIN module is used for pool lights with timer (+5 min. step). Operation timer can be set within the 0-120 minutes range.

In this case the lights will be turned off automatically after 45 minutes of operation.

**BEWARE – using any VArio output as remote control for pool cover is illegal!** 

# **E. ATTRACTION / ATTRACTION2** *(alt. DOSING ON/OFF)*

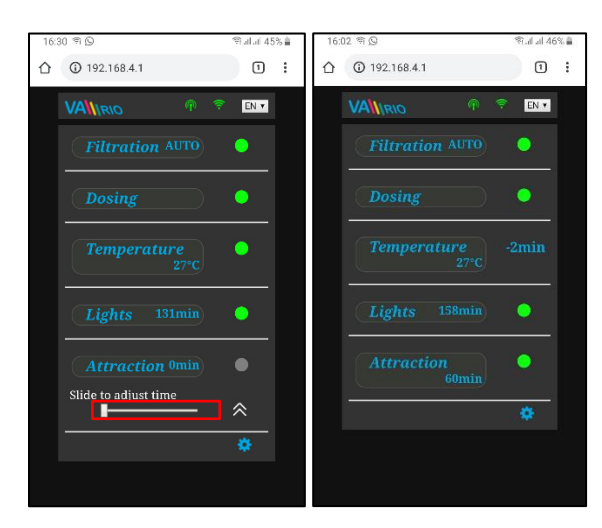

Relay output R5 of the DIN module is used for pool attraction with timer (+5 min. step). Operation timer can be set within the 0-120 minutes range. The same settings could be applied also for the R2 relay in Attraction2 mode.

In this case the attraction will be powered off automatically after 55 minutes of operation.

**TIP:** If the VA DOS BASIC/EXACT dosing device or the VA SALT SMART saltwater chlorinator are attached with a RS485 cable, **always set the R2 output (Dosing ON/OFF) to 100% and then switch the R2 function to Attraction 2**.

**F. DOSING UNIT** (function available only when a dosing unit is correctly connected to DIN module)

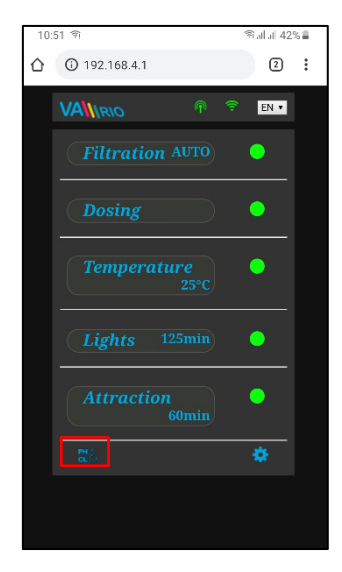

Click the  $\left| \mathbf{c} \right|$  icon to activate the control interface for the dosing station, where you can monitor and adjust selected water parameters (pH/RX/FCL/temperature/flow rate, depending on type of the dosing unit). You can also see any alarms the station may give.

You cannot remotely change such parameters as type of dosed chemicals and deactivate the alarms. Such adjustments are possible only directly on the dosing unit control panel.

**Note:** The **cl** icon will only be displayed when a dosing station is attached with a communication cable.

**TIP:** If the VA DOS BASIC/EXACT dosing device is attached with a cable, **always set the R2 output (Dosing ON/OFF) to 100% and then switch the R2 function to Attraction 2**.

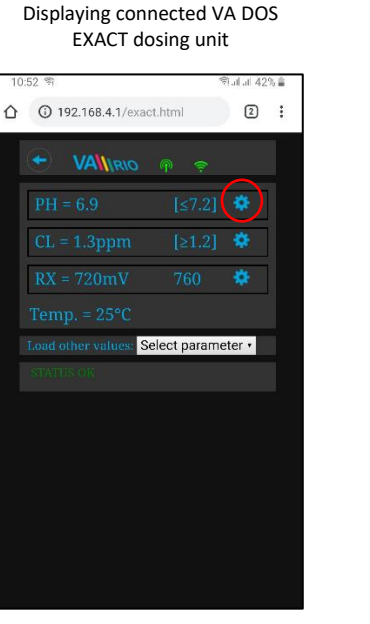

Click "**Load other paramaters**" to set the alarm bands

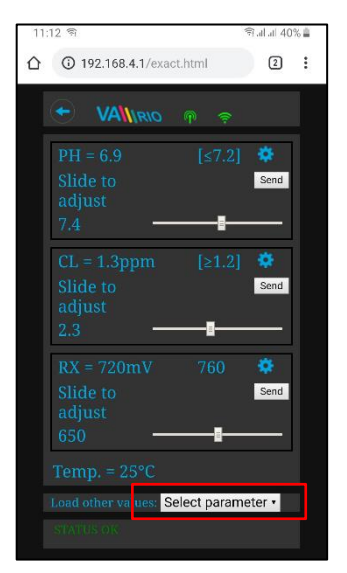

 $\triangle$ **192.168.4.1/exact.html**  $\Omega$  $\ddot{\phantom{1}}$ **VANRIO P** ø Send Send ø Send Select parameter ·

Move the slider to set the desired pH level and confirm with Send

Select the paramater from the menu and click Settings

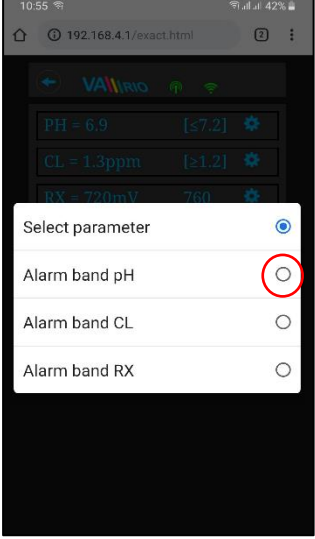

Adjust the Chlorine or Redox values the same way and confirm with Send

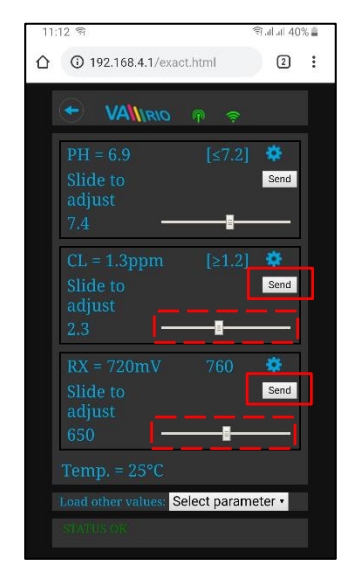

Move the slider to adjust the alarm band and confirm with Send

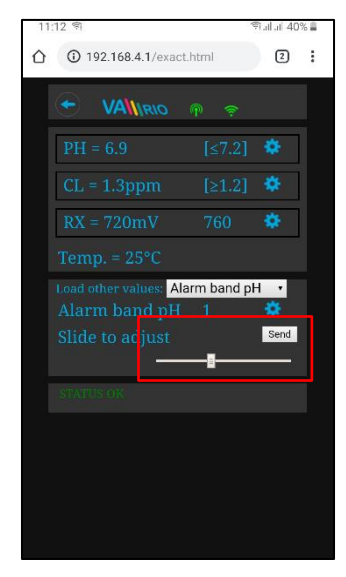

The alarm band settings shown above are for the pH. You can set the alarm bands also for the Redox (RX) and Chlorine (CL) parameters the same way. The default password for dosing adjustments is *"1234"*.

**G. SW CHLORINATOR** (function available only when a saltwater chlorinator is connected)

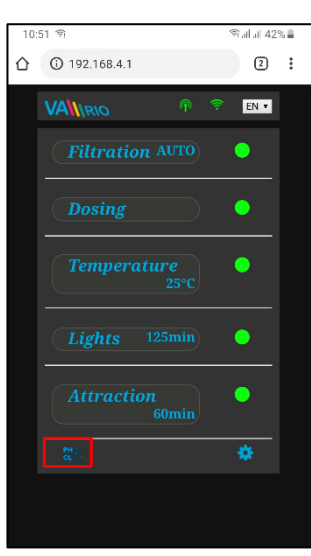

Displaying connected VA SALT SMART controls

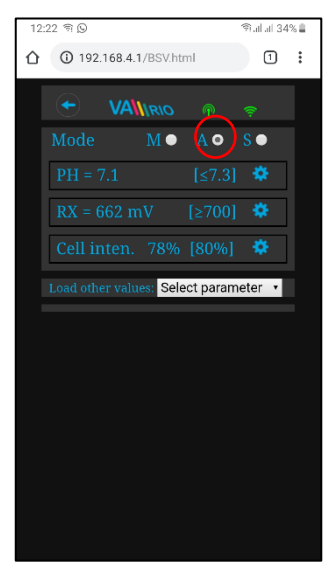

Click "**Load other paramaters**" to view the cell potential and salinity

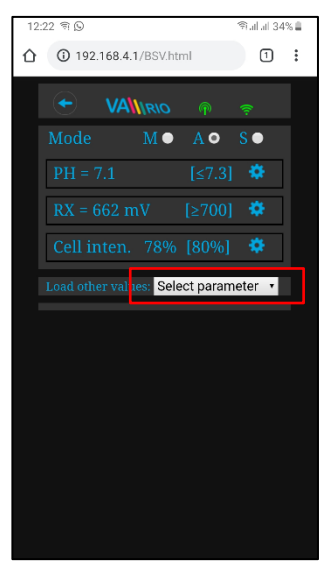

Click the  $\frac{d}{dx}$  icon to activate the control interface for VA SALT SMART saltwater chlorinator, where you can monitor and adjust selected water parameters (pH/RX/FCL/temperature/salinity, depending on type of the sensor attached). You can also see any alarms the SW salinator may give.

You cannot remotely change such parameters as type of dosed chemicals (pH) and deactivate the alarms. Such adjustments are possible only directly on the chlorinator control panel.

Note: The  $\left| \frac{d}{dx} \right|$  icon will only be displayed when a dosing station is attached with a communication cable.

Move the slider to set the desired pH level and confirm with Send

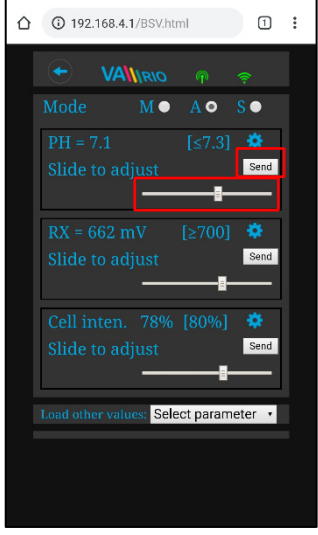

Select the paramater from the

 $M \bullet$ 

 $\sqrt{1}$  :

 $\circ$ 

(192168.41/RSV html

Select parameter

Salt concentration

Cell voltage

 $\triangle$ 

Adjust the cell output or Redox values the same way

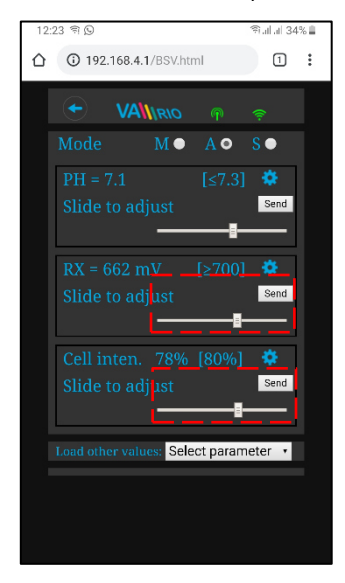

#### menu Actual cell potential displayed

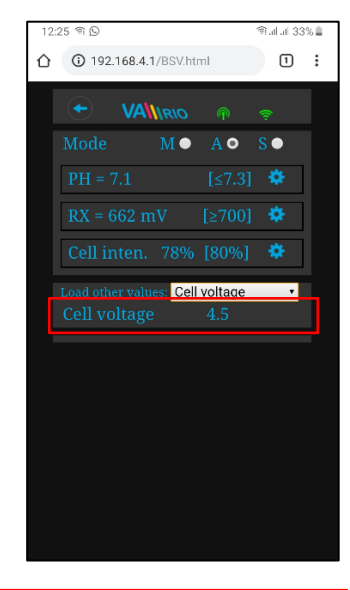

Thje adjustments and settings above are available for the pH parameter. Adjust the CL, RX values or alarm bands the same way. The salinity value can be diplayed only if a salinity sensor is attached. Default password for all settings is "*1234*".

# **7. DIRECT LOCAL CONTROL OVER THE VArio WIFI MODULE – with DIN LIGHTS module**

When a DIN LIGHTS module is attached to the main DIN module, the number of attractions will increase by 2 and the advanced lights control function will be enabled:

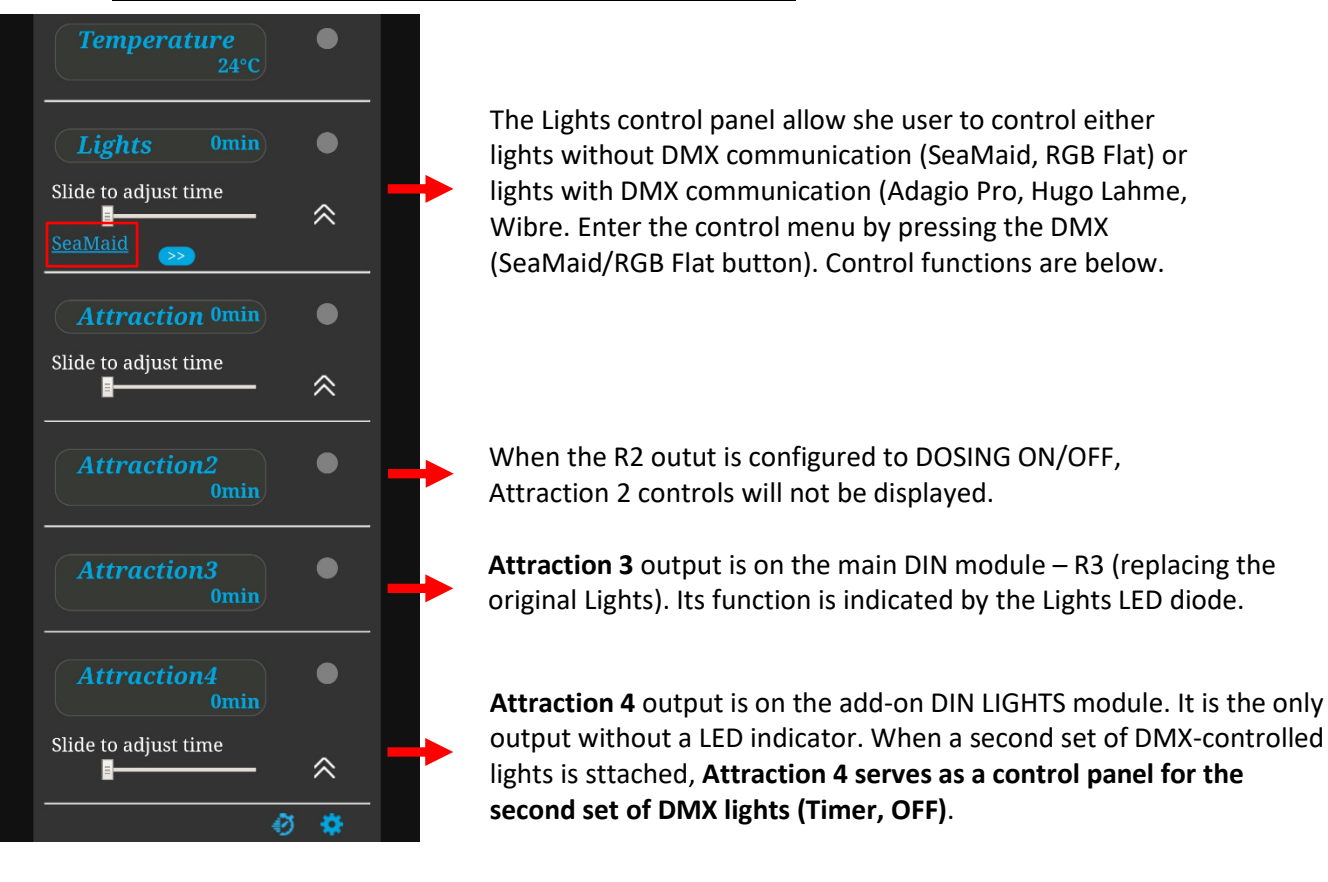

# **Local control with DIN LIGHTS module installed**

### **A. Lights without communication (SeaMaid, RGB Flat)**

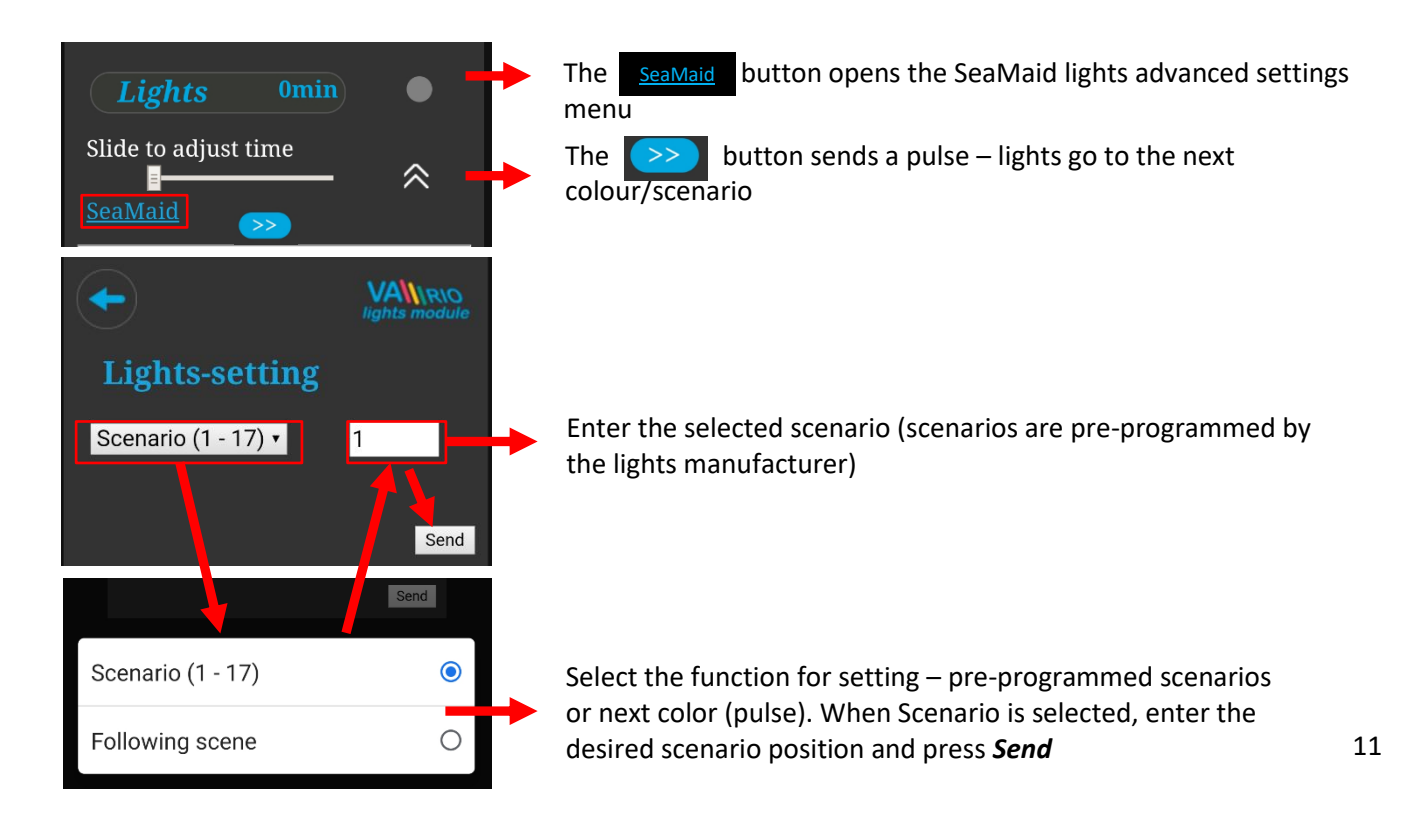

# **B. Lights with DMX communication (WIBRE, Hugo Lahme, Adagio Pro)**

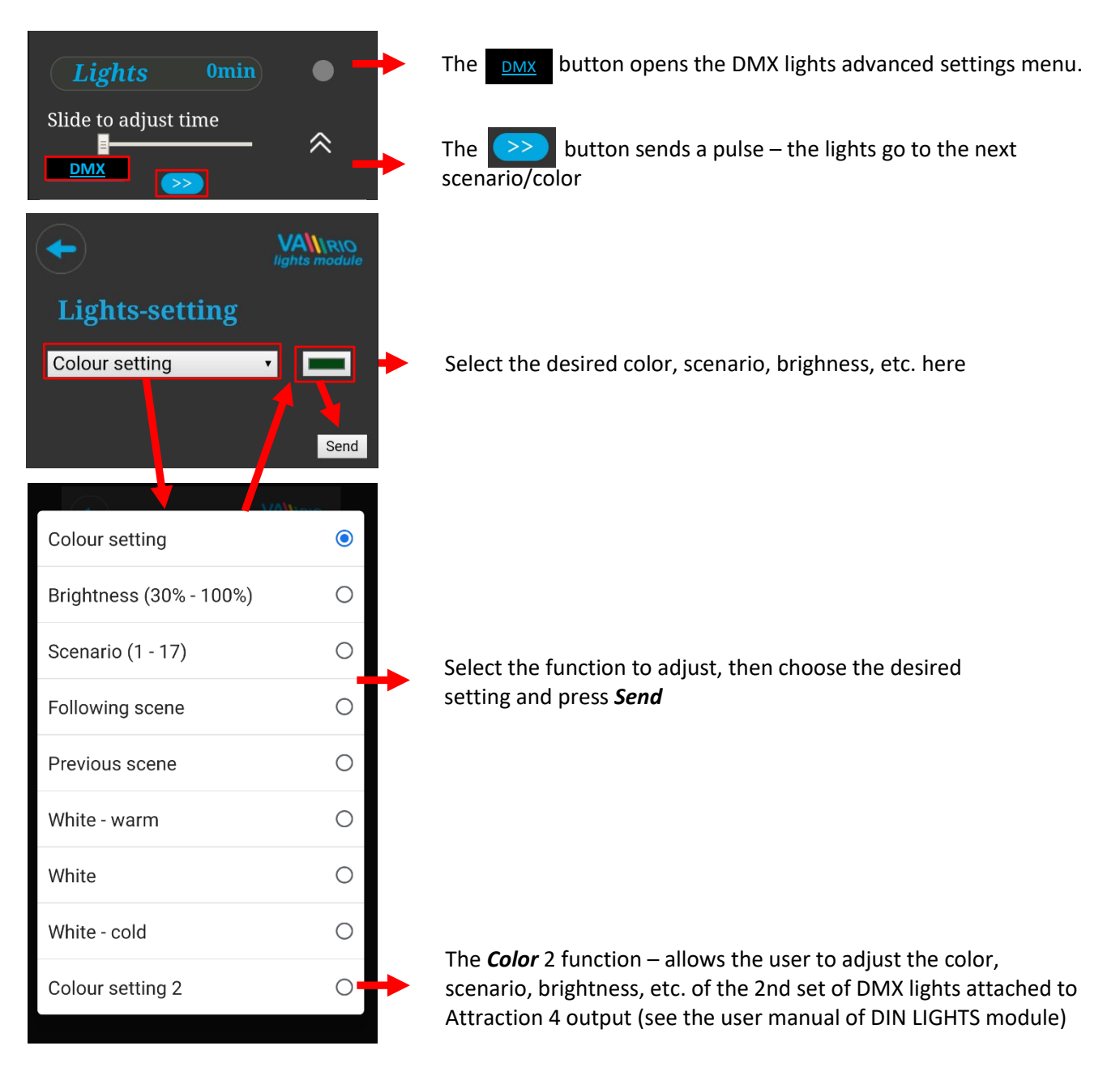

### **C. Scene Programming – sequences of lights and attractions**

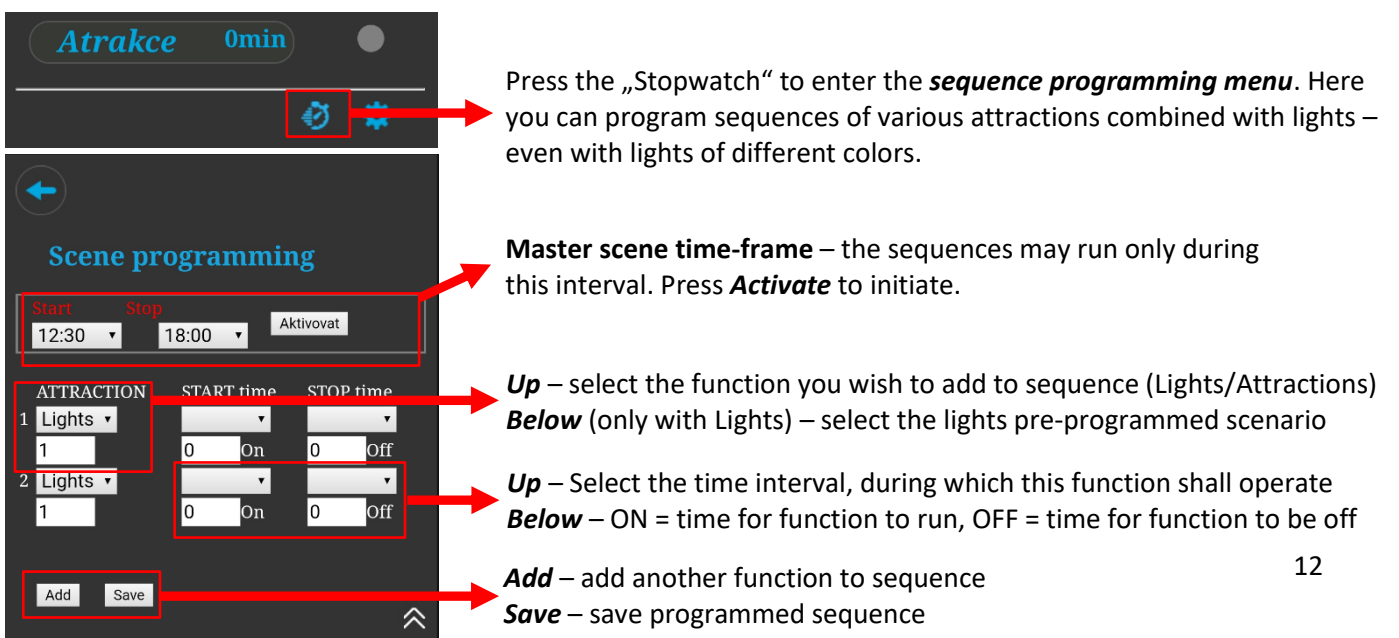

# **8. WEB SERVICE: Pool and owner registration for Internet Control**

In order to access the VArio system controls over the Internet, the SSID and password to your home wifi network must be entered (see chapter 5). For successful registration to the VArio web service the unique WIFI Module registration code (**Web**) is required. Web code is on the backside label. Follow the steps below to create an account and register a new pool:

### **A. New pool owner (user) account**

- 1. Open the **www.variopools.com** webpage and click on *"New user registration*"
- 2. Enter your details, accept the service conditions + GDPR and confirm with *Register*
- 3. A confirmation e-mail will be sent automatically, with a link to set your password
- 4. Click on "Registered user login" to access your account

# **B. New pool installation (new pool) registration**

- 1. Open th[e www.variopools.com](http://www.variopools.com/) page and log into your user account
- 2. In the **Pools** section, click on "Register a new pool"
- 3. *Enter the Web code* from the WIFI module label and confirm with *"Register"*
- 4. Enter the pool details (all fields) and confirm
- 5. The pool *internet controls* can be found in the *Pools* section of your user account (see below)

# **9. WEB SERVICE: Controlling the VArio system over the Internet**

Remote control over the VArio Web Service is very similar to the local wifi access point (chapter 6). Web service offers some additional features, which are shown below:

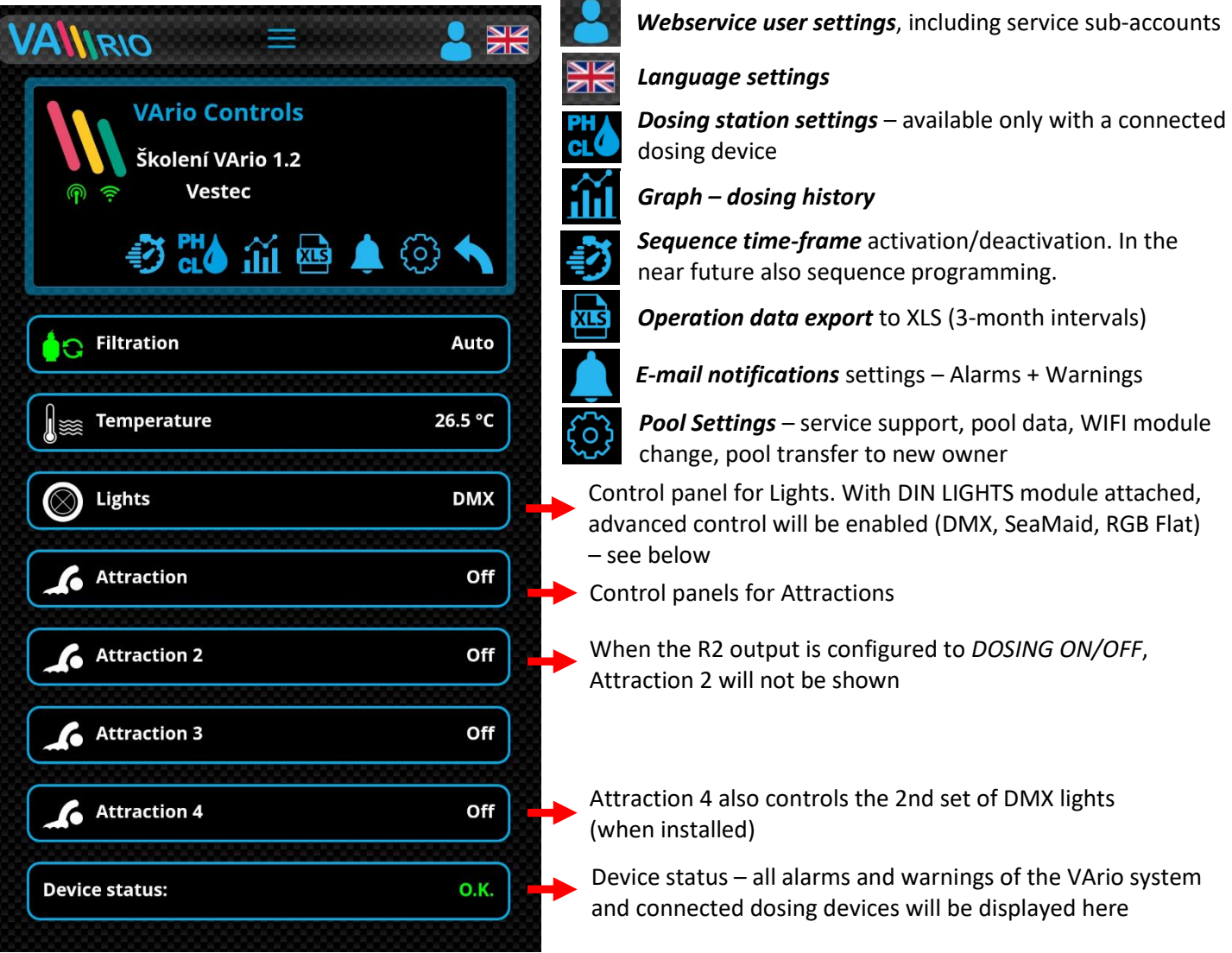

**VÁGNER POOL s.r.o. WIFI Module S/N: WF19MO110023** Web: mYPH-fW01-jgCW **100-250VAC/50-60Hz** 

(F

# **A. POOL SETTINGS**

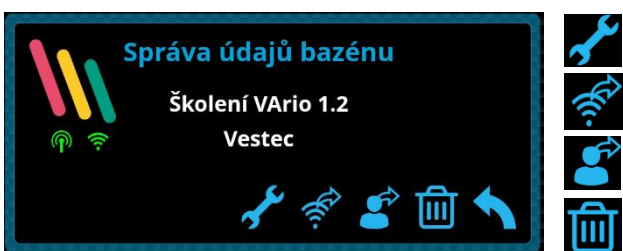

*Service Support –* ask your pool professional for remote support

*Change your WIFI module –* enter a new WIFI-Module Web code

*Pool Transfer –* transfer the pool to another registered user

*Pool Delete –* PIN-protected. BEWARE – by deleting your pool registration you will delete the pool history data on the web!

# **B. FILTRATION CONTROLS**

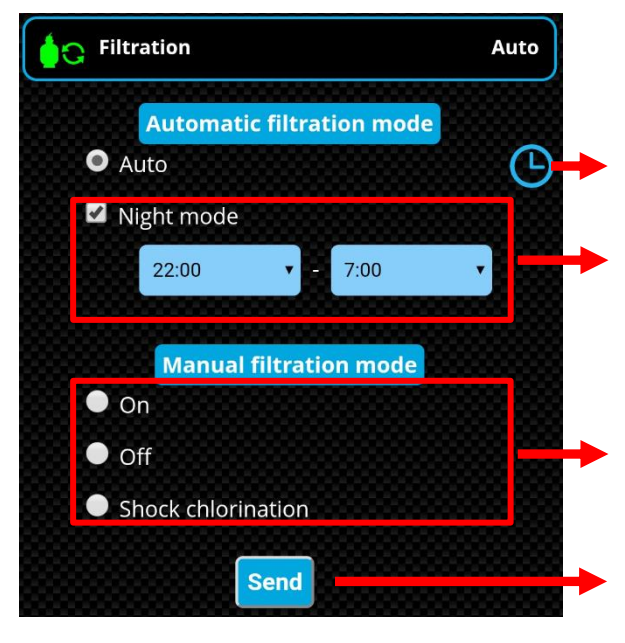

### *AUTO MODE TIMER* – set filtration intervals *NIGHT MODE*

Night filtration mode ("silent mode") – the filtration pump and heating will not operate within the preset time interval. The start must be within 20:30 – 23:59, finish between 00:00-10:00.

*The night mode does not affect lights or attraction timers.*

### *MANUAL FILTRATION MODES*

**ON** = manual ON without dosing **OFF** = manual OFF, the pump will remain off until the mode is changed **SHOCK CL** = manual ON with full dosing

**SEND button** – all changes must be saved by pressing SEND

### *Connected lights* – lights with DMX communication (Adagio Pro, **DMX** Lights Hugo Lahme, Wibre) *Main DMX lights timer* (OFF-timer-ON). Second DMX lights Timer Turns off after: 93 min (when installed) are controlled by Attraction 4. **Pulse** *Pulse* – sends a pulse to switch to the next preset color / mode **Color scenario** *Brightness* – set brightness from 30 to 100% **Brightness** *Color* – directly select the color of the main DMX lights Color *Color 2* – directly select the color for the 2nd set of DMX lights Preset color: (when installed).

**C. LIGHTS WITH DMX COMMUNICATION** *(available only with DIN LIGHTS module)* 

*Color mode* – choose a mode preprogrammed by the manufacturer

# **D. LIGHTS WITHOUT DMX COMMUNICATION** *(available only with DIN LIGHTS module)*

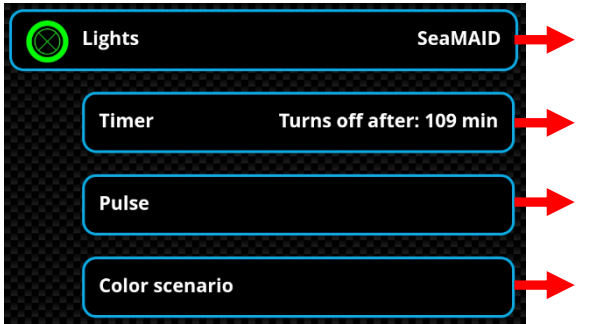

*Connected lights* – lights without DMX communication (SeaMaid or RGB Flat)

*Main lights timer* (OFF-timer-ON)

*Pulse* – sends a pulse to switch to the next preset color / mode

 $\ddot{\phantom{1}}$ *Color mode* – choose a mode preprogrammed by the manufacturer

# **DECLARATION OF CONFORMITY**

The company VÁGNER POOL s.r.o. hereby declares, that all below-listed products meet the necessary requirements for placing the product on the market:

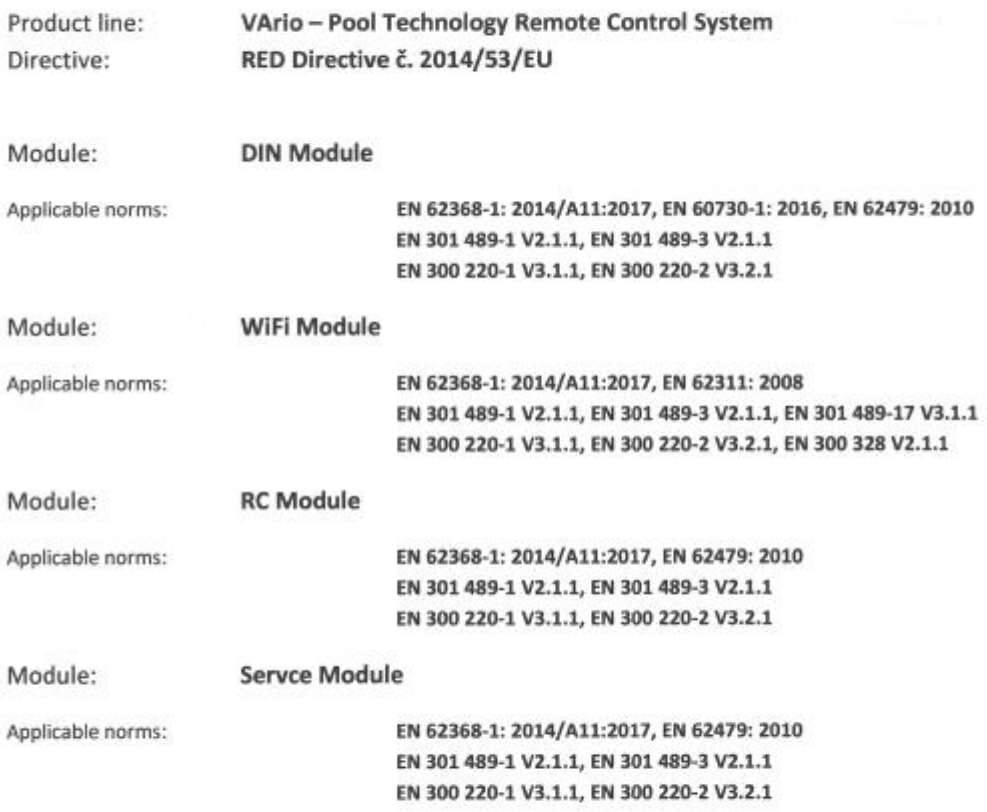

Conformity was checked by Technický skúšobný ústav Piešťany (TSÚ), which - based on test report No. 190500058/1-4 - issued Conformity Certificates to all of the above-listed modules.

Declaration Issue Date: 20. 3. 2019

Producer Stamp and Signature:

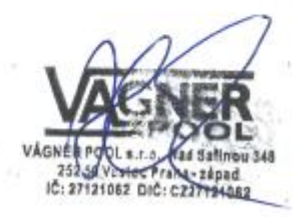

#### **Note:**

For web communication, the libraries are used under the GNU Lesser General Public License v2.1 while its conditions are fully respected. [\(https://github.com/esp8266/Arduino/blob/master/LICENSE\)](https://github.com/esp8266/Arduino/blob/master/LICENSE)

**PRODUCER:** VÁGNER POOL s.r.o. Nad Safinou II 348, 252 50 Vestec, Czech Republic [www.vagnerpool.com](http://www.vagnerpool.com/)  [info@vagnerpool.com](mailto:info@vagnerpool.com)  +420 244 913 177

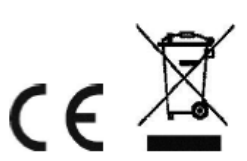

More information about VArio system on our web site www.variopools.com.

# **SCHWIMMBADTECHNIK STEUERANLAGE**

# VAIIRIO

# **--- WIFI Modul / Internetsteuerung ---**

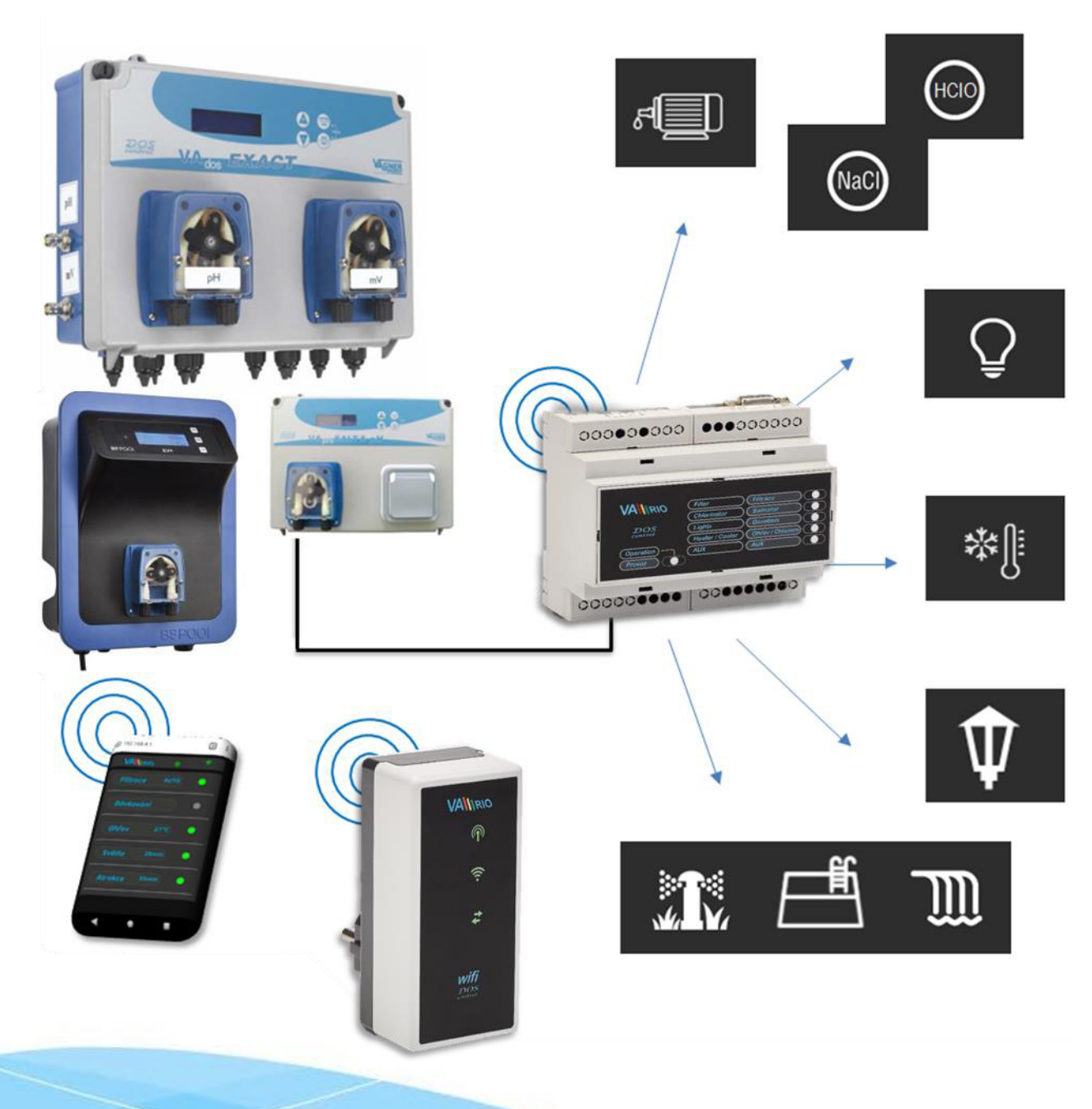

20-05\_ver.1.20\_VA

# **1. Sicherheitsanweisungen**

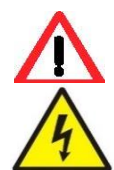

**Lesen Sie aufmerksam diese Bedienungsanleitung vor der Installation und Aktivierung** des Geräts. Wenn Sie eine Erklärung benötigen oder Zweifel haben, wenden Sie sich bitte an Ihren Händler.

**Falls Sie ein persönliches elektronisches Medizinprodukt (Herzschrittmacher usw.) verwenden**, wenden Sie sich bitte an den Hersteller des Geräts, um Informationen zu möglichen Funkstörungen zu erhalten, die das Medizinprodukt beeinträchtigen können. VArio-Systemmodule nutzen die Funkkommunikation auf 869.530 MHz mit einer Spitzenleistung von ≤ 20 mW.

**ES BESTEHT EIN SENDER- UND RADARVERBOT EXPLOSIONSGEFAHR** 

Das Gerät muss immer von einem kompetenten Fachmann installiert werden. Schalten Sie immer die Hauptstromversorgung aus, bevor Sie Reparaturen oder Wartungsarbeiten durchführen oder zusätzliche externe Geräte anschließen.

Da das System Hochfrequenzkommunikation verwendet, darf das Gerät nicht in der Nähe von Minen und Steinbrüchen oder an Orten mit möglicher Explosionsgefahr verwendet werden.

# **2. Allgemeine Informationen**

Das Gerät in eine Steckdose stecken. Das Gerät ermöglicht die drahtlose lokale Steuerung mithilfe eines Telefons/Tablets/PCs über den Netzwerkbrowser in WIFI SERVER. Im Falle des Regimes WIFI CLIENT (nach Registrierung in einem lokalen WIFI-Netzwerk für die Internetverbindung) ermöglicht das Gerät den Fernzugriff und die Steuerung des VA RIO Systems über das Internet.

### **Funktionen des WIFI Moduls**

- Fernbedienung über lokalen WLAN-Zugangspunkt (Regime **WIFI** *SERVER***)**
- Fernbedienung über das Internet (Regime **WIFI** *CLIENT*)

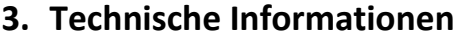

### **WIFI Modul**

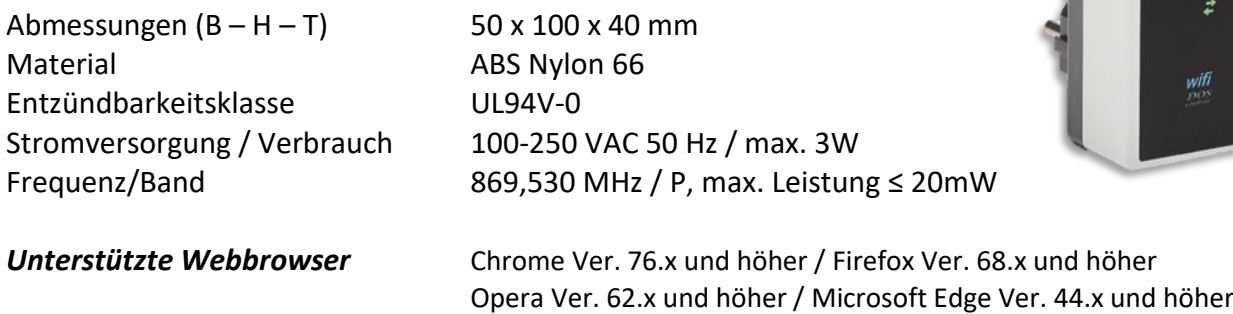

# **4. Statusmeldungen über WIFI Modul**

Mithilfe von 3 LED-Lampen kann Modul WIFI folgende Status zeigen:

LED blinkt – lokales WIFI Netzwerk ist aktiv (Regime WIFI *SERVER*) VAWRN 闸 LED blinkt – Verbindung mit dem lokalen/vorhandenen WIFI Netzwerk ist  $\widehat{\pi}$ im Gang LED leuchtet – aktive Verbindung mit dem Internet (Regime WIFI *CLIENT*) ¢ LED blinkt – Datenübertragung zwischen WIFI Modul und Server ist im Gang

VAINRIC  $\widehat{\mathbb{P}}$ 

# **5. Installation und Betriebsregime**

# **Installation von WIFI Modul**

Das WIFI-Modul in die 230-V-Steckdose Stecken und warten, bis das Gerät startet. Das WIFI-Modul ist auf den WIFI *SERVER*-Modus (direkter lokaler Zugangspunkt mit eigenem VArio-WLAN-Netzwerk) voreingestellt. Das WIFI-Modul kann auch über einen Internetzugang mit Ihrem Heim-WIFI-Netzwerk verbunden werden (Modus WIFI *CLIENT*)

# **Betriebsregime des WIFI Moduls**

Nach Aktivierung und Starten wird lokales WIFI-Netzwerk, dessen Name die Seriennummer des Moduls enthält, durch WIFI Modul hergestellt. Das Etikett befindet sich auf der Hinterseite des Moduls:

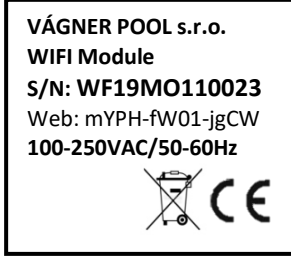

Name des Vario WIFI-Netzwerks (SSID): **WFxxxxxxxxxx** Voreingestelltes Passwort: **VarioPool** Voreingestellte Netzwerkschnittstelle: **192.168.4.1** 

3

In diesem Fall: **WF18MO110023 / VarioPool**

# **--- DIREKTE STEUERUNG ÜBER VArio LOKALER WIFI-ZUGANGSPUNKT** *(ohne Internet)* **---**

# **Paarung von DIN und WIFI Modulen**

Das WIFI-Modul ist für alle VArio-Installationen von entscheidender Bedeutung. Das WIFI-Modul bietet einen eigenen lokalen VArio-WLAN-Zugangspunkt für die direkte VArio-Steuerung und auch für den Internetzugang. Die WIFI- und DIN-Module müssen zuerst gekoppelt werden - gehen Sie wie folgt vor:

- **1.** Rufen Sie das WIFI-Menü auf Ihrem Gerät auf (Handy, Laptop, Tablet).
- **2.** Wählen Sie das WFxxxxxxxxxxx-Netzwerk aus (in diesem Fall *WF19VA110023*).
- **3.** Geben Sie das Standardkennwort *VarioPool* ein.
- **4.** Öffnen Sie einen Webbrowser und geben Sie die IP-Adresse *192.168.4.1* ein.
- **5.** Eine Pairing-Seite mit DIN-Modul wird geöffnet. Falls das WIFI-Modul zuvor gekoppelt wurde, wird eine andere Seite geöffnet. Um auf die Pairing-Seite zuzugreifen, klicken Sie auf das Symbol

*TIPP: Wenn die Seite 192.168.4.1 nicht geöffnet wird, deaktivieren Sie die mobilen Daten auf Ihrem Gerät. Bei gleichzeitig aktivierten mobilen Daten versucht Ihr Gerät, eine Verbindung über das Internet und nicht über das lokale VArio WIFI-Netzwerk herzustellen.* 

*Unterstützte Webbrowser: Chrome Ver. 76.x und höher / FireFox Ver. 68.x und höher, Opera Ver. 62.x und höher / Microsoft Edge Ver. 44.x und höher*

**6.** Geben Sie die **letzten 4 Ziffern der Seriennummer Ihres DIN-Moduls**, das sich auf einem Seitenetikett oder unter der Frontabdeckung des CPU-Chips befindet (siehe unten). Mit DIN in einer kompletten Sicherungsschalter-Box befindet sich das S/N-Etikett unter der vorderen transparenten Abdeckung.

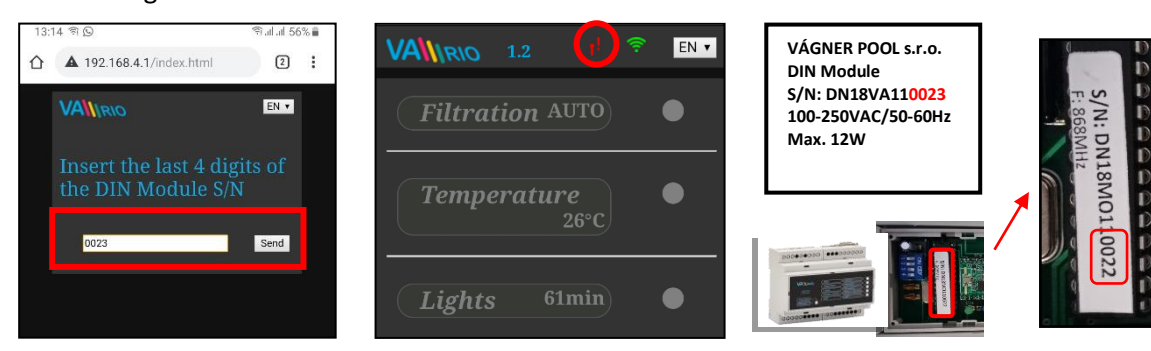

**7.** Nach erfolgreicher Registrierung des DIN-Moduls (d.h. Eingabe der korrekten Seriennummer) zeigt das WIFI-Modul die Seite mit  $\left( \bigcap_{i=1}^n V_i \right)$ **VAINRIO** 1.2 DE v dem aktuellen Status des Ausgangs an. Wenn versucht wird, die falsche Seriennummer des Geräts zusammenzuführen, und da Filtr<sup>y</sup> rung keine Antwort erfolgt, bietet es die Möglichkeit, die AUTO Seriennummer erneut einzugeben. **Temperatur**  $\bullet$ **8.** Auf die Pairing-Seite kann auch durch Drücken des Symbols zugegriffen werden  $DE -$ **VAINRIO Beleuchtung**  $\bullet$ Bitte letzte 4 Zahlen der **DIN-Seriennumer Attraktion** eingeben 0204 **Attraktion2**  $\bullet$ Senden

# **Änderung des voreingestellten Passworts eigenes Vario WIFI-Netzwerks**

- **1.** Nach Verbindung mit dem lokalen WIFI-Netzwerk den Netzwerkbrowser öffnen und die Adresse *192.168.4.*1 eingeben.
- **2.** "*Passwortsänderung des lokalen VarioWIFI-Netzwerks*" wählen
- **3.** Neues Passwort eingeben und bestätigen.

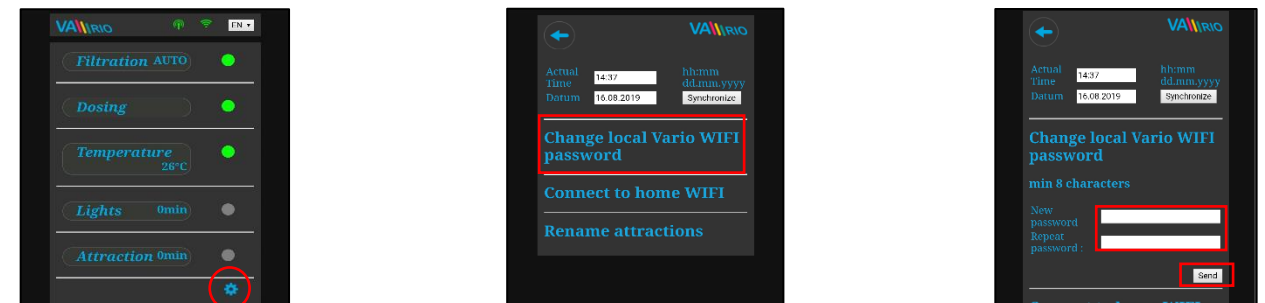

*TIPP: Wenn die Seite 192.168.4.1 nicht geöffnet wird, deaktivieren Sie die mobilen Daten auf Ihrem Gerät. Bei gleichzeitig aktivierten mobilen Daten versucht Ihr Gerät, eine Verbindung über das Internet herzustellen.*

*Unterstützte Webbrowser: Chrome Ver. 76.x und höher / FireFox Ver. 68.x und höher, Opera Ver. 62.x und höher / Microsoft Edge Ver. 44.x und höher*

# **Umbenennung der Attraktion oder der verbundenen Geräte**

- **1.** Nach Verbindung mit dem lokalen WIFI-Netzwerk den Netzwerkbrowser öffnen und die Adresse *192.168.4.*1 eingeben.
- **2.** *"Umbenennung der Attraktionen"* wählen
- **3.** Die neuen Namen eingeben und bestätigen

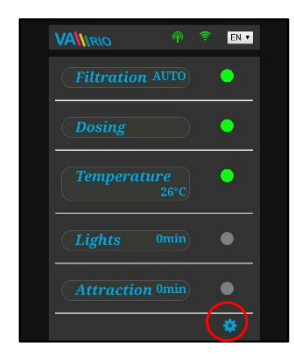

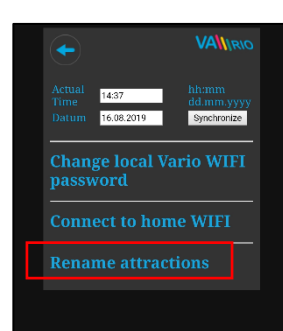

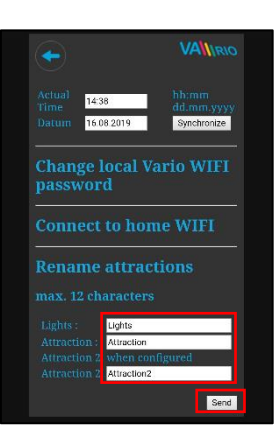

4

# **--- FERNBEDIENUNG ÜBER DAS INTERNET ---**

# **Anschließen des WIFI-Moduls an Ihr Heim-WLAN-Netzwerk**

Nachdem Sie Ihr WIFI-Modul erfolgreich mit Ihrem Heim-WIFI-Netzwerk verbunden haben, können Sie Ihren Pool *über das Internet steuern* - mit unserem Webservice *[www.variopools.com](http://www.variopools.com/)*. Befolgen Sie diese Schritte:

- **1.** Nach Verbindung mit dem lokalen WIFI-Netzwerk den Browser öffnen und *192.168.4.1* eingeben.
- **2.** *Servicemenu öffnen* und *"Registrierung insvorhandene WIFI-Netzwerk"* wählen
- **3.** Die *Zugangsdaten (SSID + Kennwort)* des Heim-WIFI-Netzwerks eingeben
- **4.** Ein Bestätigungsbildschirm wird angezeigt, mit der IP-Adresse, unter der das WIFI-Modul in Ihrem Heim-WLAN-Netzwerk registriert ist. Sollte die Bestätigungsseite nicht angezeigt werden, aktualisieren Sie die Seite.

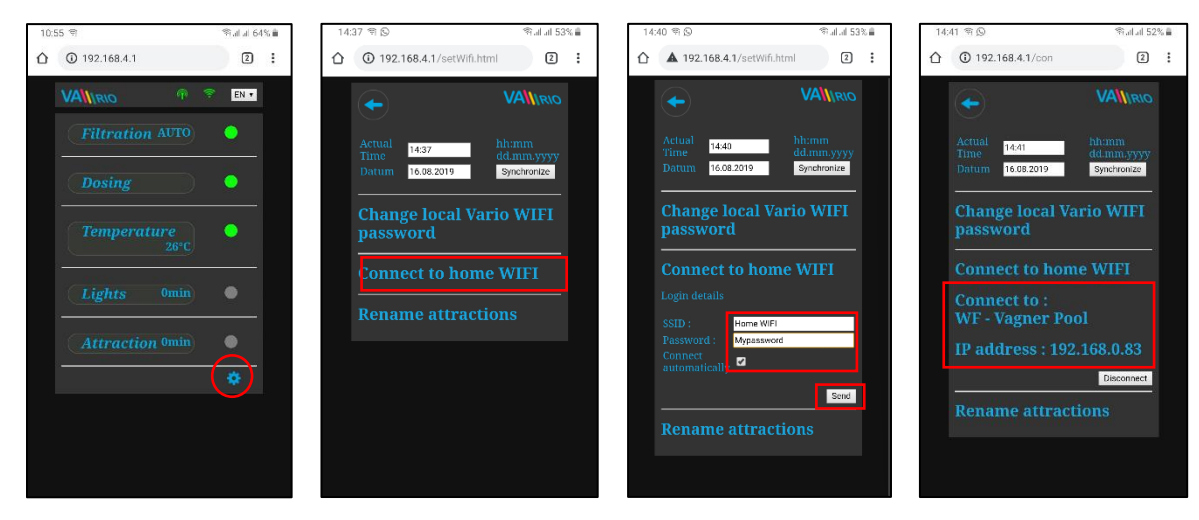

- **5.** Nach dem Anschließen des WIFI-Moduls an Ihr Heim-WLAN-Netzwerk, *trennen Sie die Verbindung zum lokalen VArio-WLAN-Netzwerk* (WFxxxx) und *stellen Sie über Heim-WLAN oder mobile Daten erneut eine Verbindung zum Internet her*.
- **6.** Öffnen Sie den Netzwerkbrowser und geben Sie die Adresse **[www.varipools.com](http://www.varipools.com/)** ein. Es zeigt sich die Netzwerkschnittstelle, wo der Status des DIN Moduls überwacht werden kann und einzelne Geräte/Attraktionen gesteuert werden können, einschließlich Änderungen ihrer Parameter, über Internet.
- *TIPP: Sollten Sie jemals auf den lokalen VArio-Kontrollpunkt (WIFI-Modul) zugreifen müssen, können Sie sich mit der im Einstellungsmenü angezeigten IP-Adresse anmelden, während Sie mit Ihrem Heim-WLAN verbunden sind (siehe Abbildung). Geben Sie einfach diese IP-Adresse in einen Webbrowser ein und der lokale VArio-Steuerungsbildschirm wird angezeigt.*

Mit vorhandenem WiFi verbinden **Zum Netzwerk** verbinden: **WF** - Vagner Pool

**IP Adresse : 192.168.0.162** 

- *ACHTUNG: Wenn Sie Ihr Heim-WLAN ändern, trennen Sie es vom alten WLAN und stellen Sie eine Verbindung zu Ihrem neuen WLAN her (nächstes Kapitel).*
- *TIPP: Wenn die Seite 192.168.4.1 nicht geöffnet wird, deaktivieren Sie die mobilen Daten auf Ihrem Gerät. Bei gleichzeitig aktivierten mobilen Daten versucht Ihr Gerät, eine Verbindung über das Internet und nicht über das lokale VArio WIFI-Netzwerk herzustellen.*
- *Unterstützte Webbrowser: Chrome Ver. 76.x und höher / FireFox Ver. 68.x und höher, Opera Ver. 62.x und höher / Microsoft Edge Ver. 44.x und höher*

# **TRENNEN VON DEM LOKALEN/VORHANDENEN WIFINETZWERK**

- **1.** Nach Verbindung mit dem lokalen WIFI-Netzwerk den Browser öffnen und *192.168.4.1* eingeben.
- **2.** *Servicemenu öffnen* und auf *"* **Verbindung trennen"** clicken
- **3.** Eine Bestätigung wird angezeigt und Sie kehren zum Hauptsteuerungsbildschirm zurück

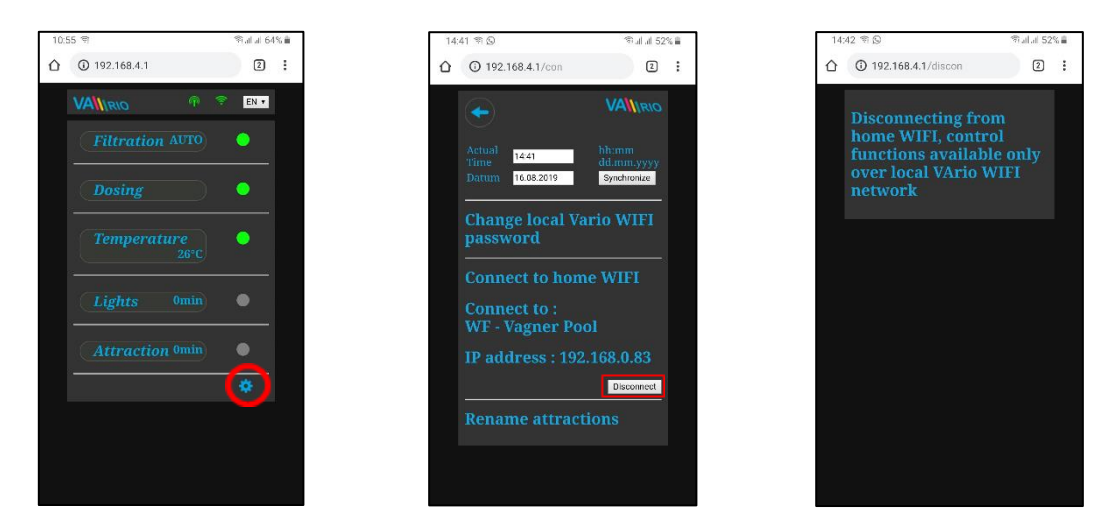

*TIPP: Wenn die Seite 192.168.4.1 nicht geöffnet wird, deaktivieren Sie die mobilen Daten auf Ihrem Gerät. Bei gleichzeitig aktivierten mobilen Daten versucht Ihr Gerät, eine Verbindung über das Internet und nicht über das lokale VArio WIFI-Netzwerk herzustellen.* 

*Unterstützte Webbrowser: Chrome Ver. 76.x und höher / FireFox Ver. 68.x und höher, Opera Ver. 62.x und höher / Microsoft Edge Ver. 44.x und höher*

# **ZUSAMMENFASSUNG - FERNZUGRIFFSPUNKTE FÜR VArio POOL CONTROL**

Die lokale Weboberfläche erleichtert die Systemsteuerung erheblich. Die Menüstruktur und die Bedienelemente sind denen des RC-Moduls sehr ähnlich. Verwenden Sie einfach einen beliebigen unterstützten Webbrowser auf Ihrem Telefon / PC / Tablet, um über die folgenden Adressen auf Ihren Pool zuzugreifen:

### **o LOKALER WIFI-ZUGANGSPUNKT – direkter Zugriff über das VArio-eigene WIFI-Netzwerk**

- Æ
- 192.168.4.1 eingeben, nachdem Sie eine Verbindung zum VArio-WLAN hergestellt haben
- Direktzugriff über VArio-WLAN (*Kapitel 5*)
- Bedienelemente und Einstellungen über das lokale VArio-WLAN werden in *Kapitel 6* beschrieben *oder*
- 192.168.0.xx Sie können die von Ihrem WLAN-Heimrouter angegebene IP-Adresse verwenden, um auf die lokale Steuerungsseite zuzugreifen, während Sie eine Verbindung zu Ihrem Heim-WLAN herstellen. Es ist nicht erforderlich, sich beim VArio-eigenen WLAN anzumelden.

*TIPP: Wenn die Seite 192.168.4.1 nicht geöffnet wird, deaktivieren Sie die mobilen Daten auf Ihrem Gerät. Bei gleichzeitig aktivierten mobilen Daten versucht Ihr Gerät, eine Verbindung über das Internet und nicht über das lokale VArio WIFI-Netzwerk herzustellen.* 

**o INTERNET ZUGANGSPUNKT –** Online-Zugriff über den **VArio Web Service**

- **[https://www.variopools.com](https://www.variopools.com/)** Zugang zum Internet ist erforderlich
- Fernbedienung über das Internet (WIFI CLIENT-Modus, *Kapitel 5*)
- Sie müssen sich registrieren, um auf den Webdienst zugreifen zu können (*Kapitel 7*).
- Die Steuerung des VArio-Systems über den Webdienst wird in *Kapitel 8* beschrieben*.*

# **6. LOKALE STEUERUNG ÜBER WIFI MODUL –** ohne DIN LIGHTS Modul

# **Aktualisierung des Status und der Meldungen**

Die Steuerungsseite zeigt den aktuellen Status des DIN Moduls an, und Aktualisierung wird automatisch jede 3 Sekunden ausgeführt (Lokaler Zugriff), oder etwa 30 Sekunden (Internet). Bewegung des weißen Punkts zeigt die Aktualisierung/das Hochladen des Status an.

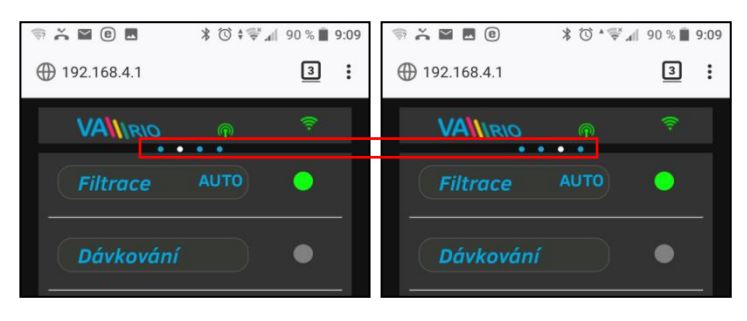

Vor jeder Änderung, auf Aktualisierung und Bestätigung der Statusoder Parameteränderung warten.

# **Steuerung und Änderung der Parameter**

Über Netzwerkschnittstelle können Parameter ebenso wie bei der Fernbedienung angepasst und geändert werden.

# **A. FILTRATION**

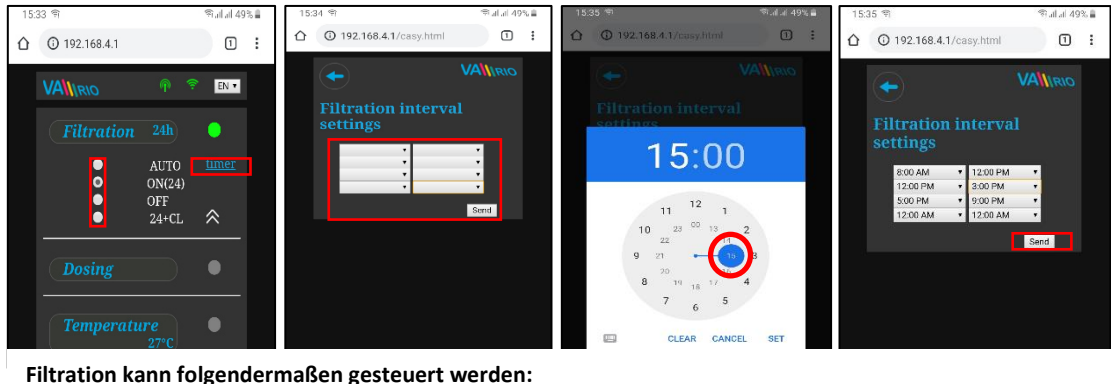

AUTO – nach Timer (bis zu 4 Filtrationszyklen in 24 Stunden)

EIN(XX) – manuell EIN mit voreingestellter Dauer (XX Stunden) ohne chemische Dosierung (z. B. Filterrückspülung, Poolreinigung)

AUS – manuell AUS (z. B. ein technisches Problem, Reinigung des Pumpenvorfilters usw.)

(XX)+CL – manuelles Einschalten mit voreingestellter Dauer (XX Stunden) für intensive chemische Dosierung (z. B. Schock-Chlorierung)

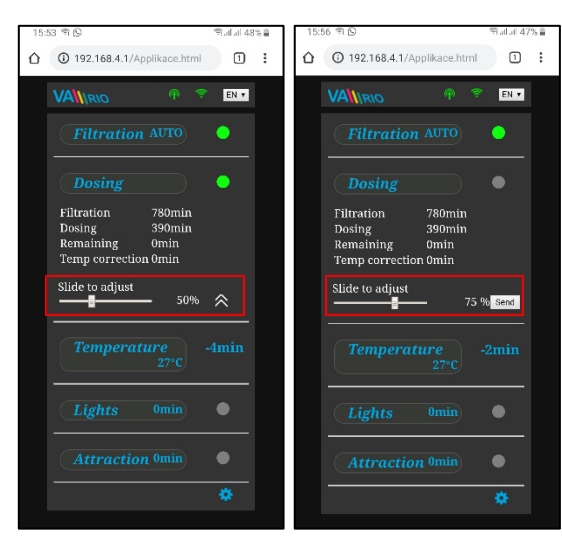

# **B. DOSIERUNG ON/OFF** *(alt. ATTRAKTION2)*

Ausgang des R2 Moduls aus dem DIN Modul kann aufs Regime "Dosierung" hinsichtlich der Filtrationszeit (dieser Fall), oder aufs Regime "Attraktion<sup>2"</sup> eingestellt werden.

Bei der "Dosierung kann die Dosierungszeit von **25% - 100%** von der gesamten Filtrationszeit angepasst werden.

Bei einer Wassertemperatur **über 28 ° C** wird die *automatische Temperaturkorrektur* aktiviert und die Dosierzeit verlängert, um den Effekt einer höheren Wassertemperatur auszugleichen.

Bei Wassertemperaturen **unter 14 ° C** wird die *automatische Temperaturabschaltung* aktiviert und der Ausgang abgeschaltet, um das Dosiergerät zu schützen (in diesem Fall = Salinator).

### **C. TEMPERATUR**

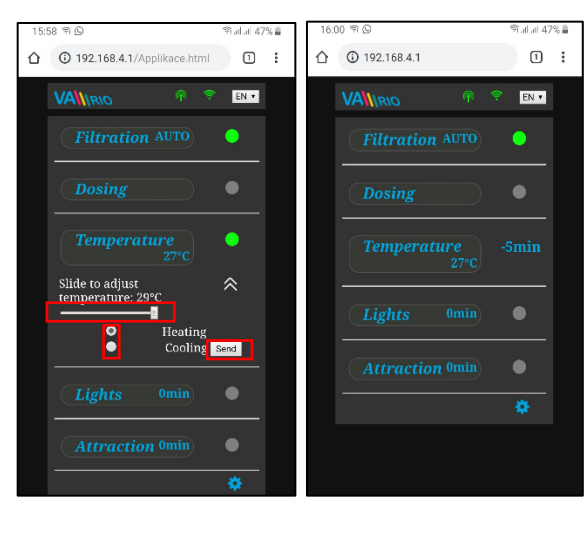

Ausgang des R4 Moduls aus dem DIN Modul kann aufs Regime "Heizung" hinsichtlich der aktuellen Temperatur (in diesem Fall) oder aufs Regime "Kühlung" eingestellt werden.

Zuerst ist die gewünschte Temperatur mithilfe des Schiebers einzustellen. Dann das Regime wählen und Änderungen mit der Taste "Senden" bestätigen.

Ausgangsaktivierung hat voreingestellten Aufschub (In diesem Fall = 2 Minuten bis zur endgültigen Temperaturmessung und zum Einund Ausschalten der Heizung).

Wenn die Heizung ausgeschaltet ist, wird die Pumpe für Wassertemperatur jede Stunde automatisch aktiviert.

Bei einer Wassertemperatur **unter 4 ° C** wird die automatische Frostschutzfunktion aktiviert und alle ½ Stunde läuft die Filterpumpe kurz, um ein Einfrieren zu verhindern.

**ACHTUNG:** Wenn Ihr Pool nicht innerhalb von 48 Stunden die voreingestellte Temperatur erreicht, gibt VArio einen **TEMP OFA-ALARM** aus. Überprüfen Sie die Temperatureinstellung und die Heizfunktion. Wenn Sie keine Heizung haben, stellen Sie den Temperaturregler **immer auf AUS.** 

Ausgang R3 aus dem DIN Modul ermöglicht Einschaltung der Schwimmbadbeleuchtung in der Zeitspanne (+5 min) von 0- 240 Minuten.

In diesem Fall wird die Beleuchtung jede 45 min aktiviert, und nach 45 Minuten automatisch ausgeschaltet.

### **D. BELEUCHTUNG**

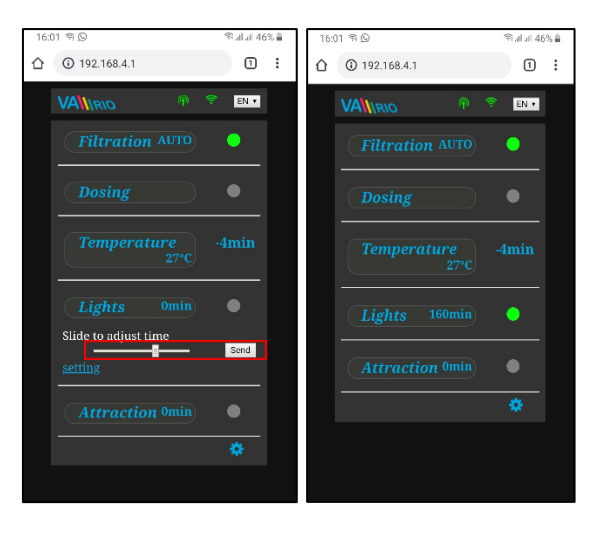

**E. ATTRAKTION / ATTRAKTION2** *(alt. DOSIERUNG ON/OFF)*

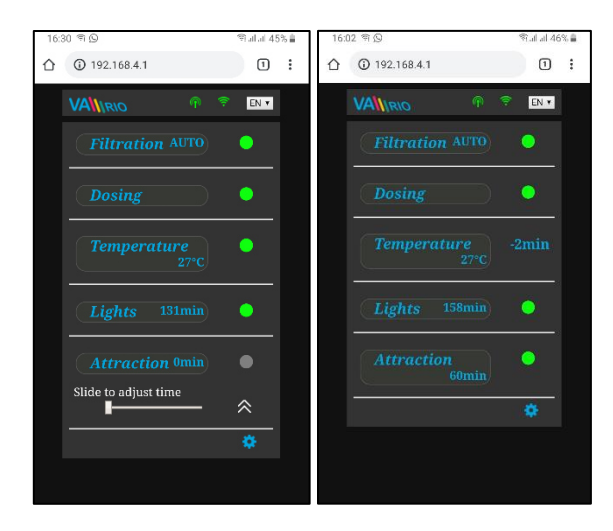

Ausgang R5 aus dem DIN Modul ermöglicht Einschaltung der Attraktion in der Zeitspanne (+5 min) von 0-120 Minuten (ebenso kann Ausgang R2 eingestellt werden – Regime ATRAKCIJA2).

In diesem Fall wird die Attraktion jede 55 min aktiviert, und nach 55 Minuten automatisch ausgeschaltet.

**TIPP**: Wenn das VA DOS BASIC / EXACT-Dosiergerät oder der Salzwasserchlorierer VA SALT SMART mit einem RS485-Kabel verbunden sind, **stellen** Sie den **R2-Ausgang** (Dosierung EIN / AUS) immer **auf 100%** und schalten Sie die R2-Funktion auf *Attraktion 2.*

**F. DOSIERANLAGE** (diese Funktion ist nur verfügbar, wenn die Dosierstation verbunden worden ist)

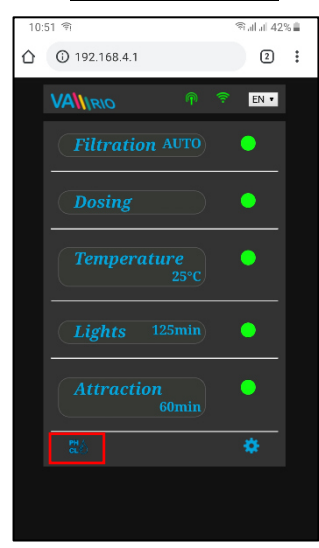

Anzeige der verbundenen Dosierstation (VA DOS EXACT)

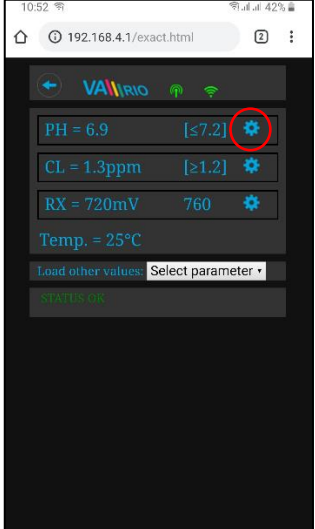

Alarmzonen im Feld "Andere **Werte hochladen**" einstellen

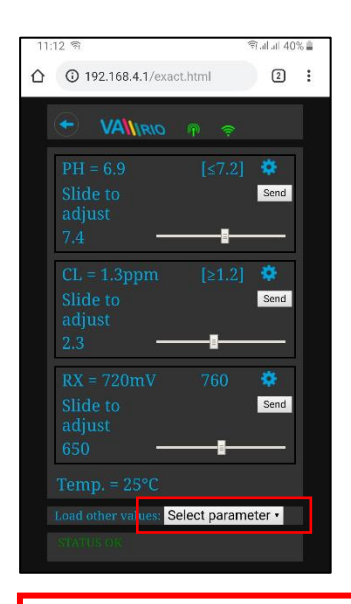

Mit dem Klick aufs Piktogramm **GL<sup>O</sup> werden die Parameter der** Wasserqualität angezeigt, pH/RX/FCL/Temperatur/Durchfluss abhängig vom Typ der verbundenen Station), als auch eventuell Alarmstatus der Dosierstation.

Zurzeit können gewünschte Wertparameter der Dosierstation über Internet weder geändert noch Alarmstatus deaktiviert werden. Werte können mithilfe der Fernbedienung geändert werden, bzw. Werte können direkt an der Dosierstation geändert und Alarme deaktiviert werden.

Notiz: Das Symbol **GLO** wird nur angezeigt, wenn eine Dosierstation mit einem Kommunikationskabel verbunden ist.

**TIPP:** Wenn das VA DOS BASIC / EXACT-Dosiergerät oder der Salzwasserchlorierer VA SALT SMART mit einem RS485-Kabel verbunden sind, stellen Sie den R2-Ausgang (Dosierung EIN / AUS) **immer auf 100%** und schalten Sie die R2-Funktion auf **Attraktion 2.**

高沢山 40% **192.168.4.1/exact.html**  $\begin{tabular}{ccccc} \hline $\text{2}$ & $\vdots$ \end{tabular}$  $\Omega$ **VAINRIC**  $\ddot{\mathbf{v}}$ Send  $\ddot{\text{o}}$ Send ó Send Select parameter •

Gewünschter pH-Wert kann mithilfe des Schiebers geändert werden

Den gewünschten Parameter aus dem gewünschten Menü wählen

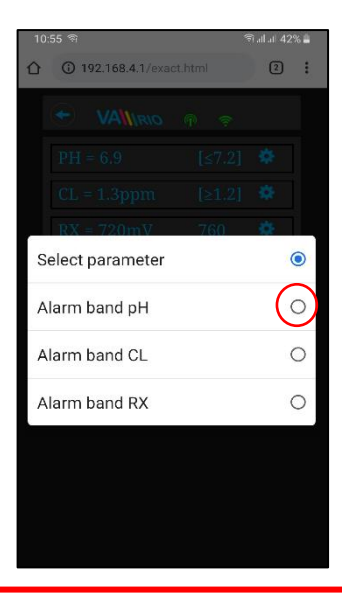

Ebenso können Chlorparameter, bzw. Redox geändert werden

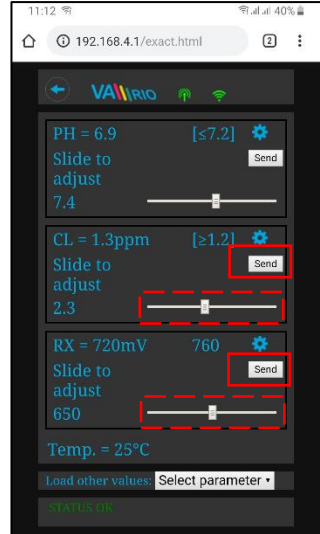

Mithilfe des Schiebers Alarmzonen für pH ändern

 $A \times A$ 0%  $\boxed{2}$  : **VALURIO** ø ö Alarm band pH ·

Angeführte Änderungen und Einstellungen gelten für pH-Parameter. Ebenso werden gewünschte Werte oder Alarmstatus für Parameter Chlor (CL), bzw. Redox (RX) geändert. Das Standardkennwort für Dosierungsanpassungen lautet "1234".

**G. SW CHLORIERER** (Funktion nur verfügbar, wenn ein Salzwasser-Chlorinator angeschlossen ist)

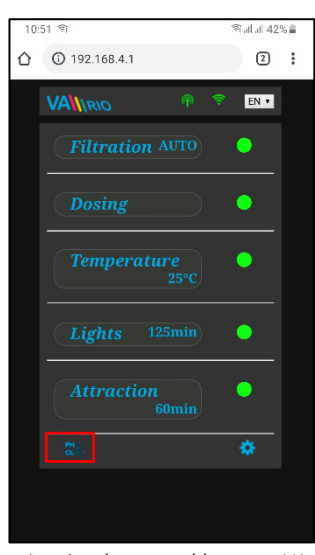

Anzeige der angeschlossenen VA SALT SMART-Bedienelemente

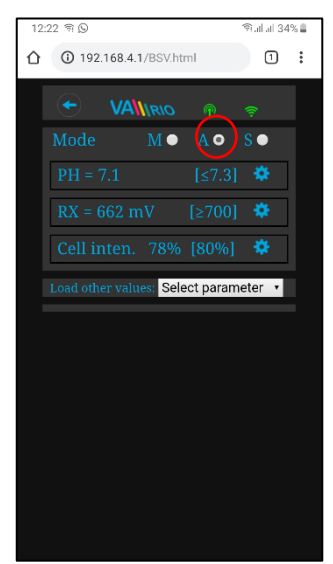

Klicken Sie auf "Andere Parameter laden", um das Zellpotential und den

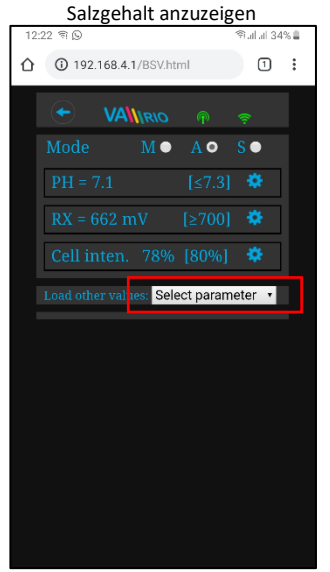

Klicken Sie auf das Symbol **GLO**, um die Steuerschnittstelle für den VA SALT SMART Salzwasserchlorierer zu aktivieren. Dort können Sie ausgewählte Wasserparameter (pH / RX / FCL / Temperatur / Salzgehalt, abhängig vom Typ des angeschlossenen Sensors) überwachen und einstellen. Sie können auch alle Alarme sehen, die der SW-Salinator möglicherweise ausgibt.

Sie können solche Parameter wie die Art der dosierten Chemikalien (pH+/pH- ) nicht aus der Ferne ändern und auch keine Alarme deaktivieren. Solche Einstellungen sind aus Sicherheitsgründen nur direkt am Bedienfeld des Chlorgeräts möglich.

Note: Das Symbol CLO wird nur angezeigt, wenn eine Dosierstation mit einem Kommunikationskabel verbunden ist.

Bewegen Sie den Schieberegler, um den gewünschten pH-Wert einzustellen und bestätigen Sie mit Senden

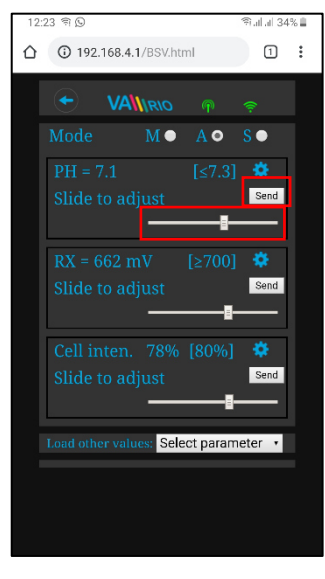

Wählen Sie den Parameter aus

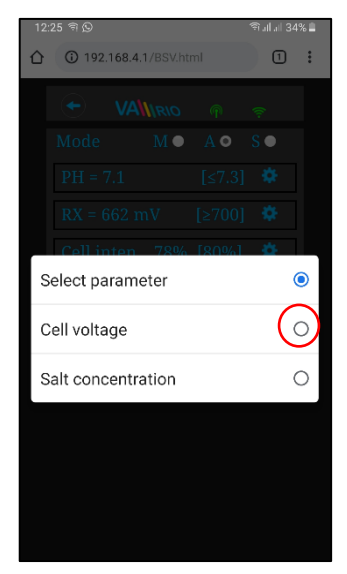

Passen Sie die Zellenausgabe oder die Redox-Werte auf die gleiche Weise an

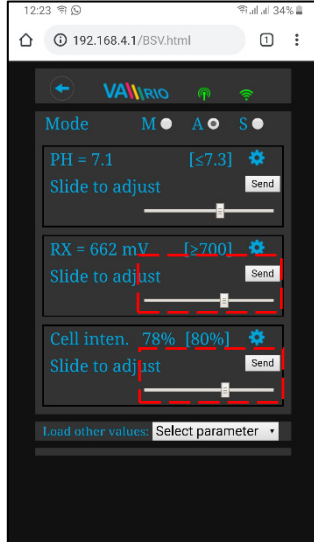

dem Menü Tatsächliches Zellenpotential wird

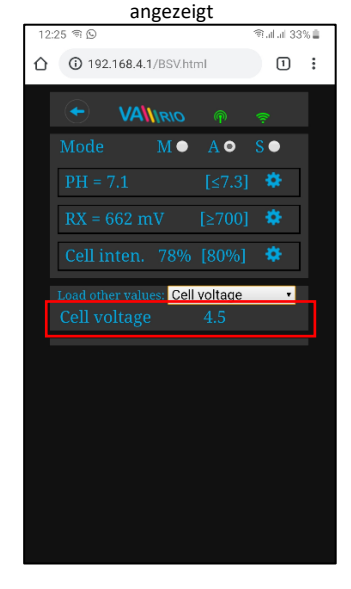

Die obigen Einstellungen und Anpassungen sind für den pH-Parameter verfügbar. Stellen Sie die CL-, RX-Werte oder Alarmbänder auf die gleiche Weise ein. Der Salzgehalt kann nur angezeigt werden, wenn ein Salzgehaltssensor angeschlossen ist. Das Standardpasswort für alle Einstellungen lautet "1234".

# **7. DIREKTE STEUERUNG ÜBER WIFI MODUL VArio – mit dem DIN LIGHTS Modul**

Wenn ein DIN-LICHTER-Modul an das DIN-Hauptmodul angeschlossen ist, erhöht sich die Anzahl der Attraktionen um 2 und die erweiterte Lichtsteuerungsfunktion wird aktiviert:

# **Lokale Steuerung mit angeschlossenem DIN LIGHTS Modul**

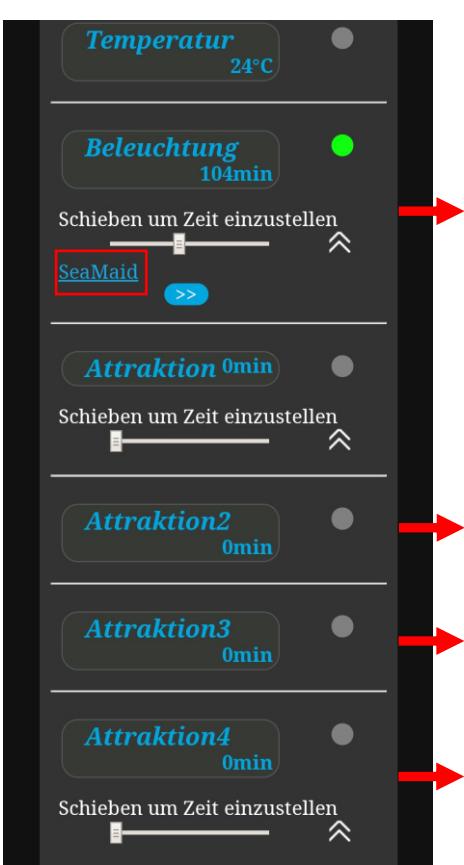

Über das Bedienfeld "Lichter" kann der Benutzer entweder Lichter ohne DMX-Kommunikation (SeaMaid, RGB Flat) oder Lichter mit DMX-Kommunikation (Adagio Pro, Hugo Lahme, Wibre) steuern. Rufen Sie das Steuerungsmenü auf, indem Sie die DMX-Taste (SeaMaid / RGB Flat) drücken. Steuerfunktionen sind unten.

Wenn der R2-Ausgang auf DOSING ON / OFF konfiguriert ist, werden die Steuerelemente von Attraction 2 nicht angezeigt.

Der **Attraktion 3 Output** befindet sich am Haupt-DIN-Modul **(R3 –** ersetzt die ursprünglichen Lichter**).** Seine Funktion wird durch die Lights LED-Diode angezeigt.

Der Attraction 4 Output erfolgt über das Zusatzmodul DIN LIGHTS. Es ist der einzige Ausgang ohne LED-Anzeige. Wenn ein zweiter Satz DMXgesteuerter Lichter angebracht ist, dient Attraction 4 als Bedienfeld für den zweiten Satz DMX-Lichter (Timer, AUS).

# **A. Lichter ohne Kommunikation (SeaMaid, RGB Flat)**

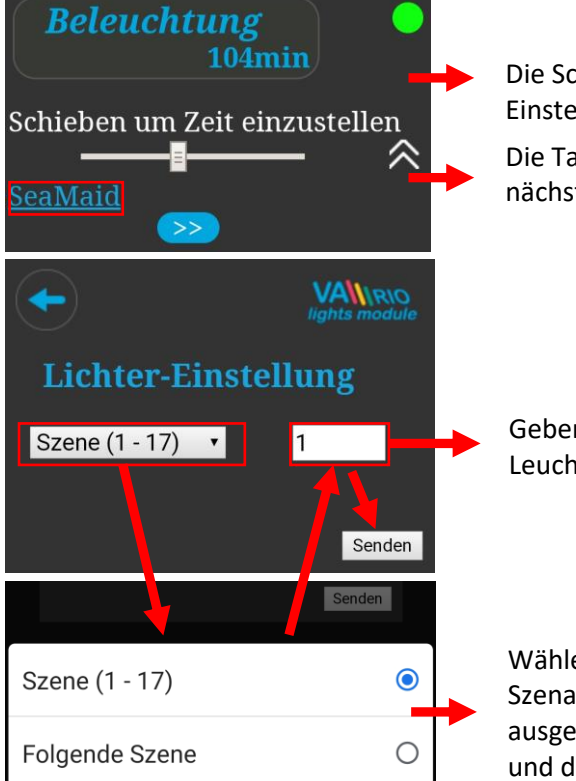

Die Schaltfläche seaMaid öffnet das Menü mit den erweiterten Einstellungen für SeaMaid-Leuchten Die Taste  $\left\{\rightarrow\right\}$  sendet einen Impuls - Lichter gehen zur

nächsten Farbe / zum nächsten Szenario

Geben Sie das ausgewählte Szenario ein (Szenarien sind vom Leuchtenhersteller vorprogrammiert).

Wählen Sie die Funktion für die Einstellung - vorprogrammierte Szenarien oder nächste Farbe (Impuls). Wenn Szenario ausgewählt ist, geben Sie die gewünschte Szenarioposition ein und drücken Sie Senden

# **B. Lichter mit DMX-Kommunikation (WIBRE, Hugo Lahme, Adagio Pro)**

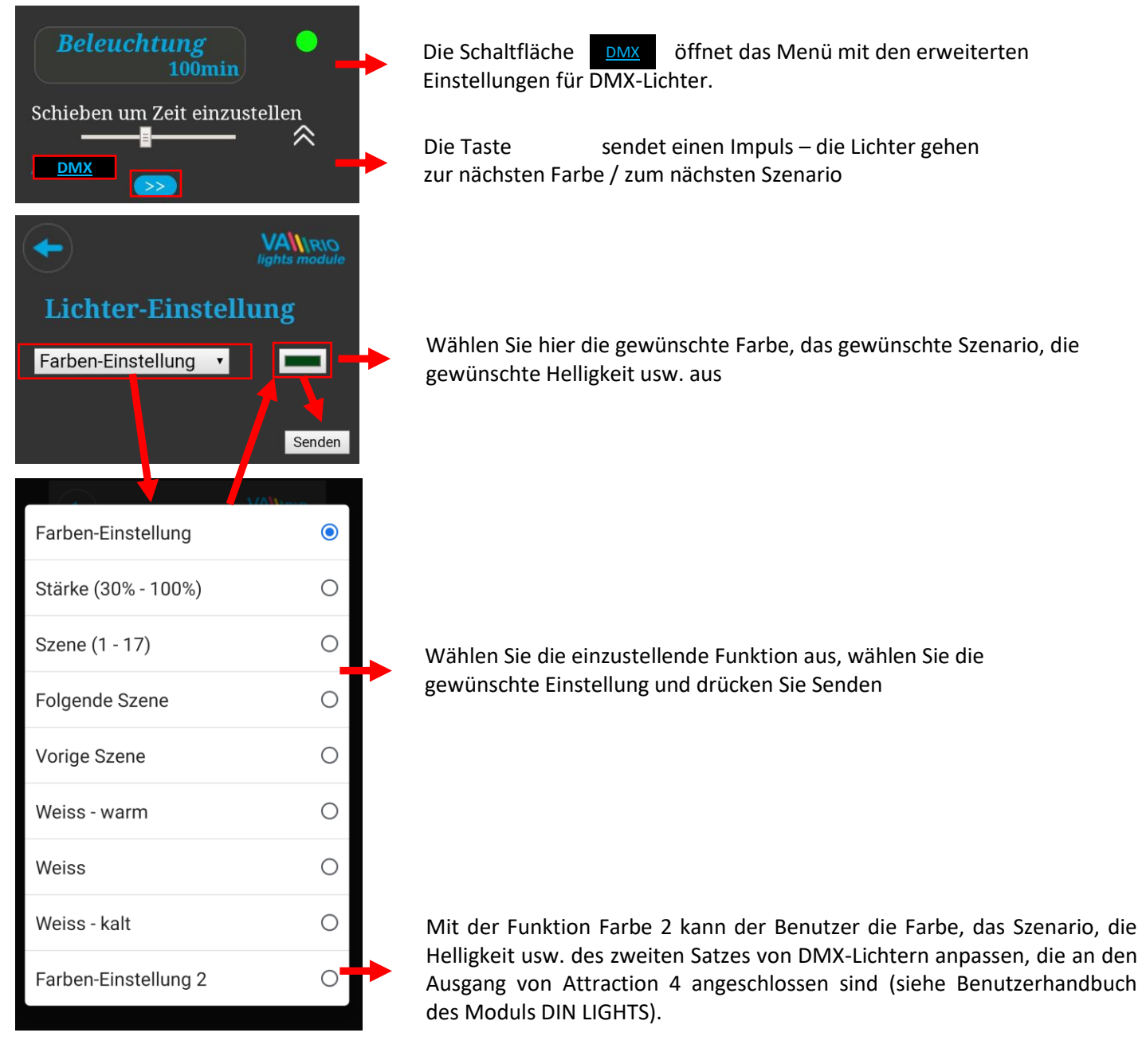

### **C. Szenenprogrammierung - Sequenzen von Lichtern und Attraktionen**

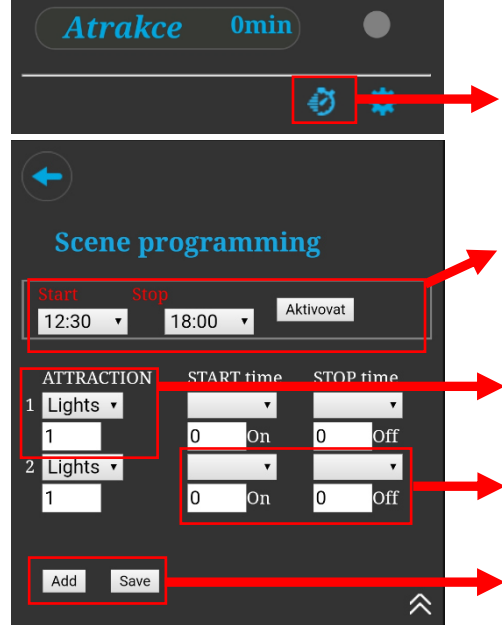

Drücken Sie die "Stoppuhr", um das *Sequenzprogrammiermenü* aufzurufen. Hier können Sie Sequenzen verschiedener Attraktionen in Kombination mit Lichtern programmieren - auch mit Lichtern unterschiedlicher Farben.

*Szenen Haput-Zeitrahmen* – Die Sequenzen können nur während dieses Intervalls ausgeführt werden. Zum Starten, *Aktivieren* drücken.

*Oben –* Wählen Sie die Funktion aus, die Sie der Sequenz hinzufügen möchten (Lichter / Attraktionen).

*Unten* (nur für Lichtern) – Wählen Sie ein vorprogrammiertes Szenario aus **Oben –** Wählen Sie das Zeitintervall aus, in dem diese Funktion laufen soll *Unten –* EIN = Zeit zum Laufen, AUS = Zeit zum Stehen

*Hinzufügen –* Fügen Sie der Sequenz eine weitere Funktion hinzu *Speichern –* Programmierte Sequenz speichern

# **WEB SERVICE: Registrierung des WIFI-Moduls für Steuerung über Internet**

Da das ganze System über Internet zugänglich wird, müssen die Zugangsdaten des vorhandenen WIFI-Netzwerks eingegeben werden. Für erfolgreiche Registrierung braucht man auch den einheitlichen Registrierungscode (**Web**). Webcode befindet sich auf der Hinterseite des WIFI-Moduls.

Auf folgende Weise wird die Rechnung geöffnet und neues Becken registriert:

### **A. Poolbesitzer-Konto erstellen**

- 1. Die Webseite **[www.variopools.com](http://www.variopools.com/)** öffne,. auf *"Neuregistrierung"* klicken
- 2. Ihre Daten eingeben, Servicebedingungen + DSGVO akzeptieren und bestätigen
- 3. Eine Bestätigungs-E-Mail mit einem Link zum Festlegen Ihres Passworts wird gesendet
- 4. Auf *"Login für registrierte Benutzer"* klicken um sich in Ihr Konto anzumelden

### **B. Neues Pool registrieren**

- 1. Die Webseite **[www.variopools.com](http://www.variopools.com/)** öffnen und in Ihr Konto anzumelden
- 2. Im Sektion *Meine Becken*" auf "Neuen Pool registrieren" klicken.
- 3. Den *Webcode* vom WIFI-Moduletikett eingeben und mit *"Registrieren"* bestätigen*.*
- 4. Die Details ihres Beckens eingeben und bestätigen
- 5. Die *Internet-Steuerung* ihres Pools befindet sich in der Sektion "Meine Becken" (siehe unten)

# **8. WEB SERVICE: Steuerung des VArio-Systems über Internet**

Die Fernsteuerung über den VArio-Webdienst ist dem lokalen WLAN-Zugangspunkt sehr ähnlich (Kapitel 6). Der Webdienst bietet einige zusätzliche Funktionen, die unten aufgeführt sind:

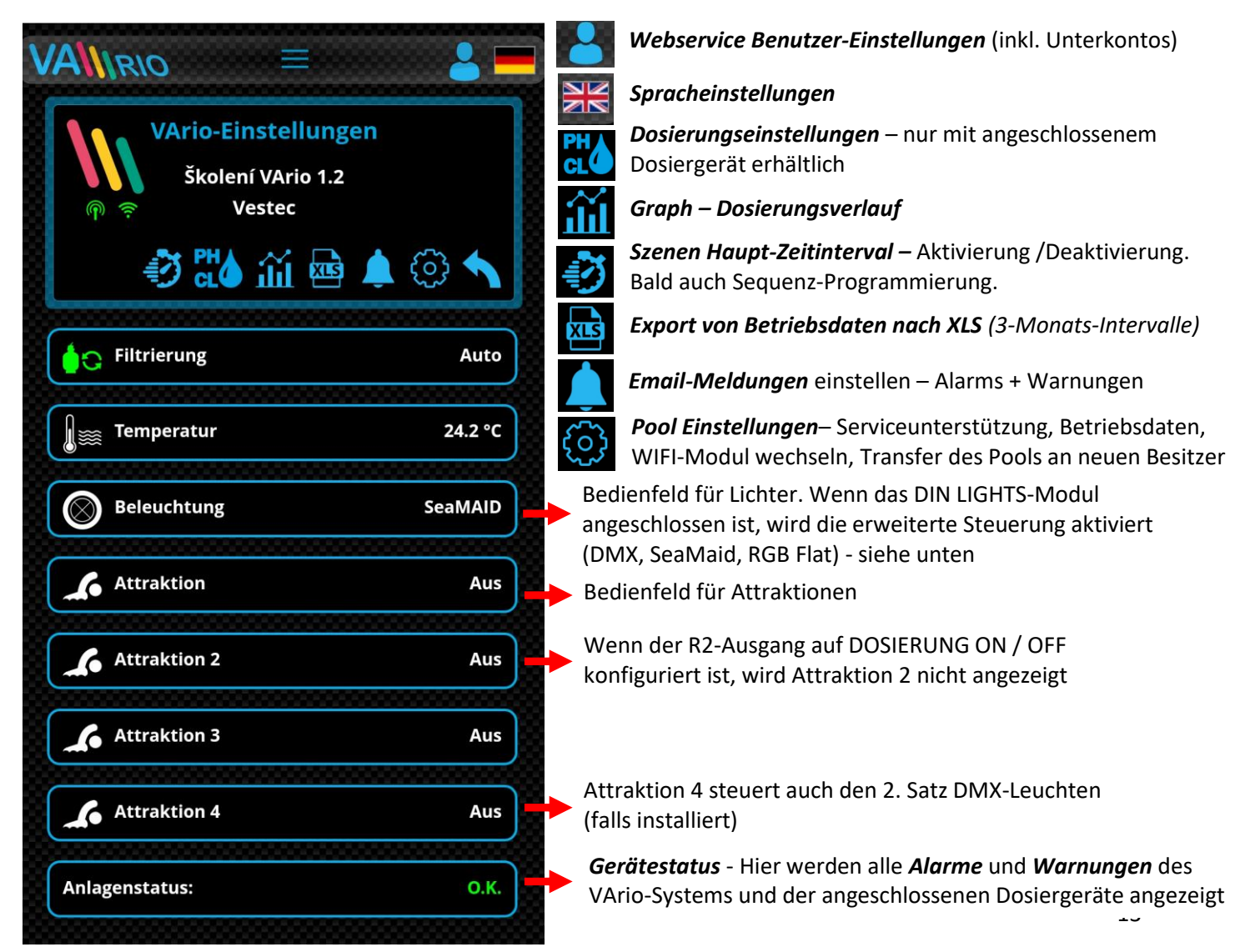

**VÁGNER POOL s.r.o. WIFI Module S/N: WF19MO110023** Web: mYPH-fW01-jgCW **100-250VAC/50-60Hz** 

# **A. POOL-EINSTELLUNGEN**

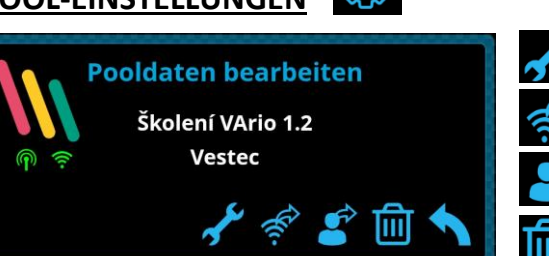

*Service Unterszützung –* Fernunterstützung anfragen

*WIFI-Modul wechseln –* Webcode neues WIFI-Moduls eingeben

*Pool Transfer –* das Becken an einen anderen Benutzer übergeben

*Pool löschen –* PIN-geschutzt. VORSICHT – das Löschen löscht auch alle im web gespeicherte Beckendaten!

# **B. FILTRATIONSSTEUERUNG**

**Beleuchtung** 

**Timer** 

**Impuls** 

**Farbenmodus** 

Helligkeit

Farbe

Farbe 2

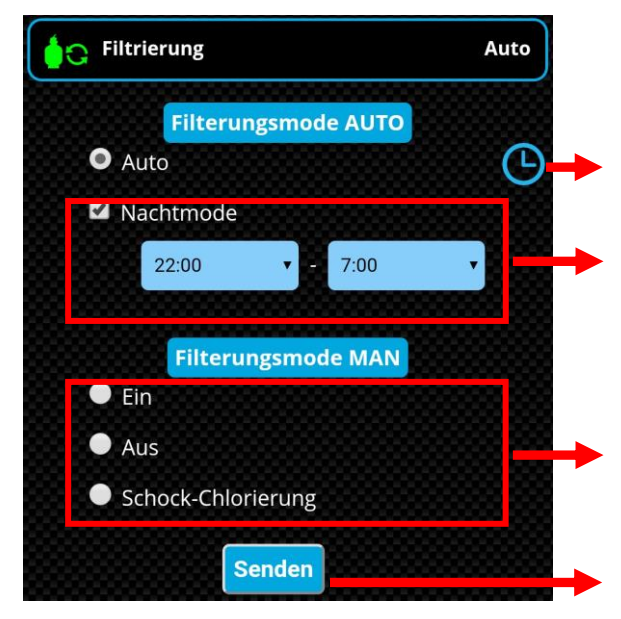

### *AUTOMODUS TIMER* – Zeitintervals einstellen *NACHTMODUS*

oder ("Silent-Modus") - Die Filtrationspumpe und die Heizung arbeiten nicht innerhalb des voreingestellten Zeitintervalls. Start zwischen 20:30 und 23:59 Uhr, Ziel zwischen 00:00 und 10:00 Uhr. *Der Nachtmodus wirkt sich nicht auf Lichter oder Attraktionen aus.*

### *HANDBETRIEB-MODUS*

**EIN** = manuell EIN ohne Dosierung **AUS** = manuell AUS, bleibt aus bis zur nächsten Änderung **SCHOCK CL** = manuell EIN mir Volldosierung

*SENDEN* – alle Änderungen müssen gespeichert werden

# **C. BELEUCHTUNG MIT DMX KOMMUNIKATION** *(nur mit angeschlossenem DIN LIGHTS-Modul)*

**DMX** 

Ausschalten nach: 107 min.

*Angeschlossene Lichter* – mit DMX Kommunikation (Adagio Pro, Hugo Lahme, Wibre)

*Haupttimer für DMX-Hauptlichter* (AUS-Timer-EIN). Die zweiten DMX-Lichter (wenn installiert) werden mit Attraktion 4 gesteuert

*Impuls* – Ein Puls zum Farbenwechsel wird geschickt

*Beleuchtungsmodus*– einen vorprogrammierten Modus auswählen

- *Helligkeits* die Hellighkeit einstellen (30 to 100%)
- *Farbe* die Farbe der DMX-Hauptlichter direkt auswählen

*Farbe 2* – die Farbe der zweiten DMX-Lichter auswählen (wenn installiert)

### **D. BELEUCHTUNG OHNE DMX KOMMUNIKATION** *(nur mit angeschlossenem DIN LIGHTS-Modul)*

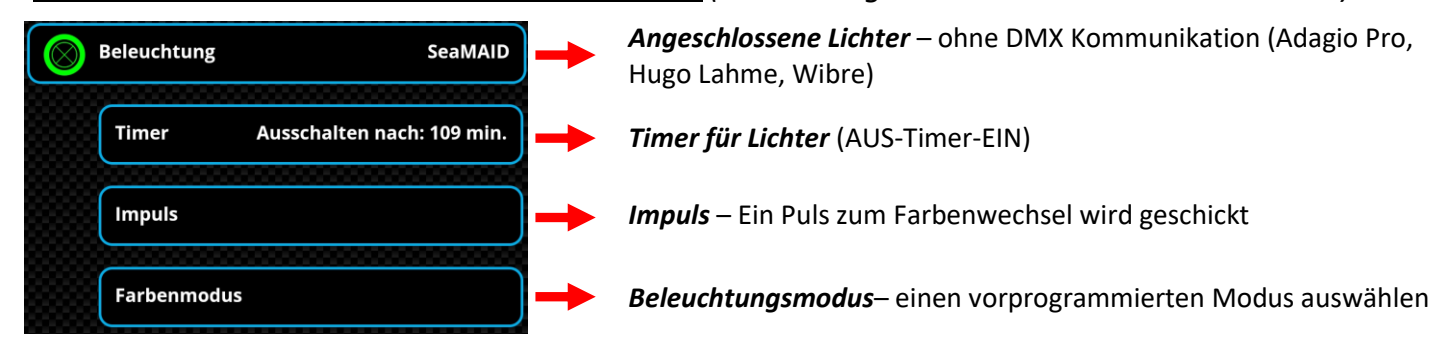

# **KONFORMITÄTSERKLÄRUNG**

Die Gesellschaft VÁGNER POOL s.r.o. erklärt hiermit, dass ihre Produkte der Linie VArio alle Verordnungen und Normen für Markteinführung erfüllen:

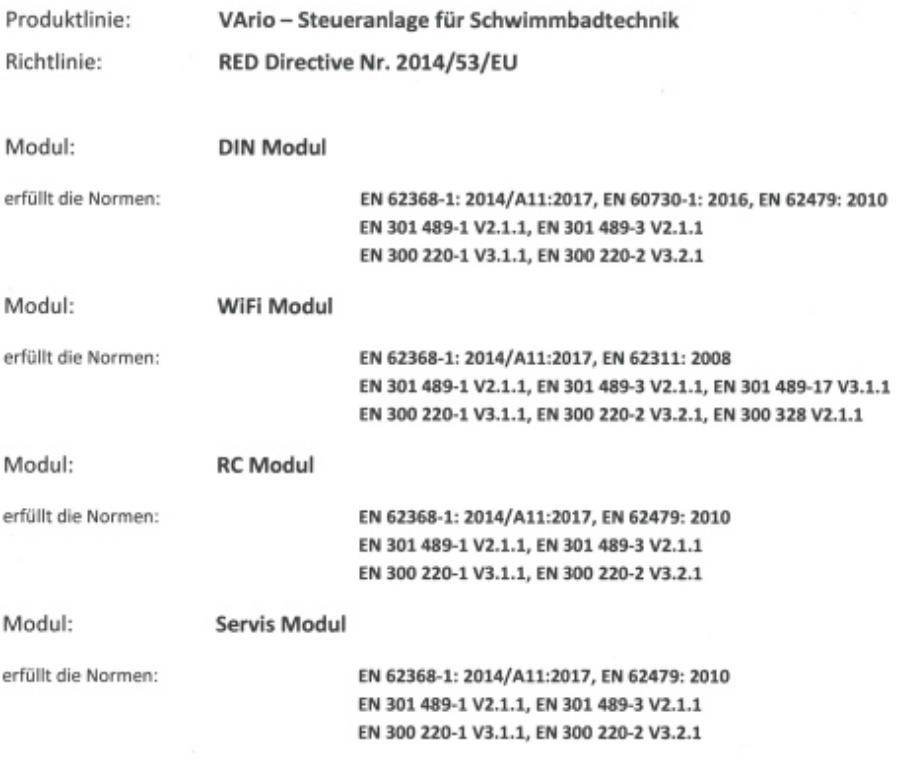

Konformität überprüft von der Technischen Prüfanstalt Plešťany /Technický skúšobný ústav Plešťany/ (TSÚ), die aufgrund vom Prüfbericht Nr. 190500058/1-4 die CE Konformitätserklärung für alle oben angegebenen Module ausgegeben hat.

Erstellt am: 20.3.2019

Stempel und Siegel des Herstellers:

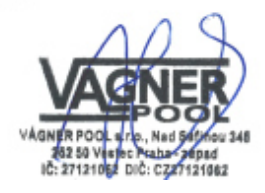

### **Notiz:**

Für die Webkommunikation werden die Bibliotheken unter der GNU Lesser General Public License v2.1 verwendet, wobei deren Bedingungen uneingeschränkt eingehalten werden. [\(https://github.com/esp8266/Arduino/blob/master/LICENSE\)](https://github.com/esp8266/Arduino/blob/master/LICENSE)

**HERSTELLER:** VÁGNER POOL s.r.o. Nad Safinou II 348, 252 50 Vestec, Tschechische Republik [www.vagnerpool.com](http://www.vagnerpool.com/)  [info@vagnerpool.com](mailto:info@vagnerpool.com)  +420 244 913 177

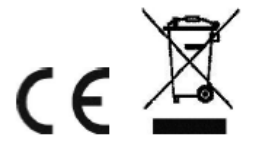

Weitere Informationen und Dokumentation über das VArio System abrufbar auf [www.variopools.com](http://www.variopools.com/)